# En kort innføring i Excel

Kompendium for grunnleggende opplæring i Excel rettet inn for emnet «virksomhetens økonomi»

Harald Romstad

### **Abstract**

Kompendiets hovedmål er å gi en basis innføring i og forståelse av Excel som arbeidsverktøy i økonomiske og administrative fag. Kompendiet er ikke en fullverdig opplæring i Excel, men en målrettet opplæring i relasjon til å gi studentene tilstrekkelig kompetanse for å bruke Excel som arbeidsverktøy i og under eksamen i fagene «Virksomhetens økonomi» og «Budsjettering og driftsregnskap». Den primære og nødvendige opplæringen i Excel går fra kapittel 1 til og med kapittel 5. De resterende kapitlene kan være gode å ha når en skal skrive bacheloroppgaven.

**Rena 1.08.2015**

# **Innhold**

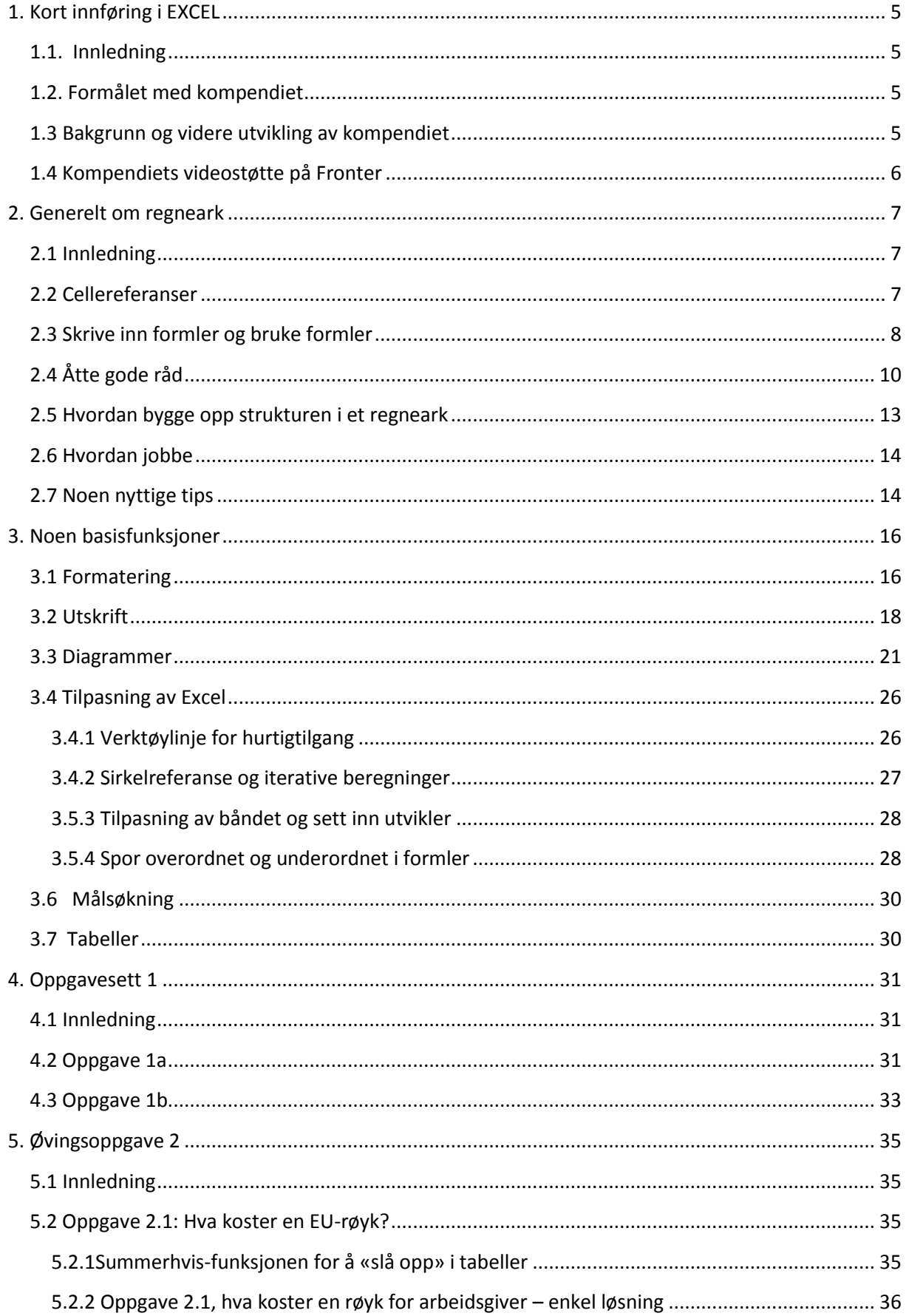

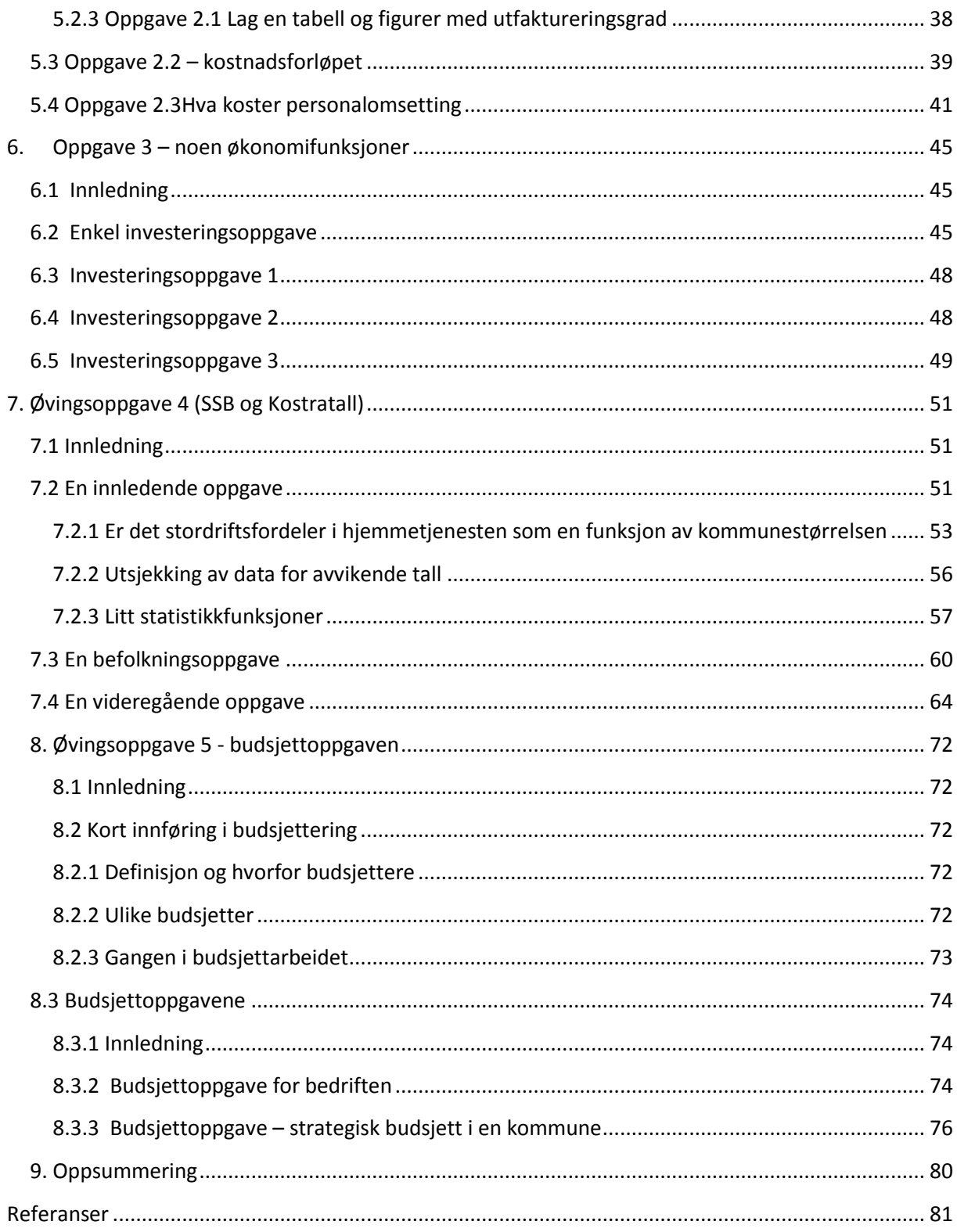

# <span id="page-4-0"></span>1. **Kort innføring i EXCEL**

## <span id="page-4-1"></span>*1.1. Innledning*

Det å bli en alminnelig god bruker av regneark har en lav terskel, men lærekurven kan oppleves som bratt.

Regneark er avanserte regnemaskiner kombinert med gode rapportgeneratorer og raske og gode systemer for å lage figurer og diagrammer. Effektiv bruk av regneark kan gi store tidsbesparelser på beregninger, spesielt når en skal gjøre samme beregning flere ganger, rapporter og vurderinger. Regneark er videre spesielt godt egnet for å utvikle budsjetter, kalkyler og modeller i økonomisk sammenheng.

Regneark er i dag det normale saksbehandlerverktøyet for all økonomisk saksbehandling. Excel er enkel å kombinere med andre MS-officeprodukter. I dag ser vi også at stadig flere bruker Excel i tradisjonelle administrative oppgaver.

Svakhetene med regneark, er at det ikke alltid er like greit å dokumentere hva en har gjort og hvordan en kom fram til resultatene. Regneark har også en svakhet når datamengdene blir svært store og sammenhengene komplekse, så blir de tunge å jobbe med. Dette kan delvis løses ved å skru av automatisk oppdatering. Men i daglig bruk til økonomiske kalkyler og modeller i private og offentlige foretak med dagens PC'er er dette ikke noe problem. Regneark er i dag uunnværlig i moderne saksbehandling og økonomiske analyser.

Hvilket program skal en lære? Det programmet som i dag er mest brukt i privat og offentlig sektor er Excel. Vi skal derfor lære Excel i dette kurset. Prinsippene i forskjellige regnearkprogrammer er svært like. Så hvis en først lærer for eksempel Excel godt, så vil overgangen til for eksempel Lotus, Open Office eller andre regneark være minimale. De fleste regneark har også konverteringsprogrammer seg i mellom. Slik at hvis en har laget noe i Open Office er det enkelt å konvertere dette til Excel og omvendt.

## <span id="page-4-2"></span>*1.2. Formålet med kompendiet*

Formålet med kompendiet er å gi studentene en tilstrekkelig opplæring i nødvendig bruk av Excel for emnene «Virksomhetens økonomi» og «Driftsregnskap og budsjettering». Kompendiet danner også grunnlaget for et nettbasert kurs i basis opplæring i Excel.

Opplæringen i Excel som gis i kompendiet er ikke fullstendig, men målretta mot av Excel som arbeidsverktøy primært i økonomiske analyser og budsjettering. Kompendiet dekker også studentens behov for Excel i «Virksomhetens økonomi» og «Driftsregnskap og budsjettering». Eksamen i både «Virksomhetens økonomi» og «Driftsregnskap og budsjettering» er også basert på bruk av Excel.

## <span id="page-4-3"></span>*1.3 Bakgrunn og videre utvikling av kompendiet*

Kompendiet er blitt til i en hektisk periode. Slik sett er det en risiko for feil og ikke at modeller og prinsipper ikke er gjennomtenkt godt nok.

For at kompendiet skal bli best mulig i forhold til formålet er jeg dermed takknemlig for alle tilbakemeldinger på godt og vondt.

Ut fra erfaringene i de to siste årene er kompendiet revidert. Undervisningsopplegget for studenter på emnene «Virksomhetens økonomi» i 2015 er relatert til kapitlene en til og med fem. De siste kapitlene er ment som en støtte for senere bacheloroppgaver og emnet «Driftsregnskap og budsjettering».

## <span id="page-5-0"></span>*1.4 Kompendiets videostøtte på Fronter*

Kompendiet har videostøtte på Fronter. Hvert kapittel støttes med eget underkapittel. Fronter er bygd opp slik:<br>Pulse bet Eveel lare for alle studenter som toe virksomhetene, diese sui bestes 2010 i Even

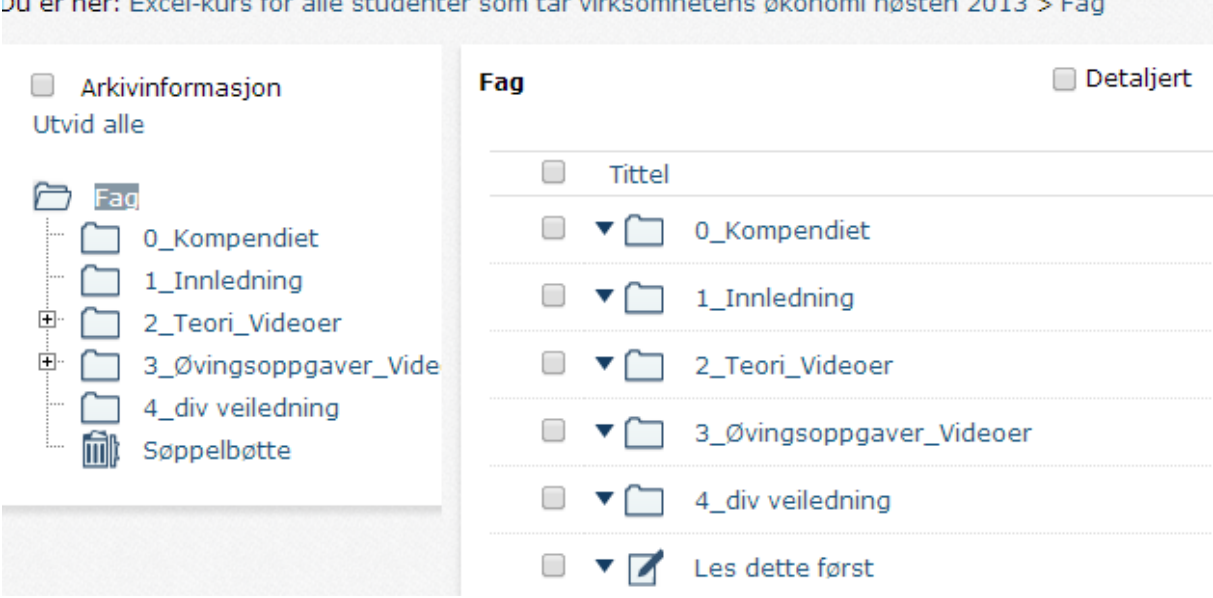

Dere finner Excel-opplæring som en egen mappe under virksomhetens økonomi, Excel, eller som et eget kurs på Fronter.

Veiledende videoer til selve oppgavene ligger under den enkelte oppgave. Til hver oppgave er det en innledningsvideo, denne ligger under 2\_Teori\_Videoer og det enkelte kapittel.

# <span id="page-6-0"></span>**2. Generelt om regneark**

## <span id="page-6-1"></span>*2.1 Innledning*

I de fleste regnearkprogrammer beskrives filen du arbeider med som en arbeidsbok. Hver arbeidsbok kan inneholde mange ark. Derfor kan du organisere mange typer beslektet informasjon i én enkelt fil og du kan linke sammen de forskjellige regnearka og forskjellige arbeidsbøker.

Du kan bruke regneark til å lage lister over og analysere data. Du kan registrere og redigere data i mange regneark samtidig, og du kan utføre beregninger basert på data fra flere regneark samtidig.

Navnene på arkene vises på arkfaner, nederst på arket. Når du vil flytte til et annet ark, klikker du arkfanen.

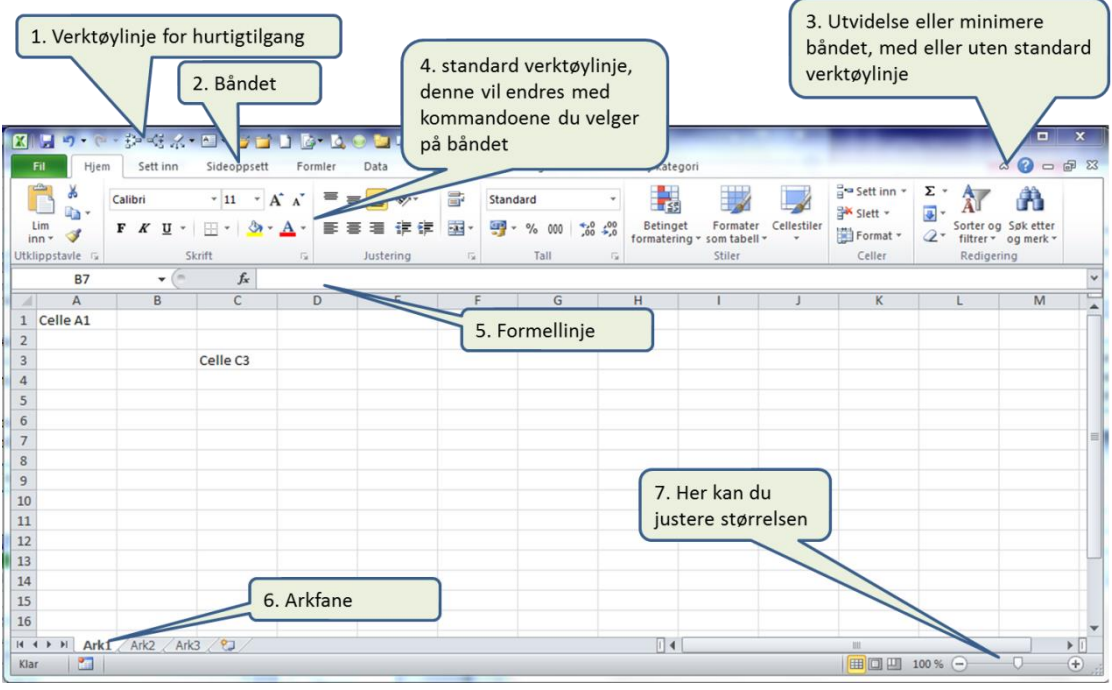

### *Fig. 1*

*Figuren viser de viktigste uttrykkene vi bruker knyttet til et regneark.*

Et regneark er en toveis tabell bygd opp av linjer og kolonner. Linjene har nummer fra 1 og oppover til flere tusen (104 000). Kolonnene er angitt med A, B, …., AA, AB, ….,XFD (dvs 16 384 kolonner). Kolonnene kan også angis med tall, dette anbefales ikke, (Excel 2003). I ett Excel regneark (2007) kan det da være 17 179 869 184 celler avhengig av versjoner. En arbeidsbok kan så bestå av svært mange regneark. Det er altså mer en nok plass. Bruk derfor god plass og dokumenter hva du gjør.

Svakheten med regneark er ofte at de blir kompliserte og vanskelig å dokumentere hva er det en gjør. Formlene blir mange og kompliserte og ofte vanskelig å forstå. Det lønner seg ikke å løse alt elegant i en formel, men synliggjør framgangsmåten ved å bruke mellomregninger. Dette gjør det også enklere å kontrollere at formlene og beregningene faktisk er riktige. For å lette tilgjengeligheten på regnearkene dine er det viktig med en god struktur, og at du bruker samme struktur fra gang til gang.

## <span id="page-6-2"></span>*2.2 Cellereferanser*

Hver celle i regnearket får en entydig referanse, for eksempel i figur 2, nedenfor: A1: (Oppgave 1 – kostnadsforl…), A9: (1 845 000). En kan også referere til en celle i et annet ark ved å navngi arket med et utropstegn og cellereferansen, for eksempel; Ark1!A7. Verdien av cellen er i dette tilfellet 7,30. Figuren er klikkbar.

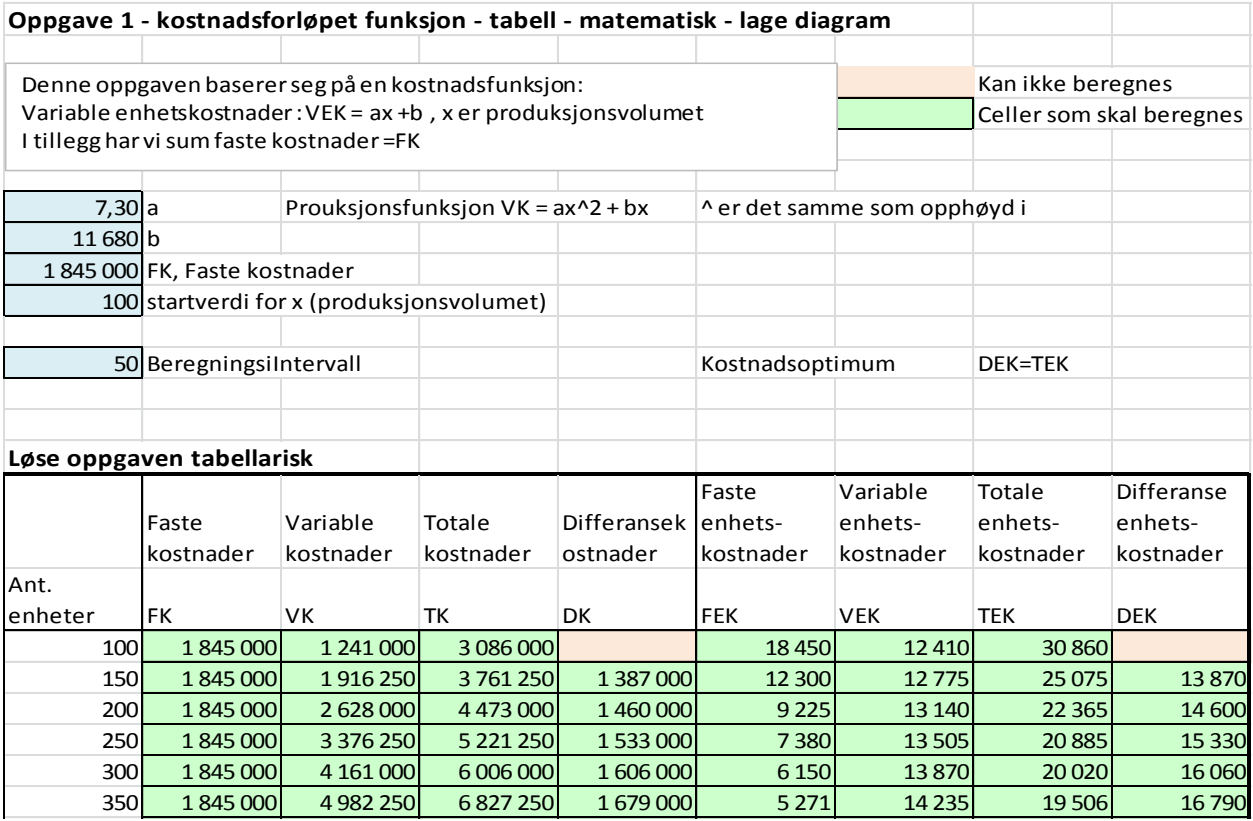

*Fig. 2*

*Figuren viser en bruk av Excel og enkle cellereferanser og formler. Regnearket er klikkbart.*

## <span id="page-7-0"></span>*2.3 Skrive inn formler og bruke formler*

**En skriver inn formler i en celle ved å starte med = tegnet etterfulgt av en matematisk formel.** De fleste regneark håndterer i dag alle normale matematiske og statistiske uttrykk. De fleste regnearkprogrammene har også innebygde funksjoner for økonomiske beregninger.

Noen enkle eksempler på formler i en tenkt celle A10:

- Summering
	- $\circ$  =A5+A6+A7+A8+A9 (summer innholdet i disse cellene til A10)
	- o en kunne også ha skrevet:
	- $\circ$  =summer(A5:A9)
		- I et regneark vil det alltid lønne seg å synliggjøre et celleinnholds negative/positive verdi. Hvis en celle er negativ så la det være synlig ved at verdien i cellen kommer på følgende form, med minus foran eller rammet inn i parantes:
			- $-313$ , eller
			- $\bullet$  (313)
			- Det kan også være klokt å bruke rød skrift på negative tall, dette gjøres i formater celle
		- Dette vil i neste omgang gjøre summering av celler langt enklere og en slipper å tenke plusser og minuser når en skal regne med verdiene i celleinnholdet senere
- $\bullet$  Minus, tegnet (bindestrek)
	- $\circ$  =A5-A6 (A5 = 3, og A6 = -2, gir resultatet 5)
- Multiplikasjon:
	- o =A5\*A6\*A7\*A8\*A9 (multipliserer innholdet i disse cellene til a10)
	- o en kunne også ha skrevet:
	- $\circ$  =produkt(A5:A9)
- Divisjon tegnet **/**
	- $o = A5/A6$
- Potens (opphøyd i) **^**
	- **Tegnet ligger til venstre for linjeskifttasten. "Hatten" framkommer ikke før du også har trykket en annen tast i til, for eksempel mellomrom.**
		- $\circ$  =a5^a6
- Bruk av parenteser er viktig, jo mer komplisert uttrykkene blir bruk parenteser for å strukturere formlene
	- o En kan lage kompliserte uttrykk. Parenteser har samme funksjon og rekkefølge som i matematikken.
	- o =(a5+a6)^a7\*a8, er det samme som: =((a5+a6)^a7)\*a8, årsaken til dette er at en regneart av høyere orden går foran en av lavere orden. Det siste uttrykket er klart å foretrekke.
- **Bruk av**  $fx$ **, er nyttig i mange sammenhenger. Her ligger en rekke standardfunksjoner** løsninger på vanlige problemer innen økonomi, matematikk, statistikk, etc. Se figur 3 hvor det er gjort en enkel investeringskalkyle (arket er klikkbart):

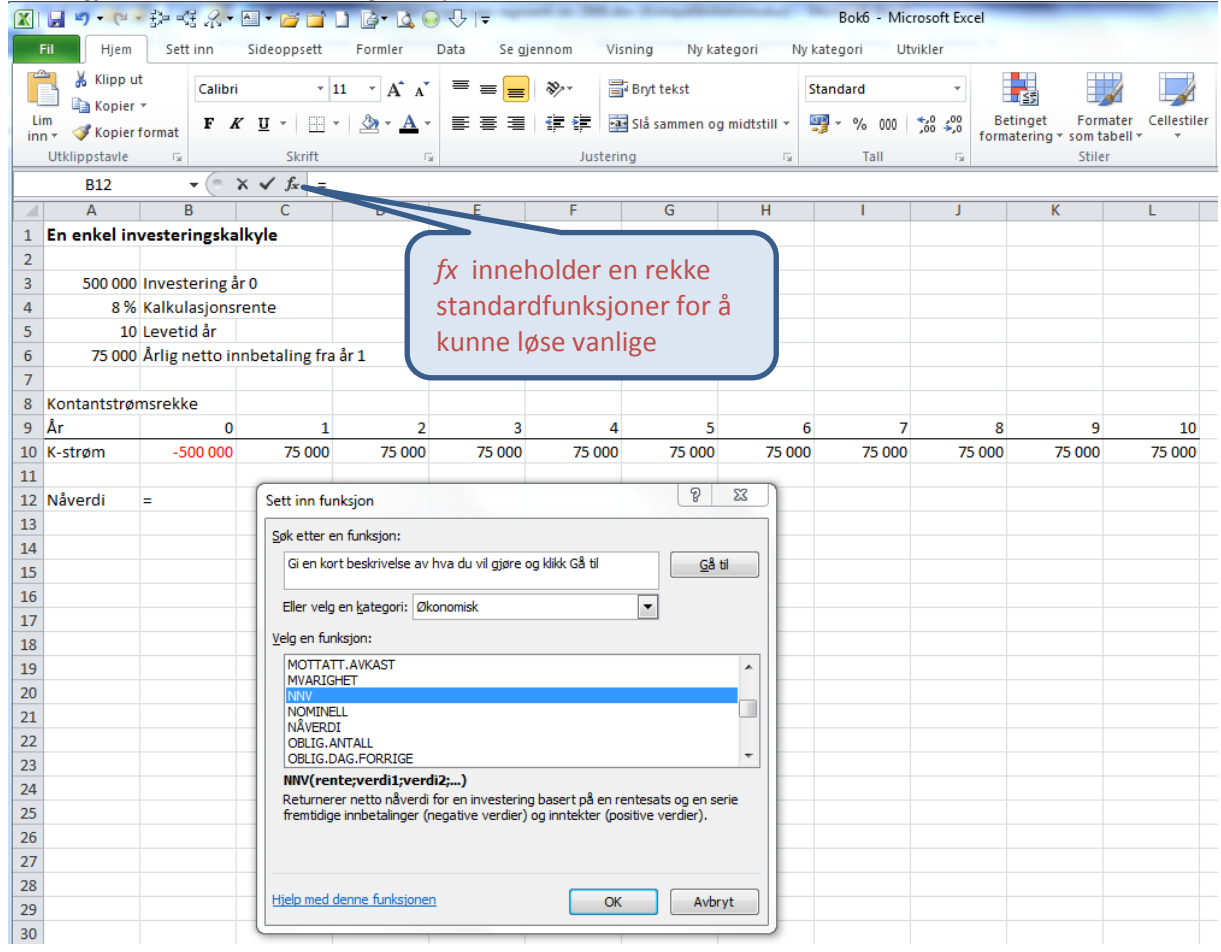

## *Fig. 3*

*Figuren viser en investeringskalkyle og bruken av fx og funksjonen NNV. Her blir nåverdien negativ med 8% kalkulasjonsrente, dvs at investeringen er lønnsom gitt forutsetningene. Klikkbart regneark i figur 4.*

Her ser dere en enkel investeringskalkyle. Nedenfor kan dere dobbeltklikke på regnearket og se de formlene som jeg brukt.

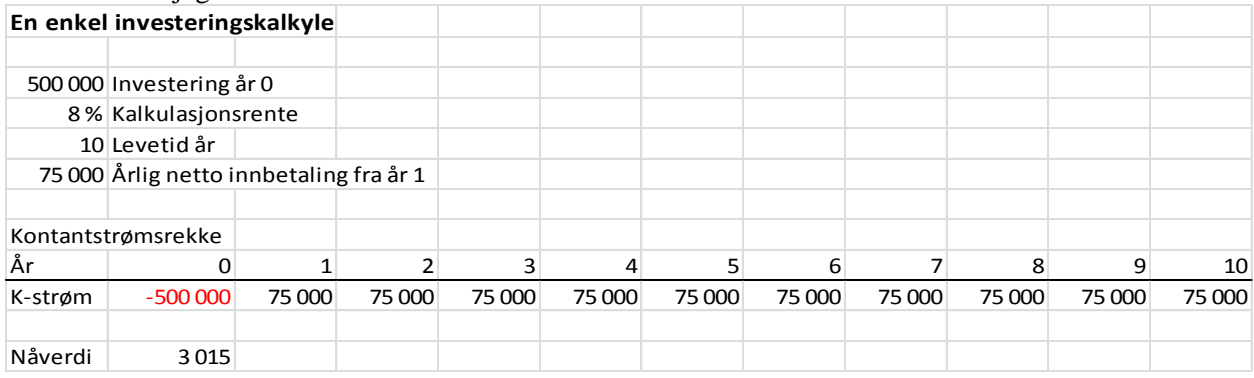

## *Fig. 4*

*Klikkbart regneark fra figur 3*

# <span id="page-9-0"></span>*2.4 Åtte gode råd*

Det er mange måter å bygge opp beregninger og rapporter på i et regneark. Åtte gode råd:

- 1. **Bruk formler**. Legg ikke input og konstanter inn i formler , beregninger eller rapporter. Gjør regnearket operasjonelt, dvs legg data input og konstanter for seg selv, for eksempel øverst på regnearket eller på et eget ark. Regnearka dine vil på denne måten være lettere å revidere og du kan bruke arka til å simulere effekten av ulike forutsetninger.
- 2. Lær deg å **"låse" cellereferanser med \$-tegnet** når du skal kopiere celler. Trykk F4 (for Mac – *Cmd+t*) for å sette inn \$-tegnet på en cellereferanse i en formel. Prøv å trykk en gang, to ganger og se hva som skjer med cellereferansen i formelen. La oss se på en formel i for eksempel celle D2: **=\$A2\*\$B\$2\*C\$10. \$-tegnet** forteller oss hvordan cellen er låst mot endringer ved kopiering. Hvis vi nå kopierer D2 nedover i regnearket vil celle
	- D3 **=\$A3\*\$B\$2\*C\$10**
	- D4 **=\$A4\*\$B\$2\*C\$10**
	- Hvis vi kopierte D2 til høyre i regnearket på rad 2 vil celle:
	- E2 **=\$A2\*\$B\$2\*D\$10**
	- F2 **=\$A2\*\$B\$2\*E\$10**
	- \$-tegnet låser altså en cellereferanse mot endringer når vi kopier formler i celler. Dette er en fundamental og nyttig egenskap i Excel som det er viktig å beherske. Merk:
		- kopiering: ctrl + c  $\rightarrow$  lim inn ctrl + v
		- klipp ut : ctrl + x  $\rightarrow$  lim inn ctrl + v (merk at her skjer det ingen endringer i formlene ved kopiering)
- 3. **Bruk cursor til å legge inn cellereferanser i formler.** Dette reduserer sannsynlighetene for å gjøre feil. Start med å skriv = så bruk cursor, klikk på cellen du vil legge inn i formelen.
- 4. **Bruk god plass**, det er bedre med en eller flere mellomregninger i egne kolonner/rader i stedet for å legge alt inn i en komplisert og lang formel. Dette reduserer risikoen for feil og det blir lettere å vedlikeholde og revidere regnearka. Regnearka dine blir da også mer transparente.
- 5. **Bruk farger** for å lette skillet mellom input og beregninger i tabeller. Ikke bruk rødt til input, men la denne fargen være forbeholdt negative tall. Lyst grønt eller lyst blått er fine farger som cellefarger for inputceller. Noen ganger kan det være viktig å markere noen spesielt viktige celler, bruk da gult eller en lys oransje bakgrunnsfarge på cellen. I tabeller så kan vi også bruke betinget formattering for å markere celler som har klart avvikende tall. Disse bør da få

en litt skarp varselfarge som bakgrunnsfarge. Bruker du mørke cellefarger vil verdier og tekst i cellen ikke bli synlig ved kopiering på svart-hvit kopimaskin. Dette kunne du tidligere utnytte hvis du delte ut tabeller/tekst som du ikke ønsket skal bli kopiert. Men med dagens fargekopimaskiner er dette en dårlig strategi.

6. **Bruk mye forklarende tekst i regnearka**. Et godt regneark skal kunne forstås uten å se formlene. Under "Sett inn" har du en merknad som du kan knytte til den enkelte celle. Bruk denne egenskapen til å beskrive, for eksempel hvilken type input som skal inn i denne cellen, formater. Har du laget en komplisert formel, kan det være klokt å forklare for deg selv i ettertid hva tenkte du her. De fleste bruker denne merknaden så ofte at det lønner seg å legge den som en egen hurtigtilgang på verktøylinjen.

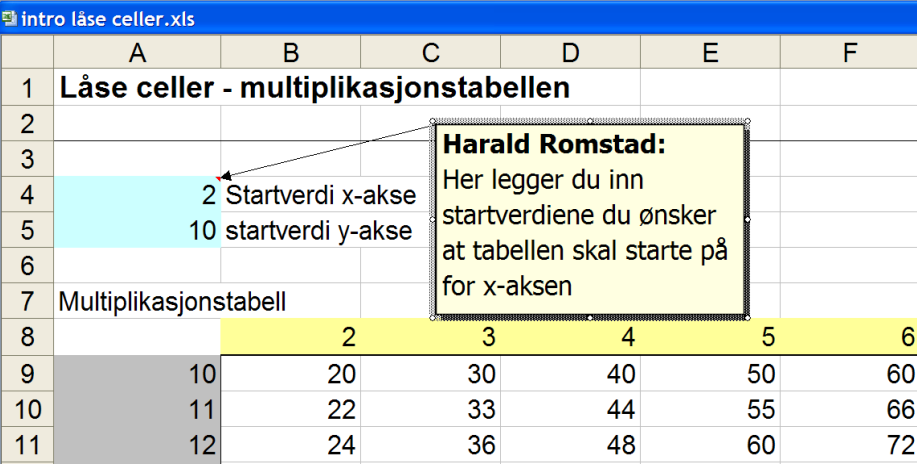

### *Fig. 5*

*Figuren viser bruk av merknad (liten rød trekant øverst til høyre i cellen) for å gi deg selv og leseren informasjon om verdiene i den aktuelle cellen, eller hvordan du har tenkt når du laget en formel.*

Cellen som har en merknad vil få en liten rød trekant i høyre hjørne oppe. Ved å dra cursor over trekanten kan du lese innholdet.

- 7. **Lag den/de enkle løsningene på problemet først**, så lag det du hadde som målsetting å lage. Men ta vare på den enkle løsningen.
	- La den enkle løsningen være på et ark for seg selv, kopier så denne løsningen inn på et nytt ark og arbeid videre derfra
- Skal du skrive en komplisert formel, så bruk samme strategien, for eksempel en hvis-test: (tabellen er klikkbar)

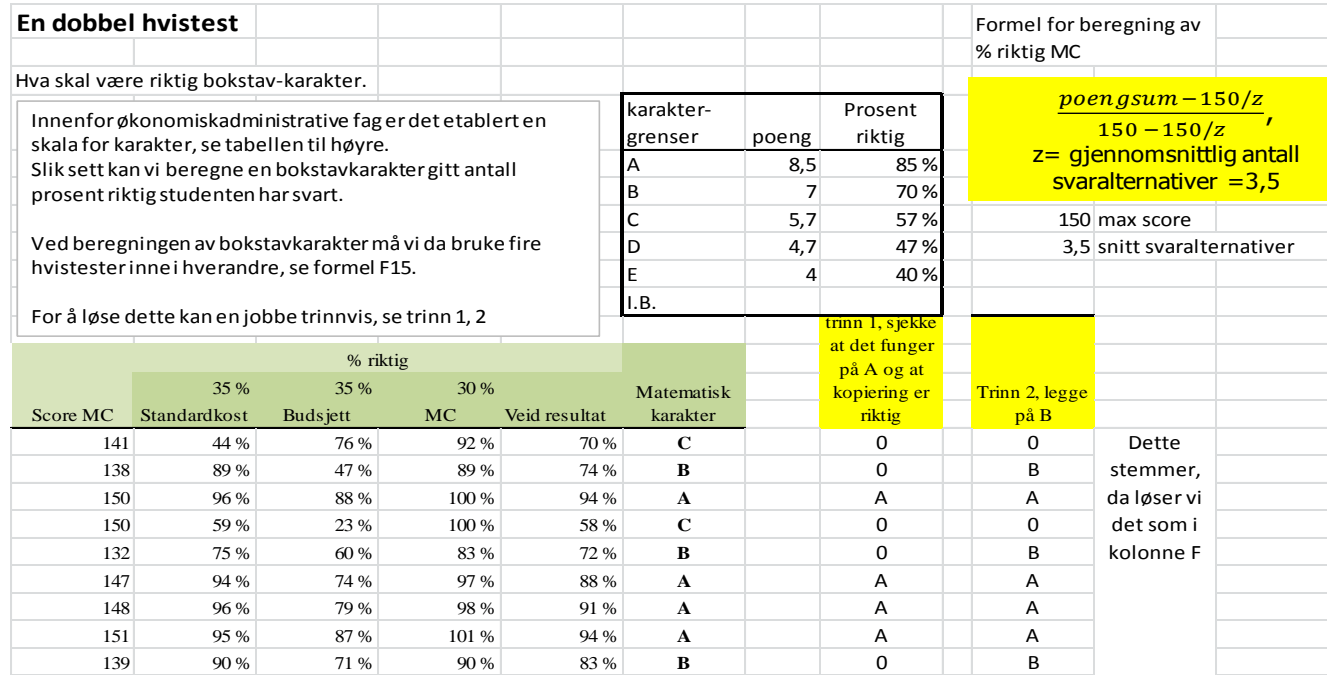

## *Fig 6*

*Figuren viser hvordan en har laget en hvis-test i flere omganger. Først tar du å sjekker at dette stemmer for karakteren A, så tar du med karakteren B i neste omgang. Se kolonnene H og J. Tabellen er klikkbar.*

 Først løser en om antall prosent er større enn eller lik 85% og gir dette karakteren A, så låser vi celler riktig og kopierer nedover, trinn 1. På trinn 2 tar vi med og karaktergrensene for B og kopierer nedover. Da er vi klare for den litt lange formelen i kolonnen for «matematisk karakter».

### 8. **Tenk deg en struktur på regnearket før du starter** (se kap. 2.5)

- Overskrift
- Noe forklarende tekst hva regnearket gjør
- Inputområde
- Beregningsområde
- Grafer

## <span id="page-12-0"></span>*2.5 Hvordan bygge opp strukturen i et regneark*

## **Et enkelt problem**

For et enkelt problem, vil vi normalt løse dette innenfor rammen av et regneark som vist nedenfor:

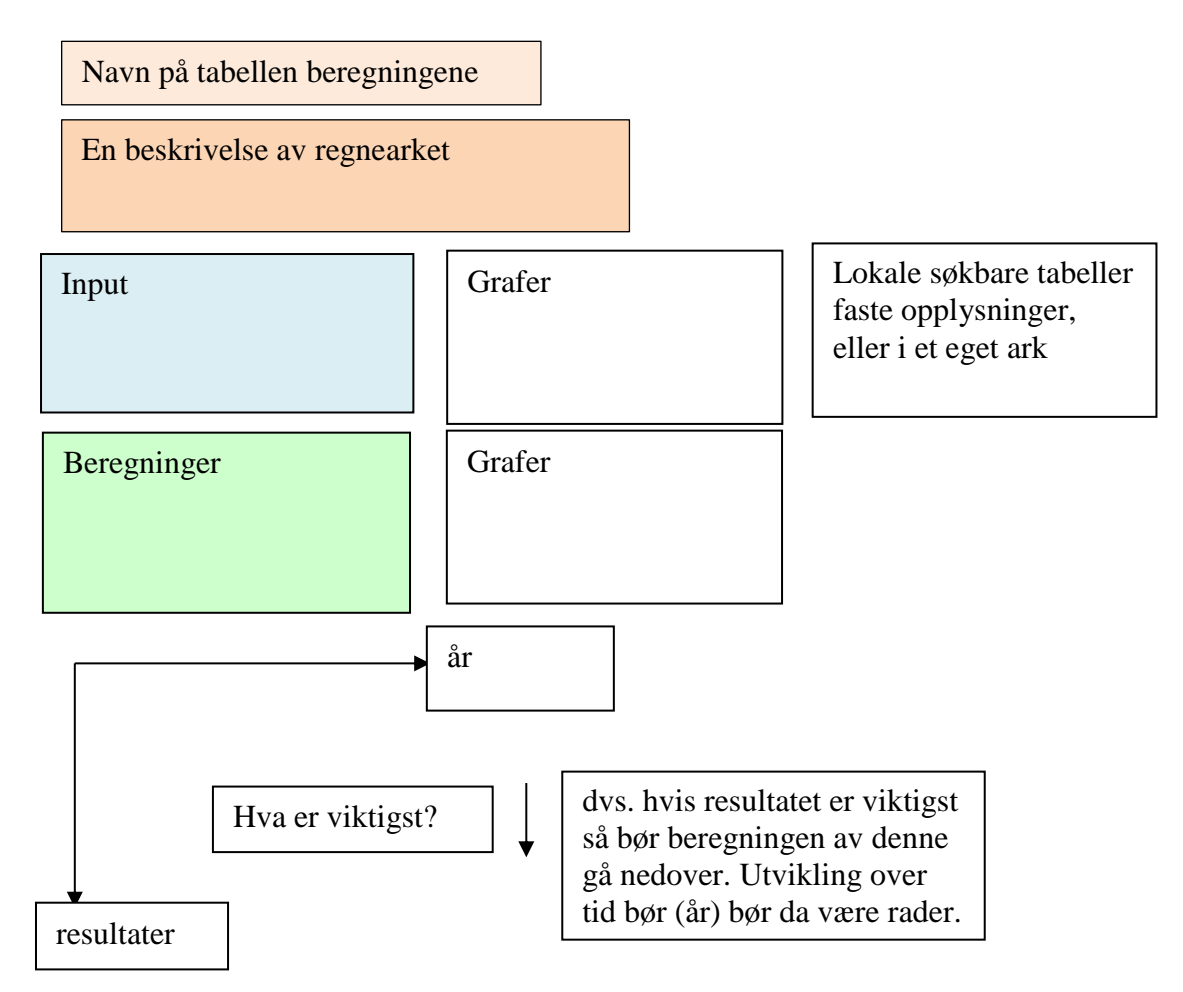

## *Fig 7*

*Figuren viser et forslag på en struktur av et regneark hvis alt skal være på ett ark.*

Når vi skal jobbe videre med samme problemstilling, men i litt ulike varianter kopier det du gjorde i første ark inn på ark 2 og jobb videre med å uttype og raffinere problemstillingene.

Et problem som har flere vinklinger (dvs ikke legg alt inn på ett ark eller i en beregning, det blir fort komplisert nok)

- 1. ark basis beregning
- 2. ark utdyping 1
- 3. ark utdyping 2
- 4. ark utdyping 3

### **Et stort problem**

- 1. ark 1 beskrivelse av hvordan er "regneboken" bygd opp og hva er formålet
- 2. ark, sammenstilling av beregningene i ett ark
- 3. løpende ark, detaljer og del budsjetter i egne regneark fortløpende
- 4. Bruk av for eksempel lønnstabeller eller andre faste tabeller. Et felles ark som kan brukes av flere regneark/"regnebøker" for eksempel en lønnstabell la det være et eget ark som en selvstendig fil. Legg slik regneark i en fellesmappe. Du slipper da å oppdatere mer enn en fil hvis lønnstabellen endres.

## <span id="page-13-0"></span>*2.6 Hvordan jobbe*

Regneark læres best gjennom praktisk bruk og det å løse praktiske oppgaver selv. Står du fast på konkrete problem, spør andre som bruker Excel mye. Du lærer Excel gjennom prøving og feiling, dette kan til tider være litt frustrerende. Det er mange detaljer og lærekurven kan fort bli bratt.

## <span id="page-13-1"></span>*2.7 Noen nyttige tips*

### **Dele regnearket**

Det er mulig å dele (splitte) regnearket. Det kan ofte være hensiktsmessig å dele arket i to også visuelt, nemlig en inputdel og en beregningsdel. I figuren nedenfor er inputdelen så stor at vi ikke ser beregningsdelen samtidig som vi endrer input:

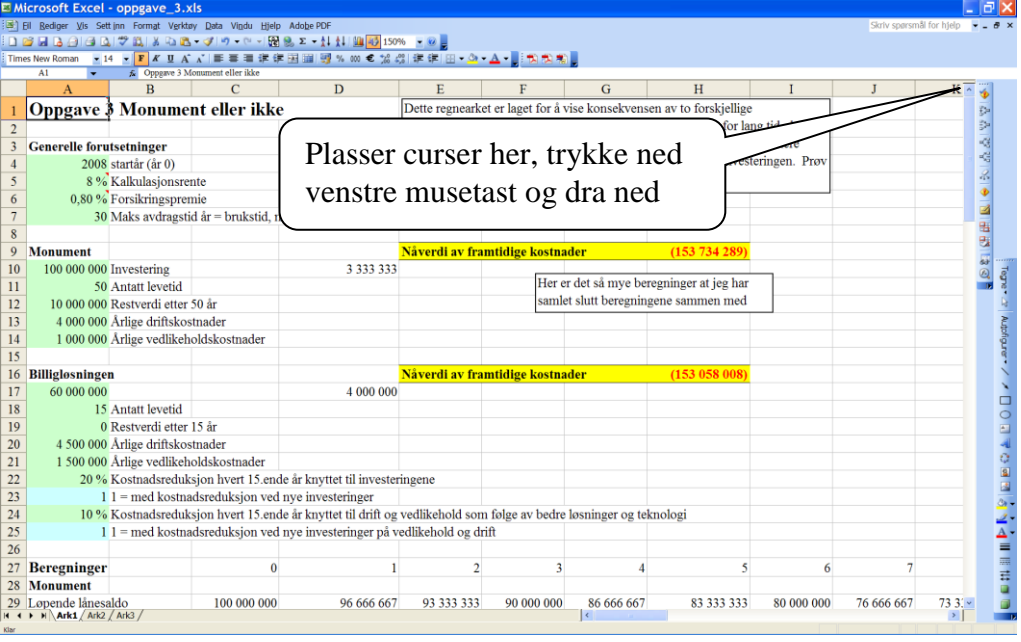

## *Fig 8*

*Figuren viser hvor en skal plassere cursor for å splitte regnearket i to separate deler. Denne funksjonen er tatt bort på Office 2013. Bruk da funksjonen visning – nytt ark – ordne alle – velg hvordan visningen skal være.*

Sett cursor der hvor pilspissen, trykk ned venstre musetast og dra ned. Nå kan du rulle de to delene opp og ned uavhengig av hverandre.

### **Flere vinduer oppe samtidig**

Regneark åpner også opp for at du kan ha flere vinduer oppe samtidig, dette gjør det lettere å holde oversikten over hva som er hvor når du utvikler regnearket. Denne funksjonen er spesielt nyttig når du jobber med flere ark samtidig.

Visning – nytt vindu – ordne alle – velg presentasjon som passer.

### **Bruk markøren til å sette cellereferanser inn i formler**

I stedet for å skrive cellereferansen i formelen, marker cellen med cursor og cellereferansen settes automatisk inn i formelen. Dette er spesielt effektivt når cellereferanser går på tvers av filer og ark. Samtidig reduserer du sannsynligheten for å skrive feil cellereferanser!

### **Bruk hurtigtaster**

De fleste kommandoer i Excel har hurtigtaster. Bruk disse, både fordi de er raske å bruke, samtidig som vi reduserer risikoen for musearm. Følgende link viser hurtigtastene for Excel 2010.

[https://support.office.com/nb-no/article/Hurtigtaster-i-Excel-2010-20603861-42b6-4c93-82ec-](https://support.office.com/nb-no/article/Hurtigtaster-i-Excel-2010-20603861-42b6-4c93-82ec-66924ea9b323?sxpredir=true&ui=nb-NO&rs=nb-NO&ad=NO)[66924ea9b323?sxpredir=true&ui=nb-NO&rs=nb-NO&ad=NO](https://support.office.com/nb-no/article/Hurtigtaster-i-Excel-2010-20603861-42b6-4c93-82ec-66924ea9b323?sxpredir=true&ui=nb-NO&rs=nb-NO&ad=NO)

## **Kopiere celler/formler**

Vi har to kopifunksjoner:

- 1. Ctrl+c, kopier **med** endringer i cellereferanser, den vi bruker mest
- 2. Ctrl+x, kopier **uten** endringer i cellereferanser, men de cellene vi kopierer fra blir borte. En skal være litt oppmerksom når en bruker Ctrl+x fordi dette endrer strukturen i regnearket og en kan få cellekoblinger som ikke var tilsiktet.
- 3. Ctrl+v, lime inn. (kopiere inn).

### Ctrl+c: ved «merk og dra»

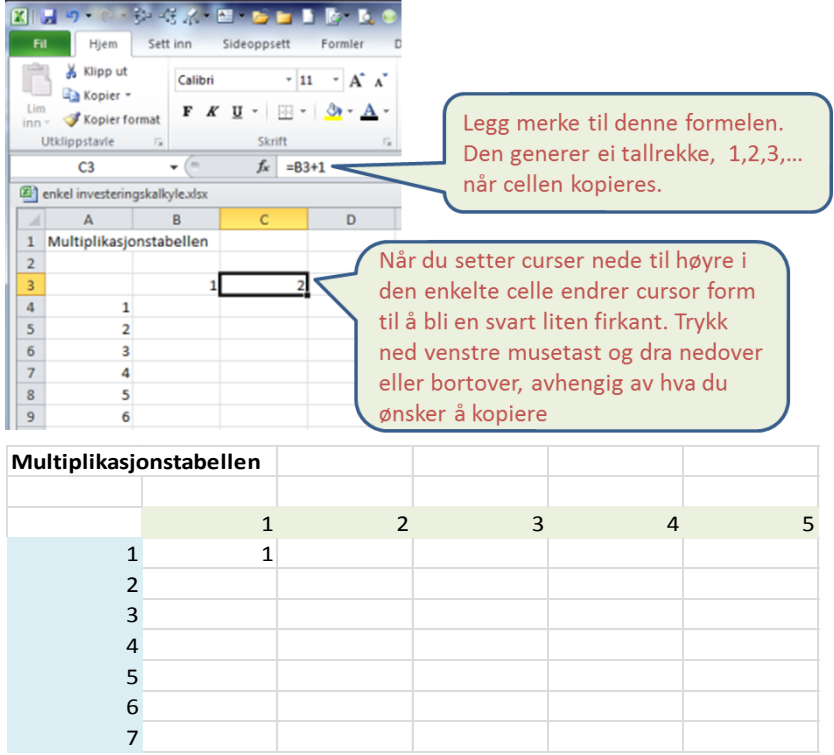

## *Fig. 9*

*Figuren viser eksempel på hvordan en kan låse celler når en skal kopiere formler. Det nederste arket er klikkbart. Prøv å merke celle C3 og kopiere bortover mot høyre. Merk celle A5 og kopier nedover. Merk Celle B4 og kopier først nedover og så merk B4:B10 og kopier bortover mot høyre.*

## **Kopiere annenhver celle?**

Se på figur 10, slett innholdet i G6:I6. Merk cellene D6:E6, plasser cursor nede i høyre hjørnet, og bruk merk og dra-teknikken for å kopiere.

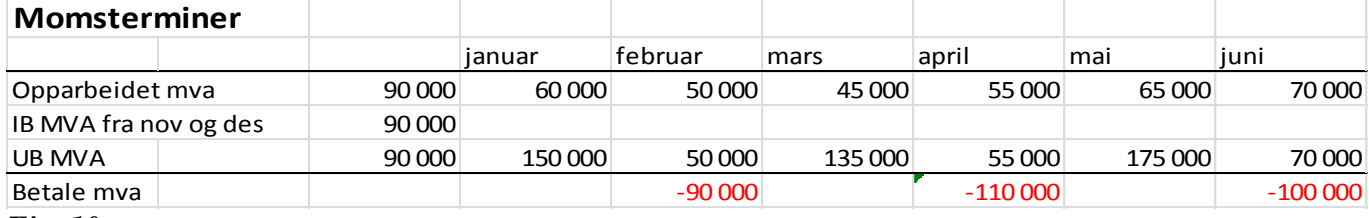

*Fig. 10*

*Et opplegg for å kopiere en celle med formel og en blank celle. Merk cellene D6:E6, plasser cursor nede i høyre hjørnet, og bruk merk og dra-teknikken for å kopiere.*

# <span id="page-15-0"></span>**3. Noen basisfunksjoner**

## <span id="page-15-1"></span>*3.1 Formatering*

Excel har store muligheter for å editere utseende, på celler, tekst, tall, tabeller.

Hovedmenyen for formatering av celler ligger under «Hjem». Her regulerer du stort sett, skriftform, skriftstørrelse og farger. Prøv deg fram.

Du kan også merke en celle, høyreklikke på musetasten, formater celler og du får opp flere valgmuligheter.

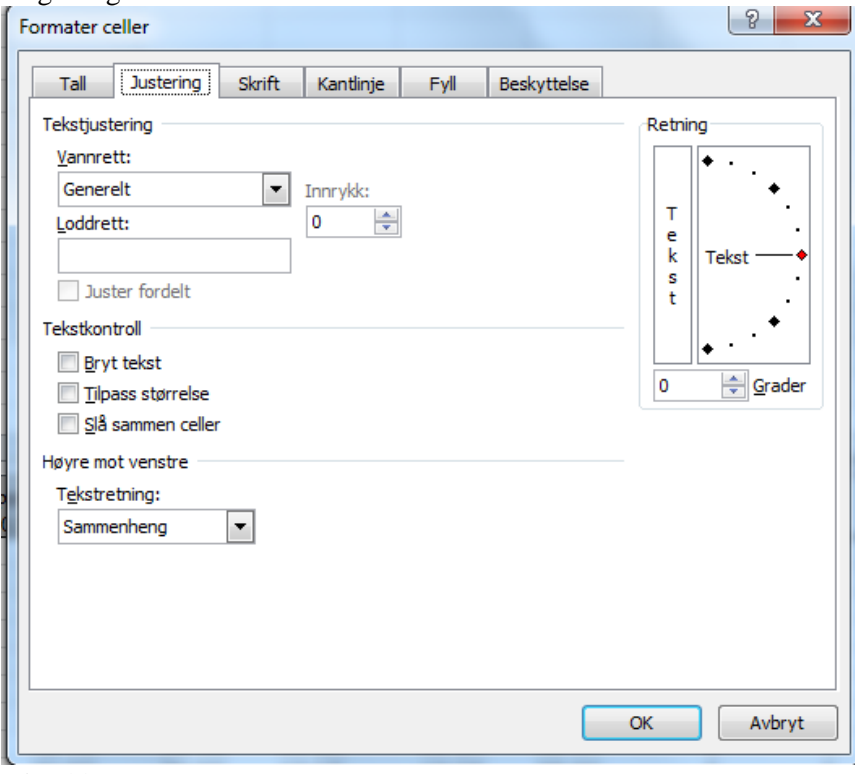

### *Fig. 11*

*Figuren viser de formateringsmulighetene vi har i Excel. Legg merke til menyen øverst; tall, justering, skrift, kantlinje, fyll og beskyttelse.*

Mulighetene er mange, det er bare å prøve seg fram.

Når du bruker formatering, så tenk at du skal hjelpe leseren (og deg selv) til å fokusere på hva som er viktig. Se kap. 2.4 pkt. 4 og 5.

Lær deg å bruke tallformater, se overskrift Tall i tabellen overfor. Legg spesielt merke til tallformatet jeg har valgt nedenfor.

## Harald Romstad 1.august 2015: Kort innføring i Excel

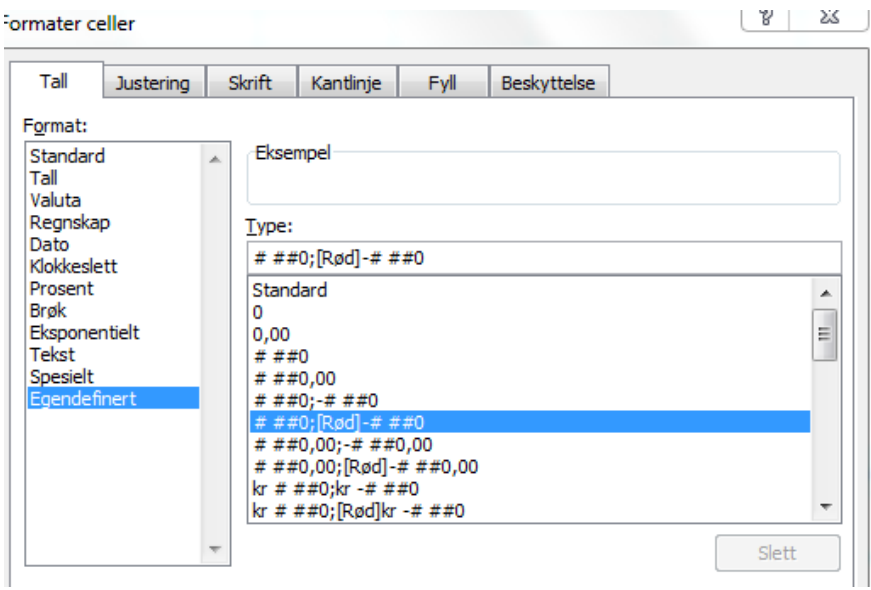

### *Fig. 12 Figuren viser mulighetene for tallformatering i Excel.*

Jeg ønsker å tydelig markere negative tall, ved at disse er røde og at de dermed skiller seg ut.

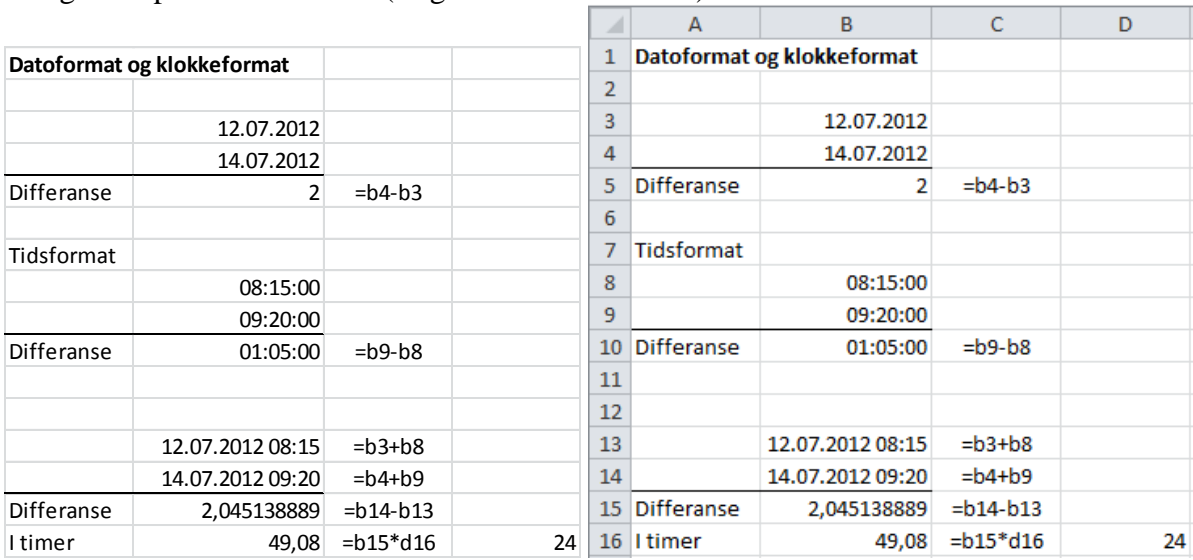

## Se også litt på dato-formatet: (Regnearket er klikkbart)

## *Fig. 13*

*Datoformatet og bruk av dette.*

Å finne fram i store tabeller kan være en utfordring. **Betinget formatering** kan da være et nyttig redskap for å plukke ut celler og datasett som har verdier som er avvikende eller som du er spesielt interessert i. Se figur 14.

## Harald Romstad 1.august 2015: Kort innføring i Excel

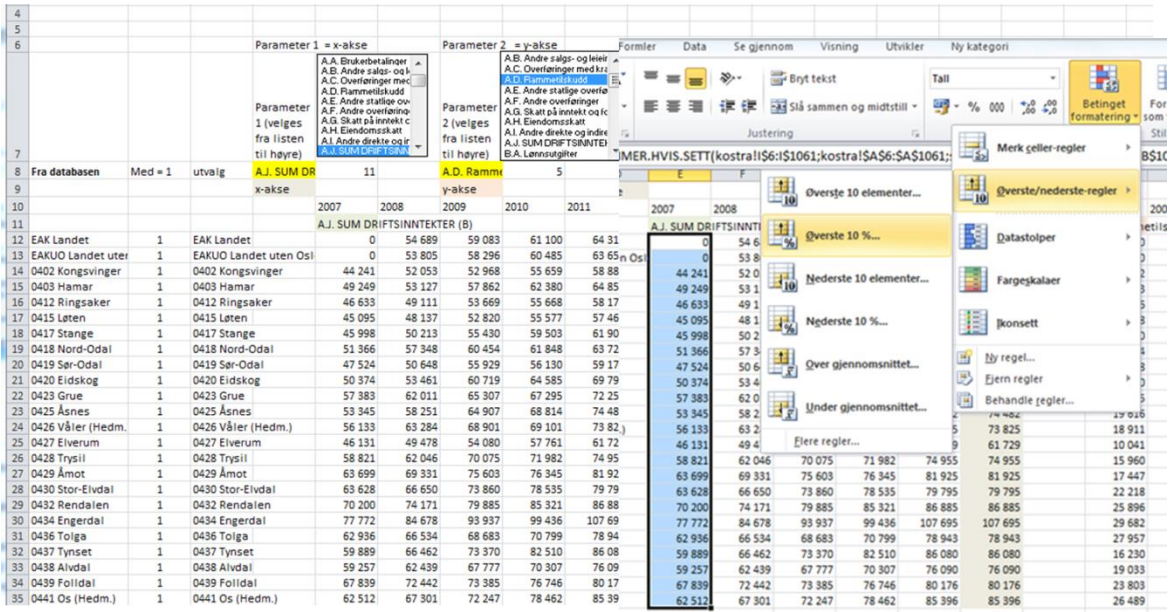

*Tabellen som vises overfor har en masse tall, og det er vanskelig å se hvem som er størst og minst i den enkelte kolonne. Da kan vi bruke betinget formatering. Merk en tallrekke. Velg betinget formatering – øverste/nederste regler – 10% - velg deretter farger. Få den ene tallrekka riktig og bruk formatkosten for å lime inn de samme formatene på de andre talla.*

Vi vil da få en framstilling som nedenfor, og vi ser straks hvilke kommuner som skiller seg ut.

|                              |  |              | ▱                            |         | --- - - , | -0      |         |          |                       |          |          | $\circ$  |          |
|------------------------------|--|--------------|------------------------------|---------|-----------|---------|---------|----------|-----------------------|----------|----------|----------|----------|
|                              |  | 2007         | 2008                         | 2009    | 2010      | 2011    | 2011    | 2007     | 2008                  | 2009     | 2010     | 2011     | 2011     |
|                              |  |              | A.J. SUM DRIFTSINNTEKTER (B) |         |           |         |         |          | A.D. Rammetilskudd    |          |          |          |          |
| <b>EAK Landet</b>            |  | n            | 54 689                       | 59 083  | 61 100    | 64 3 15 | 64 315  |          | $\mathbf{0}$<br>9721  | 11 3 5 6 | 11 682   | 20 244   | 20 244   |
| <b>EAKUO Landet uten Osl</b> |  | $\mathbf{0}$ | 53 805                       | 58 29 6 | 60 485    | 63 653  | 63 653  |          | $\mathbf{0}$<br>10712 | 12 4 05  | 12 681   | 21 299   | 21 299   |
| 0402 Kongsvinger             |  | 44 241       | 52 053                       | 52 968  | 55 659    | 58 883  | 58 883  | 11752    | 12 986                | 14 27 1  | 14 9 37  | 23 379   | 23 379   |
| 0403 Hamar                   |  | 49 249       | 53 127                       | 57862   | 62 380    | 64853   | 64 853  | 9423     | 10 383                | 11 138   | 12023    | 19 5 61  | 19 5 61  |
| 0412 Ringsaker               |  | 46 633       | 49 111                       | 53 669  | 55 668    | 58 172  | 58 172  | 13 2 2 6 | 14 187                | 14 9 28  | 14 9 21  | 22 888   | 22 888   |
| 0415 Løten                   |  | 45 095       | 48 137                       | 52 820  | 55 577    | 57461   | 57 461  | 13 298   | 14 4 8 6              | 17061    | 17 13 2  | 24 167   | 24 167   |
| 0417 Stange                  |  | 45 998       | 50 213                       | 55 430  | 59 503    | 61 906  | 61 906  | 12 400   | 13 705                | 14 5 8 9 | 15 100   | 24 0 20  | 24 0 20  |
| 0418 Nord-Odal               |  | 51 366       | 57 348                       | 60 454  | 61848     | 63 724  | 63 724  | 18 0 24  | 20 230                | 22 767   | 24 4 19  | 31 141   | 31 141   |
| 0419 Sør-Odal                |  | 47 524       | 50 648                       | 55 929  | 56 130    | 59 170  | 59 170  | 14 118   | 14 653                | 16817    | 16 768   | 25 132   | 25 132   |
| 0420 Eidskog                 |  | 50 374       | 53 461                       | 60719   | 64 5 85   | 69 792  | 69 792  | 20 700   | 22 443                | 26 063   | 26 5 35  | 33 044   | 33 044   |
| 0423 Grue                    |  | 57 383       | 62 011                       | 65 307  | 67 295    | 72 259  | 72 259  | 21 3 9 5 | 22 373                | 26 580   | 27 211   | 33 830   | 33 830   |
| 0425 Åsnes                   |  | 53 345       | 58 251                       | 64 907  | 68 814    | 74 482  | 74 482  | 19 616   | 20 327                | 23 3 69  | 24 9 63  | 32 2 2 5 | 32 2 2 5 |
| 0426 Våler (Hedm.)           |  | 56 133       | 63 284                       | 68 901  | 69 101    | 73825   | 73 825  | 18 9 11  | 19 796                | 23 616   | 24 9 23  | 32 838   | 32 838   |
| 0427 Elverum                 |  | 46 131       | 49 478                       | 54 080  | 57761     | 61729   | 61729   | 10 041   | 11854                 | 13 4 51  | 13870    | 23 204   | 23 204   |
| 0428 Trysil                  |  | 58 821       | 62 046                       | 70 075  | 71982     | 74 955  | 74 955  | 15 960   | 17760                 | 23 4 9 9 | 23 509   | 30 984   | 30 984   |
| 0429 Åmot                    |  | 63 699       | 69 331                       | 75 603  | 76 345    | 81925   | 81925   | 17447    | 19 297                | 23 623   | 22 977   | 31 636   | 31 636   |
| 0430 Stor-Elvdal             |  | 63 628       | 66 650                       | 73 860  | 78 5 35   | 79 795  | 79 795  | 22 218   | 23 4 19               | 27 077   | 27 733   | 33 784   | 33 784   |
| 0432 Rendalen                |  | 70 200       | 74 171                       | 79 885  | 85 321    | 86 885  | 86 885  | 25 896   | 26 635                | 31 002   | 30 611   | 37 224   | 37 224   |
| 0434 Engerdal                |  | 77772        | 84 678                       | 93 937  | 99 436    | 107 695 | 107 695 | 29 682   | 32 295                | 34 4 15  | 36 34 3  | 46 652   | 46 652   |
| 0436 Tolga                   |  | 62 936       | 66 534                       | 68 683  | 70 799    | 78 943  | 78 943  | 27 957   | 28 5 26               | 30 784   | 32 235   | 41 979   | 41 979   |
| 0437 Tynset                  |  | 59 889       | 66 462                       | 73 370  | 82 510    | 86 080  | 86 080  | 16 230   | 18 11 2               | 20 952   | 22 4 5 3 | 30 008   | 30 008   |
| 0438 Alvdal                  |  | 59 257       | 62 439                       | 67777   | 70 307    | 76 090  | 76 090  | 19 033   | 20 662                | 22 971   | 24 5 89  | 32 510   | 32 510   |
| 0439 Folldal                 |  | 67839        | 72 442                       | 73 385  | 76 746    | 80 176  | 80 176  | 23 803   | 26 313                | 30 083   | 30 563   | 38 355   | 38 355   |
| 0441 Os (Hedm.)              |  | 62 512       | 67 301                       | 72 247  | 78 4 62   | 85 396  | 85 396  | 26 489   | 27 360                | 30 475   | 32 367   | 39 342   | 39 342   |
|                              |  |              |                              |         |           |         |         |          |                       |          |          |          |          |

### *Tabell 14*

*Tabellen viser et bilde og en klikkbar tabell over de samme tallene. Bildet øverst viser hvordan en merker en rad og bruker betinget formatering for å plukke ut de data som avviker mest fra gjennomsnittet. Tabellen nedenfor er klikkbar og viser resultatet av formateringen. En slik formatering vil hjelpe leseren raskere til å finne tall som er avvikende.*

## <span id="page-17-0"></span>*3.2 Utskrift*

Excel klarer å skrive ut det du ønsker, da gjelder det bare å vite hvordan.

Hvis du ber om utskrift av et ark, skriver Excel ut hele arket. Det er mange som da har fått noen overraskelser over hvor mange sider dette ble, kanskje flere 1000.

To viktige ting når det gjelder utskrift:

- 1. Lær det å bruke forhåndsvisning og sjekk alltid at det er slik du vil ha det!
- 2. Lær deg å angi utskriftsområde, og du får skrevet ut det du vil.

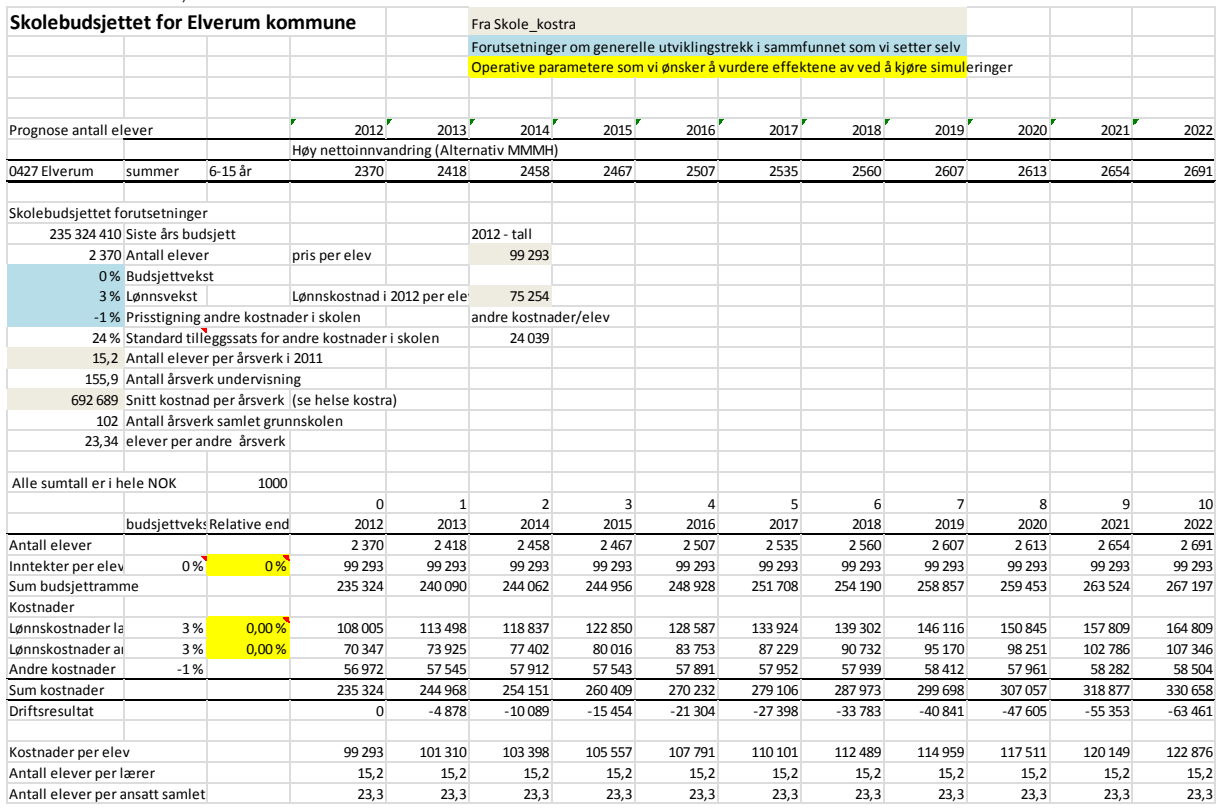

### La oss si at du ønsker å skrive ut:

### *Fig. 15*

*Utskrift av en tabell og utfordringer i denne sammenheng*

- *Bruk forhåndsvisning før du skriver ut*
- *Definer utskriftsområde før du skriver ut*

Problemet er at du har lagt inn noe tekst i celle P1 og A42 og enda mer tekst i A52. Utskriften din ville nå bli på fem sider og bli vanskelig å lese. Første side ville bli som vist i figur 16.

#### enkel kommunemodell1 vlsv - Microsoft Excel 図開り  $\mathbb{C}^1 \times \tfrac{1}{2} \mathbb{P} \times \tfrac{1}{2} \cdot \tfrac{1}{2} \cdot \tfrac{$ Fil Hjem Sett inn Sideoppsett Forn Data Se gjennom Utvikler Ny kategor **A** Lagre Skriv ut **N** Lagre som  $\begin{array}{c} \hline \end{array}$  $\overline{\overline{z}}$ Eksemplarer: 1  $\rightarrow$  Apne Skriv ut i<br>Pra Skole\_kostra<br>Ponstatningar om Skolebudsjettet for Elverum kommun  $\mathbb{R}^4$  tukk Skriver ankel kommunemo... dato- og klokkefor... pullprint på ipp://158.39.213.55  $\sqrt{0.027E}$ Gebyrer 2012.xlsx - - -Skriveregenskaper udsjettet forutsetninger<br>235 324 410 Siste års budsjet **Bill** hvistest.xls Innstillinger 24 410 Siste ars buds<br>2 370 Antall elever<br>0 % Budsjett vekst<br>3 % Lønn svekst uss - tall<br>99 29 3 **Ell Tom mal oppgave 3...** pris per elev Skriv ut aktive ark Kostra2KDGrunnsk... Lønnskostnad i 2012 pe 75 25 4 3% Lonnsvekst<br>-1% Prisstigning andre kostn<br>24% Standard tilleggssats for<br>15,2 Antall elever per årsverk Bare skriv ut de akti skolen<br>Albert Harriston Kostra\_Hov.xlsm  $\frac{1}{\sqrt{2}}$  til Siden 15,2 Antall elever per årsverk i 20<br>155,9 Antall årsverk undervisning<br>192689 Snitt kostnad per årsverk<br>102 Antall årsverk samlet grunns<br>23,34 elever per andre årsverk Kostra pleie og oms. Skriv ut på begge sider  $($ se h Informasjon Vend sider på land  $\ddot{\phantom{a}}$ .<br>all er i hele NOK  $100$ Siste 201  $\frac{201}{241}$ 2014<br>2458 2015<br>2 467 Antall eleve Ny  $\begin{tabular}{|c|c|} \hline \quad \quad & \quad \quad & \quad \quad & \quad \quad \\ \hline \quad \quad & \quad \quad & \quad \quad & \quad \quad \\ \hline \quad \quad & \quad \quad & \quad \quad & \quad \quad \\ \hline \quad \quad & \quad \quad & \quad \quad & \quad \quad \\ \hline \quad \quad & \quad \quad & \quad \quad & \quad \quad \\ \hline \quad \quad & \quad \quad & \quad \quad & \quad \quad \\ \hline \quad \quad & \quad \quad & \quad \quad & \quad \quad \\ \hline \quad \quad & \quad \quad & \quad \quad & \quad \quad \\ \hline \quad \quad & \quad \quad & \quad \quad & \quad \quad \\ \$ iever<br>er per elev 99 293 99 293<br>235 324 99 29 3<br>244 06 2 99 293<br>244 956  $\begin{array}{|c|c|}\n\hline\n & \mathbf{A4} \\
& \mathbf{21} & \mathbf{cm} \times 29.7 \text{ cm}\n\end{array}$ 3 %<br>3 %<br>-1 %  $\ddot{\phantom{a}}$ 108 005<br>70 347 113498<br>73925 118837<br>77402 122 850 Lagre og send 57 543  $\frac{5754}{24496}$  $\frac{1}{\mathcal{H}}$  Egendefinerte marger 56 97:<br>235 324 Hjelp ngen skalering<br>100 Skrive ut ark i faktiske størrelse  $\begin{array}{r} 101310 \\ 15,2 \\ 23,3 \end{array}$ ader per elev<br>elever per lærer<br>elever per ansatt sa  $\overline{\phantom{a}}$  $\frac{25}{15,2}$ <br>23,3 ----<br>15,2<br>23,3 Alternativer Utskriftsformat  $\overline{\mathbf{r}}$  Avslutt .<br>Take  $\overline{1}$  av 5  $\overline{1}$

Harald Romstad 1.august 2015: Kort innføring i Excel

*Fig. 16 Slik vil utgangspunktet bli for en utskrift av figur 15.*

Derfor må vi først angi utskriftsområde. Dette gjør vi ved å markere det området du ønsker å skrive ut, bruk cursor, velge så sideoppsett og utskriftsområde – angi område. Velg så skriv ut og forhåndsvisning. Se figuren forrige side. Her ser vi at skal bruke et liggende format og tilpasse siden til en side.

Vi får nå en utskrift som vi ønsker, se figur 17:

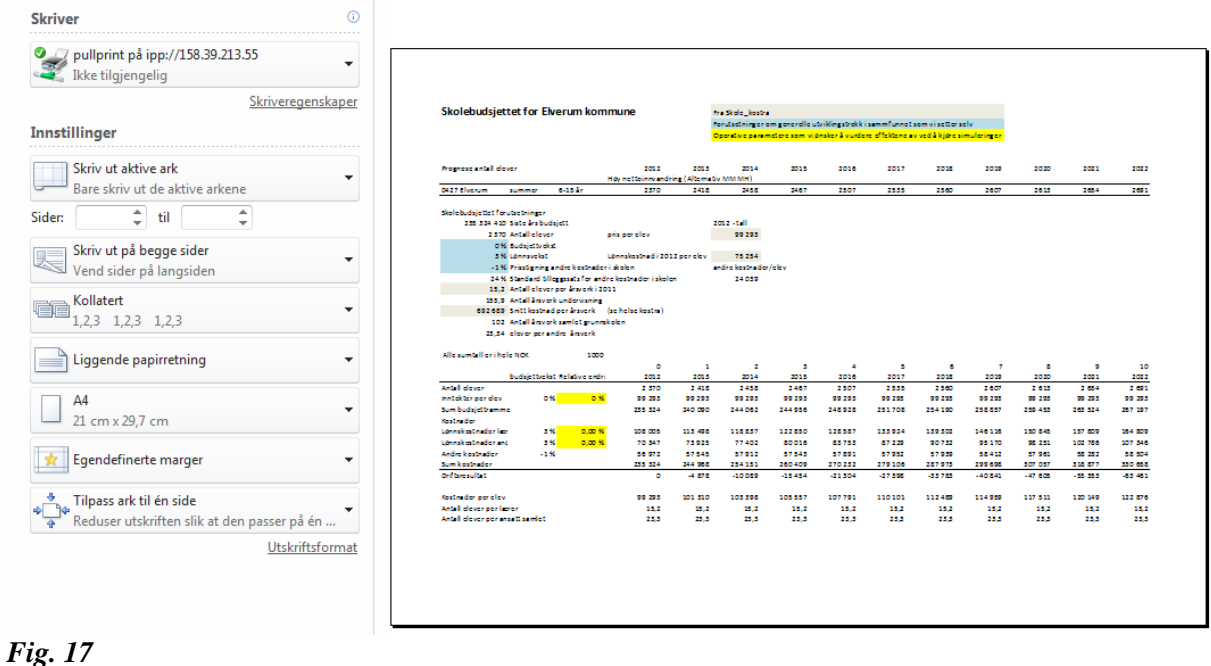

## *Figuren viser hvordan vi under utskriftsmenyen kan bestemme form og omfang på vår egen utskrift.*

Utskriftsmenyen gir deg også muligheter for, sidetall, endre marger, sette overskrifter, etc. Mulighetene er mange, prøv deg fram.

## <span id="page-20-0"></span>*3.3 Diagrammer*

Diagrammer er kanskje noe av det mest spennende med Excel. Mange muligheter, men også mange grunner til frustrasjon før du bli god på å lage diagrammer. Veiledningen nedenfor er en opplæring slik at du kommer i gang.

La oss se på tallene i figur 18 nedenfor som viser utviklingen av primærsøkere (søkere med sin 1.prioritet) til UIA (Universitetet i Agder), UIS (Universitet i Stavanger) og resten av Norge: Tabellen er klikkbar.

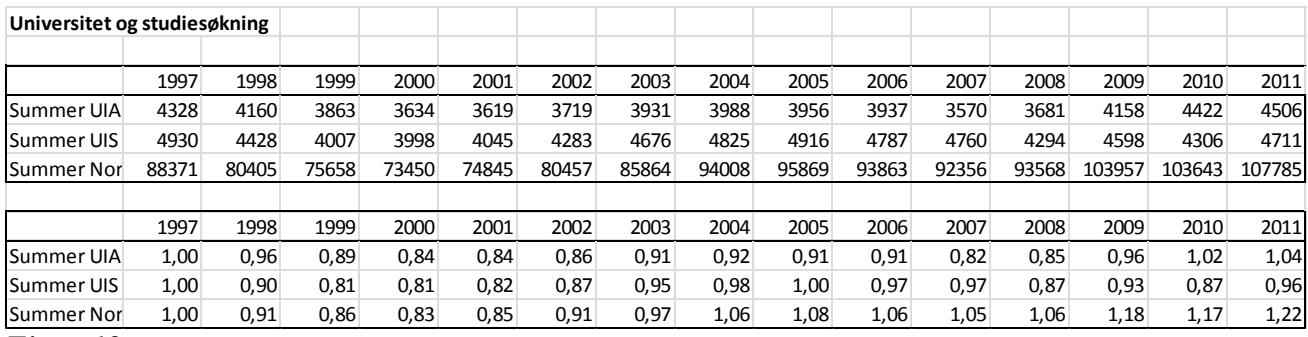

## *Figur 18*

*Figuren viser utviklingen av primærsøkere til UiA (Universitetet i Agder (fra 2006), UIS (Universitetet i Stavanger) og sumtall for Norge. For lettere å kunne lese utviklingstrekkene gjør en slik tall slik at en ser den relative utviklingen av hver serie, vi lager indekser, de tre siste radene av figuren.*

I diskusjonen rundt om Høgskolen i Hedmark skal gå inn i et samarbeid med Høgskolen i Lillehammer og Høgskolen i Gjøvik, har det vært argumentert for at dette vil gi økt studentsøking. Høgskolene i Stavanger og Agder har etter 2006 blitt universitet. For å lette sammenligning av slike tall er det ofte lurt å framstille dette som indekser, se formlene i figur 18 overfor som er klikkbar.

En tabell som er mer enn 4x4 matrise viser det seg at folk stort sett har problemer med å lese og se sammenhengene, derfor bør slike tabeller framstilles som diagram. Nå skal vi lage et diagram av indeksene overfor. En figur 18 som overfor hvor venstre øverste celle er blank, tekst celler nedover og for eksempel årstall (x-akse) bortover som overfor vil Excel oppfatte som en figur. Gå inn på tabellen på forrige side. Kopier tabellen inn på et Excel-ark. Merk A8:P11, velg sett inn, velg linjediagram som

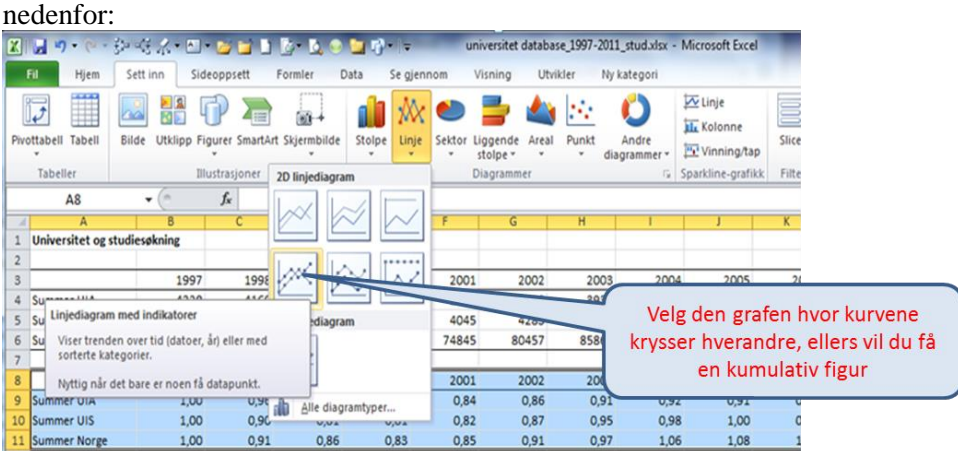

*Fig.19*

*Figuren viser hvordan en på enkleste måte kan lage et linjediagram.*

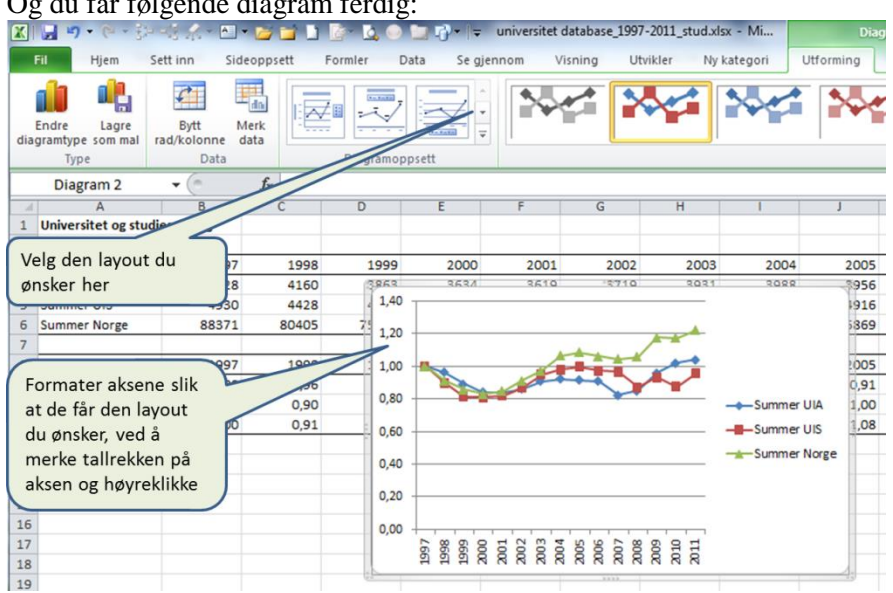

### Og du får følgende diagram ferdig:

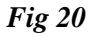

*Etter at du har fått opp en figur legger du til tittel, aksebeskrivelser og justerer figuren slik at den blir slik du ønsker.*

Da skal det være greit å få til en figur som blir seende slik ut:

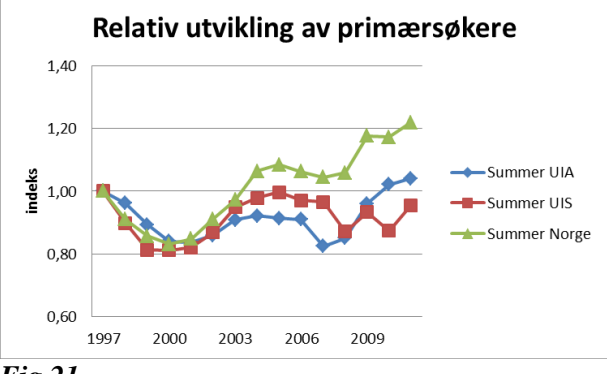

### *Fig 21*

*Nå har vi fått figuren på en form vi ønsker. Nå vil det også være mulig å antyde en mulig konklusjon. Det kan jo se ut som at UIS og UIA ikke har fått økt søkertilgang (primærsøkere) etter at de har blitt universitet i forhold til resten av Norge.*

Fordelen med en slik framstilling er jo at det nå blir lettere for oss å vurdere om det er noe i påstanden om at hvis en går fra høgskole til universitet så øker studentsøkningen til institusjonen.

Å lage diagrammer trenger trening. Under hjelp, søk diagram, så er det også en nyttig basisopplæring.

Vi kan også la være å merke en tabell før vi velger sett inn – diagram – type. Se eksempel nedenfor, trinn for trinn: Tabellen nedenfor er klikkbar.

Du skal nå lage en figur for utviklingen av enhetskostnadene med økende produksjon. Fra bedriftsøkonomien har vi lært at kostnadsoptimum er der DEK (differanse enhetskostnader) krysser TEK (totale enhetskostnader).

## Harald Romstad 1.august 2015: Kort innføring i Excel

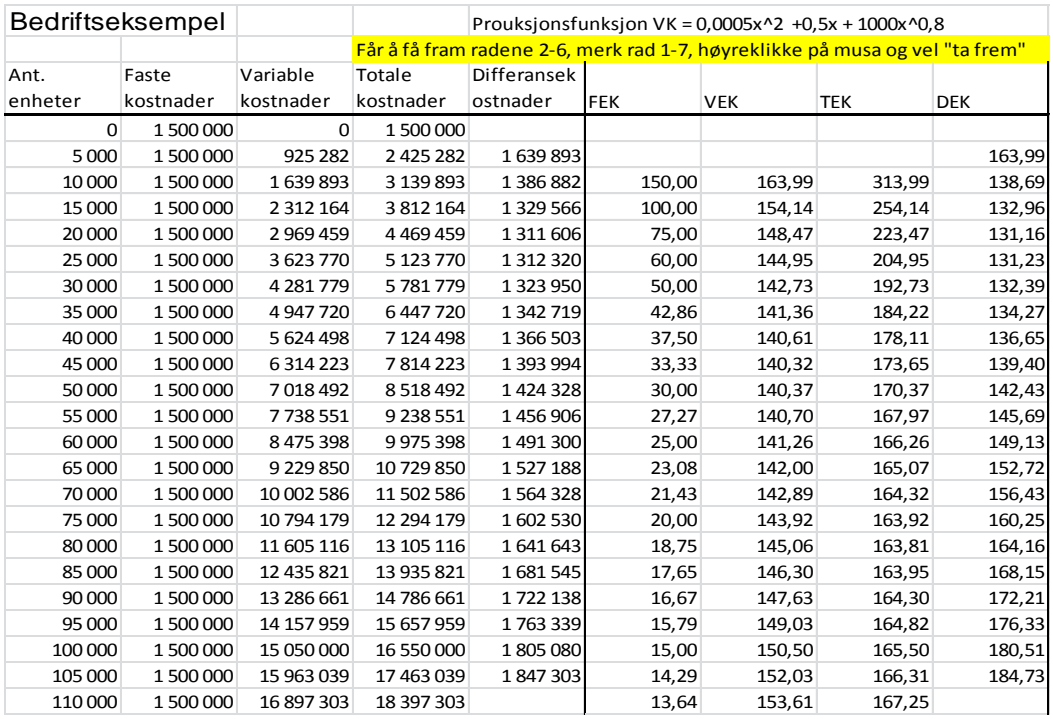

*Bruk den trinnvise framgangsmåten nedenfor:*

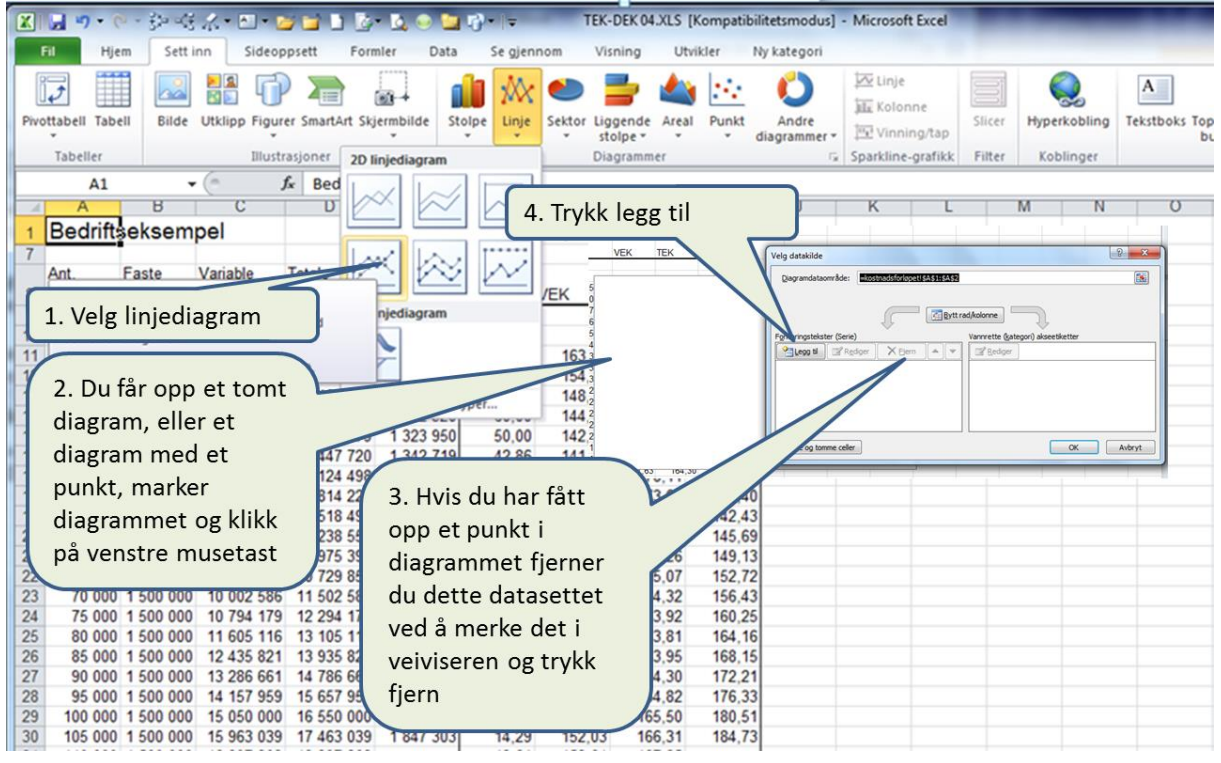

Da kan vi starte med å legge inn data, trinn for trinn. Vi skal legge inn FEK, VEK, DEK og TEK. (dette er begreper dere vil lære mer om i virksomhetens økonomi).

- $\bullet$  FEK = faste enhetskostnader
- $\bullet$  VEK = Variable enhetskostnader
- DEK = Differanse enhetskostnader
- $\bullet$  TEK = Totale enhetskostnader

## Harald Romstad 1.august 2015: Kort innføring i Excel

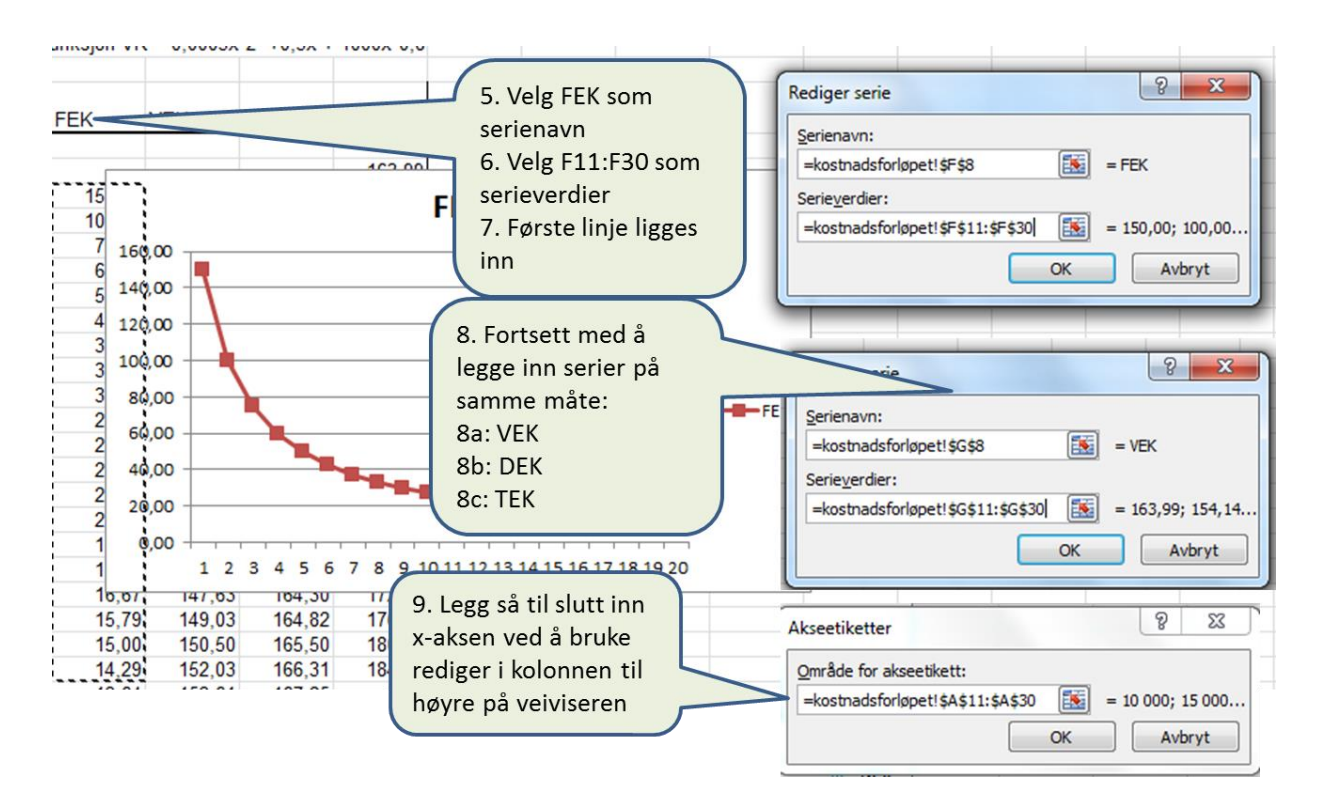

### Da får du følgende diagram:

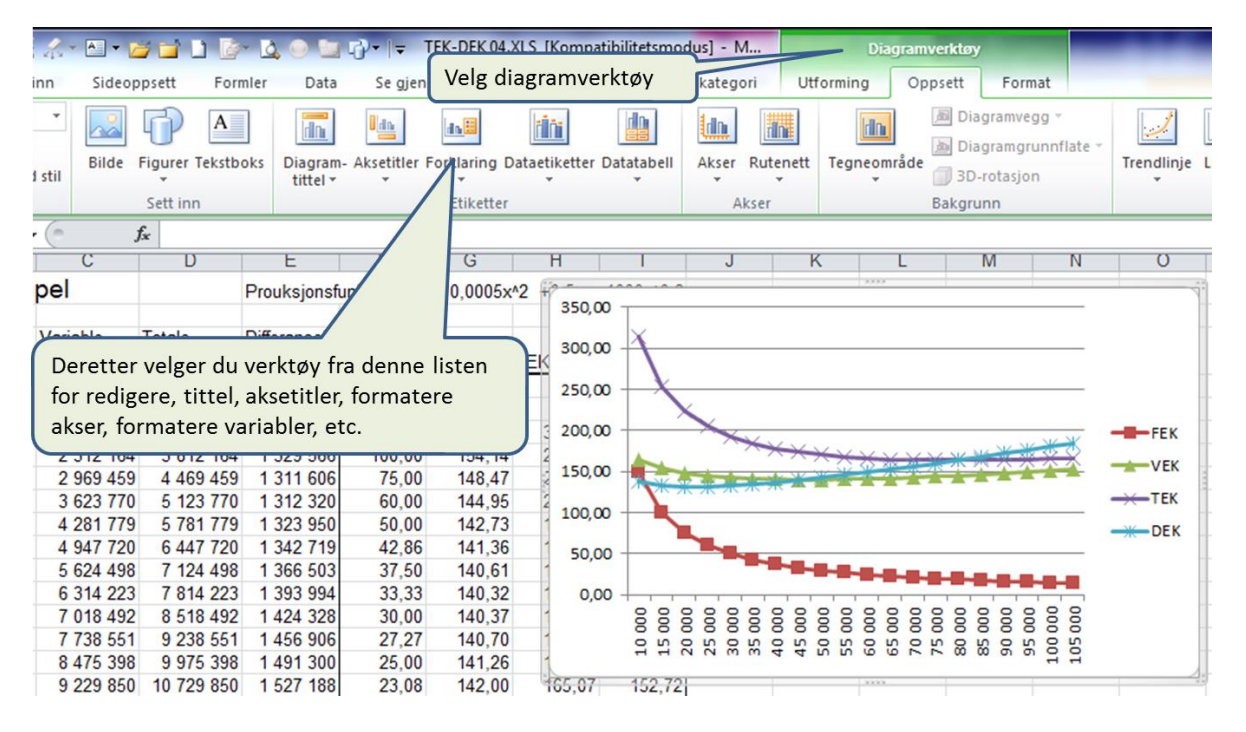

*Da er det bare å utvikle det diagrammet en ønsker.*

### *Fig. 22 (går over to sider)*

*Figuren viser hvordan en kan lage et diagram ved en trinnvis metode. Se om du klarer å lage et diagram som vist i figur 23.*

En god figur skal/bør være selvforklarende. I samfunnsvitenskapelig metode vil dere lære om APAstandarden, [http://www.hihm.no/Hovedsiden/Bibliotek/Studiehjelp.](http://www.hihm.no/Hovedsiden/Bibliotek/Studiehjelp) Figuren som vi har arbeidet med i dette avsnittet bør kunne bli seende ut som vist i figur 23 med et forslag til tekst. I figur 24 har jeg

laget en figur med tekst med utgangspunkt i primærsøkningen til Universitetet i Stavanger, Agder og Norge samlet. Figurer ha en egen tekst. Denne teksten skal være så god at du ikke skal behøve å lese tekst i dokumentet for å forstå figuren. Figurteksten bør være i et annet format enn brødteksten i dokumentet. Se figur 23 og 24.

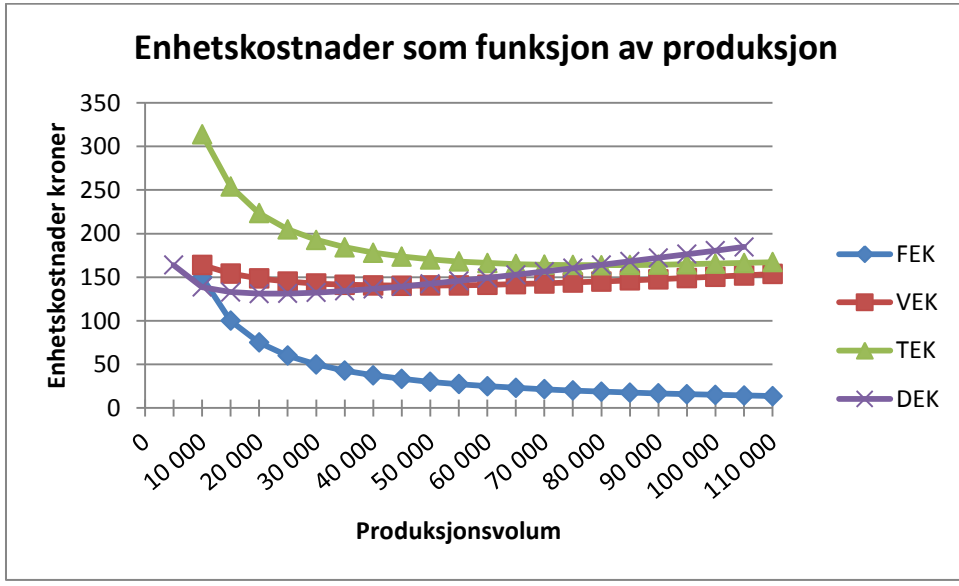

*Fig. 23*

*Figuren viser utviklingen av enhetskostnadene, FEK (faste enhetskostnader), VEK (variable enhetskostnader), TEK (totale enhetskostnader) og DEK (differanseenhetskostnader). Kostnadsoptimum er der kurven for TEK krysser DEK, alstå ved et produksjonsvolum på ca. 75000 enheter.*

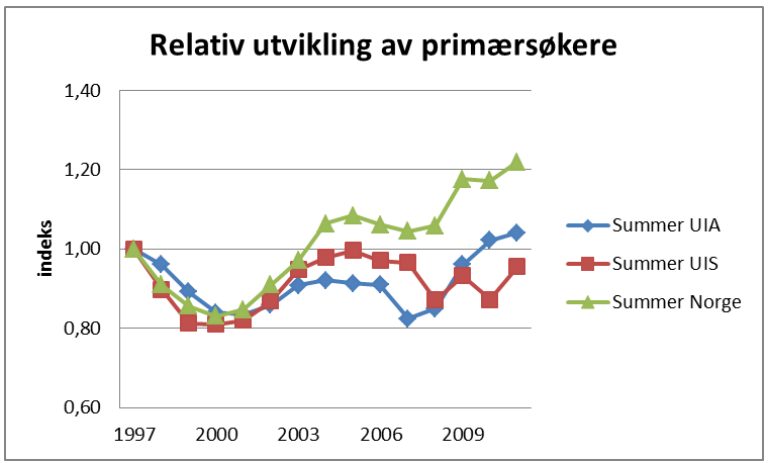

*Fig. 24*

*Figuren viser den relative utviklingen av primærsøkere til UIA (Universitetet i Agder) og UIS (Universitetet i Stavanger) og sum Norge. UIA og UIA ble universiteter etter 2006. Kilde: Samordna opptak.* 

## **Trendlinjer**

Ved å merke et datasett på diagrammet, høyreklikke, så kan du legge inn ulike trendlinjer. Dette er et nyttig redskap.

I figur 25 har jeg nedenfor lagt inn trendlinjer med utgangspunkt i figur 24. Ved å legge på trendlinjer får vi et matematisk uttrykk for den beste tilpasningen av tallsettet som ligger bak den enkelte kurve. På denne måten får vi mer og bedre informasjon for å kunne vurdere utviklingen.

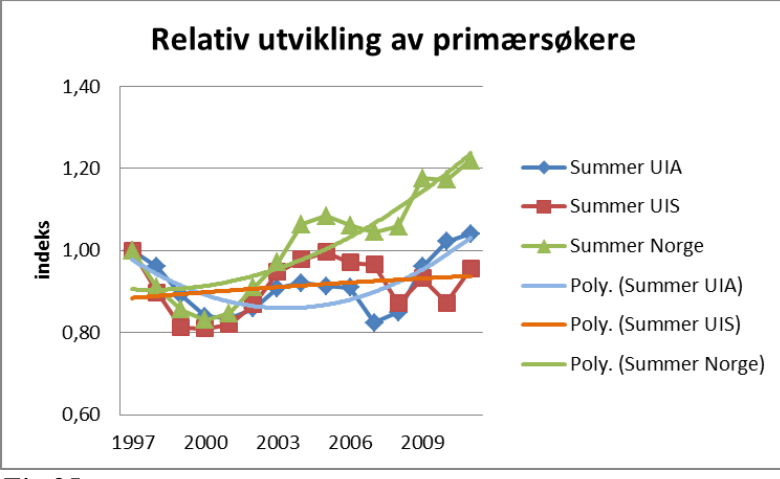

*Fig.25*

*Figuren viser figur 24 med trendlinjer. På denne måten blir utviklingstrekkene tydeligere.*

Å lage grafer trenger erfaring. Her er det klokt å se på videoene.

## <span id="page-25-0"></span>*3.4 Tilpasning av Excel*

For å kunne arbeide mest mulig effektivt er det viktig å lære seg å bruke verktøylinje for hurtigtilgang, og selv legge kommandoer hit som en bruker ofte.

## <span id="page-25-1"></span>**3.4.1 Verktøylinje for hurtigtilgang**

Nedenfor helt øverst ser dere min verktøylinje for hurtigtilgang.

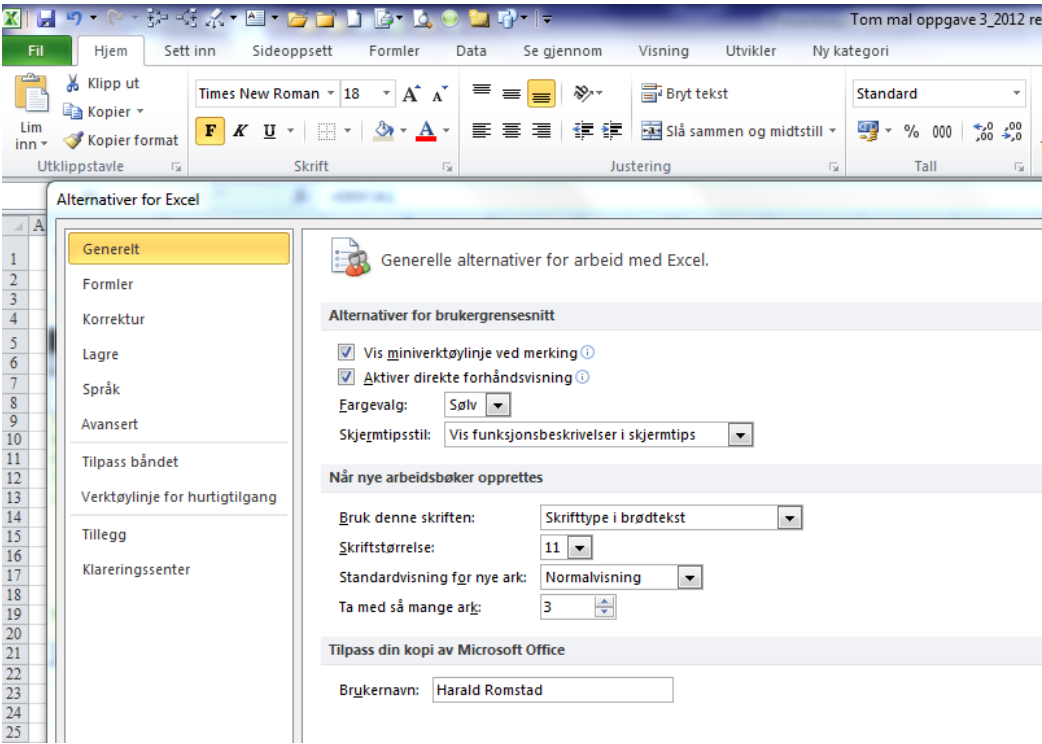

## *Fig.26*

*Figuren viser hvordan dere under kommandoen fil på båndet, kan velge verktøylinje for hurtigtilgang.*

For å redigere verktøylinje for hurtigtilgang, velg fil, alternativer og du får opp skjermbildet overfor. Velg så Verktøylinje for hurtigtilgang. Kommandoer som jeg vil anbefale å legge her er:

**FD Committee Committee Committee** 

- Lagre
- Angre
- Gjøre om angre
- Spor overordnet nivå
- Spor underordnet nivå
- Viskelær for spor nivå
- Tekstboks
- Åpne fil
- Lukke fil uten å lagre
- Nytt blankt ark
- Skriv ut
- Angi skriveområde
- Målsøking
- Merknad
- Figurer

Jeg har primært lagt kommander i hurtigtilgang som ellers vil kreve mange klikk og kommandoer og som jeg bruker ofte.

## <span id="page-26-0"></span>**3.4.2 Sirkelreferanse og iterative beregninger**

Under fil og alternativer (se figur forrige side) så skal dere være spesielt oppmerksomme på

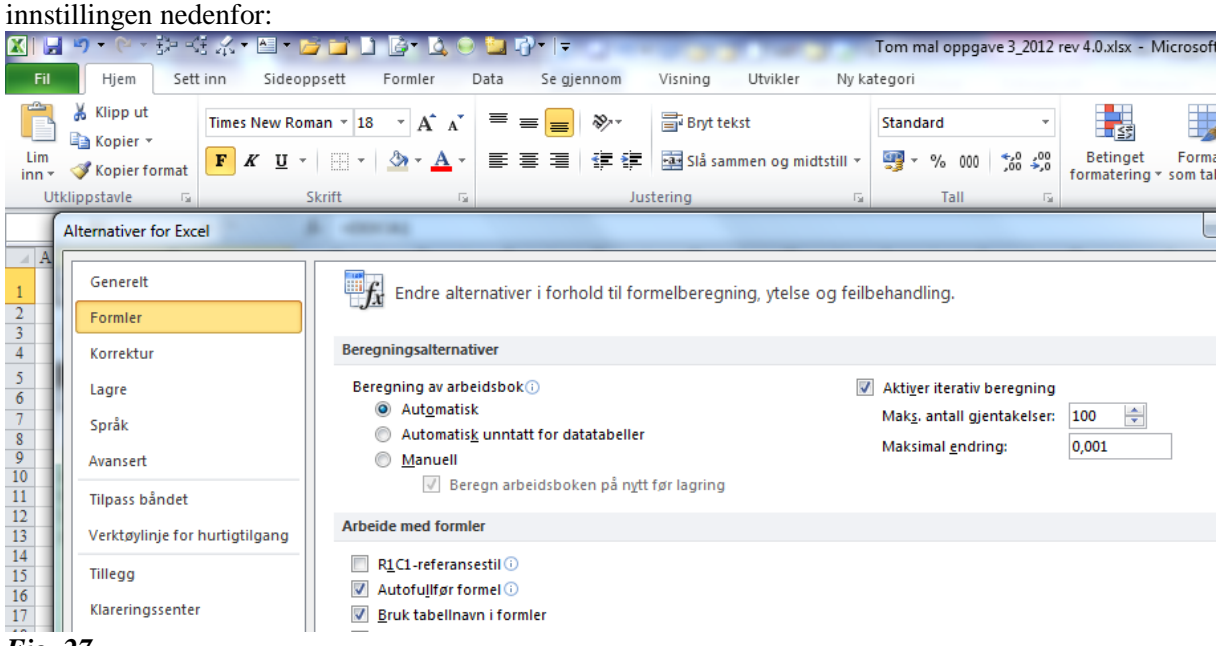

## *Fig. 27*

*Figuren viser hvordan du kan sette regnearket i iterativ modus. Dette vil normalt løse sirkelreferanser. Klikk: fil – alternativer – formler – huk av for iterativ modus med de verdiene som står i figuren.*

Klikk på fil – alternativer - formler og kryss av for iterativ beregning. Dette vil tillate at regnearket kan gå i loop, dvs selv simulere seg fram til en løsning, når flere beregninger er nestet til hverandre. Ikke sett Maks. antall gjentakelse større enn 100. Alternativt vil dere ofte få meldinger om sirkelreferanse og beregningene i arket stopper.

## <span id="page-27-0"></span>**3.5.3 Tilpasning av båndet og sett inn utvikler**

For å registrere makroer, sette inn skjemaer så er det hensiktsmessig å sette inn utvikler på båndet. Å lære seg å bruke makroer er for litt mer videregående på Excel.

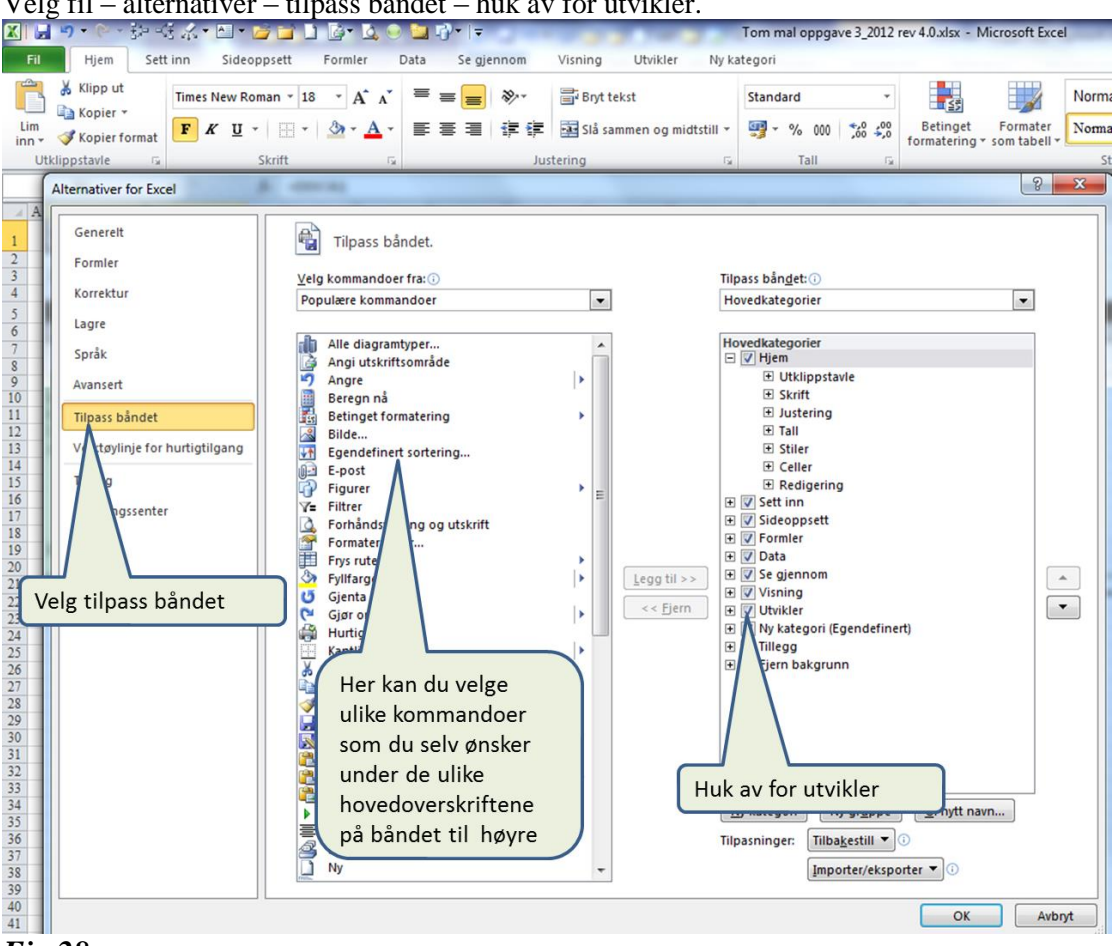

Velg fil – alternativer – tilpass båndet – huk av for utvikler.

*Fig 28*

*Figuren viser hvordan du kan få lagt utvikler på båndet.*

Under utvikler finner du noen viktige egenskaper med Excel, disse er:

- Makroer Makroer er programmer i Visual Basic. Ved bruk av makroer kan du automatisere mange operasjoner. Slik sett vil makroer kunne rasjonalisere din bruk av Excel.
- Kontrollknapper Etter hvert som du blir dreven på regneark og har budsjettmodeller og investeringsmodeller så vil du begynne å teste hvordan en marginal endring i en utgangsvariabel påvirker sluttresultatet. I stedet for å legge inn en ny verdi, så kan du enkelt endre verdien ved en kontrollerknapp.

Bruk av makroer og kontrollknapper er for en mer avansert bruk av Excel.

## <span id="page-27-1"></span>**3.5.4 Spor overordnet og underordnet i formler**

Sporingsfunksjonene av formler gjør det mye lettere å kontrollere at celleformler som kopieres er låst riktig.

Spor overordnet og underordnet, samt viskelæret for disse funksjonene anbefales å legge på verktøylinjen for hurtigvalg. Disse funksjonene finner du under eller på båndet på hovedmeny formler.

*Eks: multiplikasjonstabellen: Alt. A: Her ser vi at en ikke har låst kolonne.*

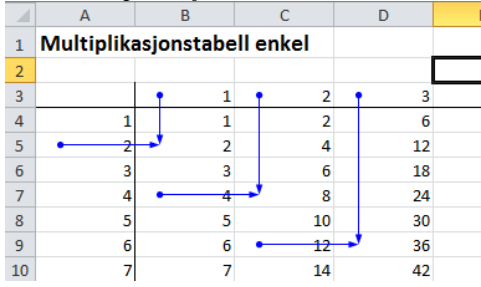

*Eks: multiplikasjonstabellen: Alt. B: Her ser vi intuitivt at låsingen har blitt riktig.*

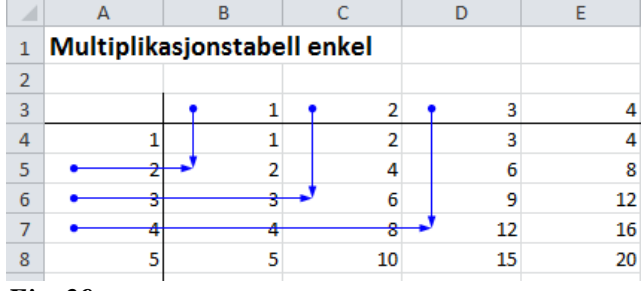

### *Fig. 29*

*Figuren viser hvordan en ved spor overordnet nivå får et visuelt bilde av om multiplikasjonstabellen ble riktig når en kopierer celle B4, først nedover og så til høyre. Figurene er ikke klikkbare, men du kan prøve på figur 30.*

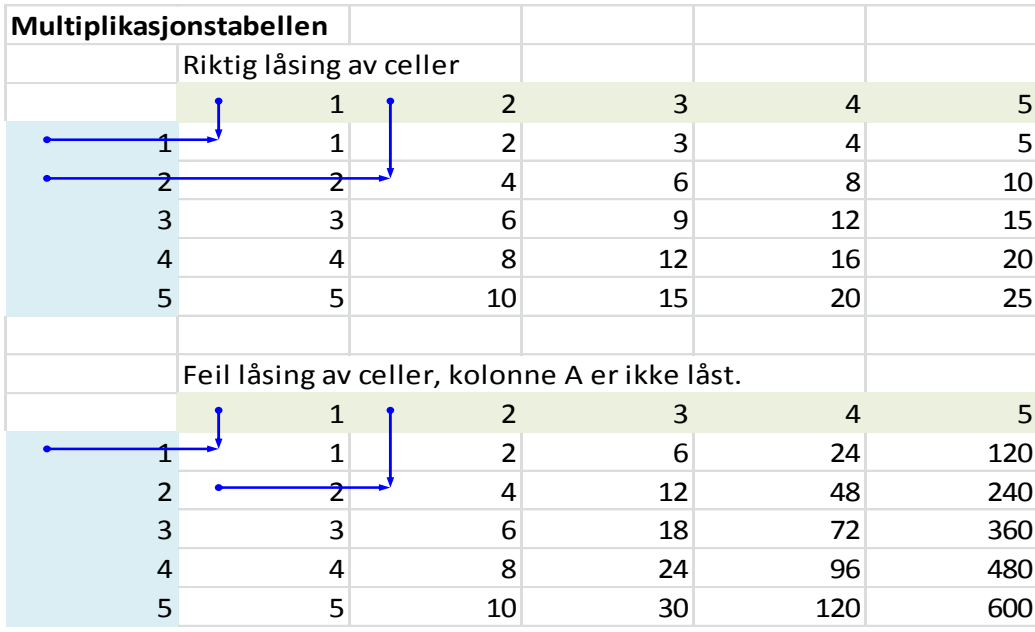

### *Fig. 30*

*Figuren viser det samme som figur 29, men denne er også klikkbar.*

Når en jobber med budsjetter og andre former for store tabeller er spor overordnet og spor underordnet til meget god hjelp for å sikre seg mot å gjøre feil og finne feil i formler når disse kopieres.

## <span id="page-29-0"></span>*3.6 Målsøkning*

I Excel jobber vi ofte med kompliserte sammenhenger. Og vi vil ofte stille oss spørsmålet hva må verdien i celle *x* være for at resultatet skulle blitt *y*.

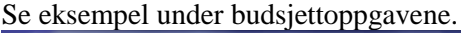

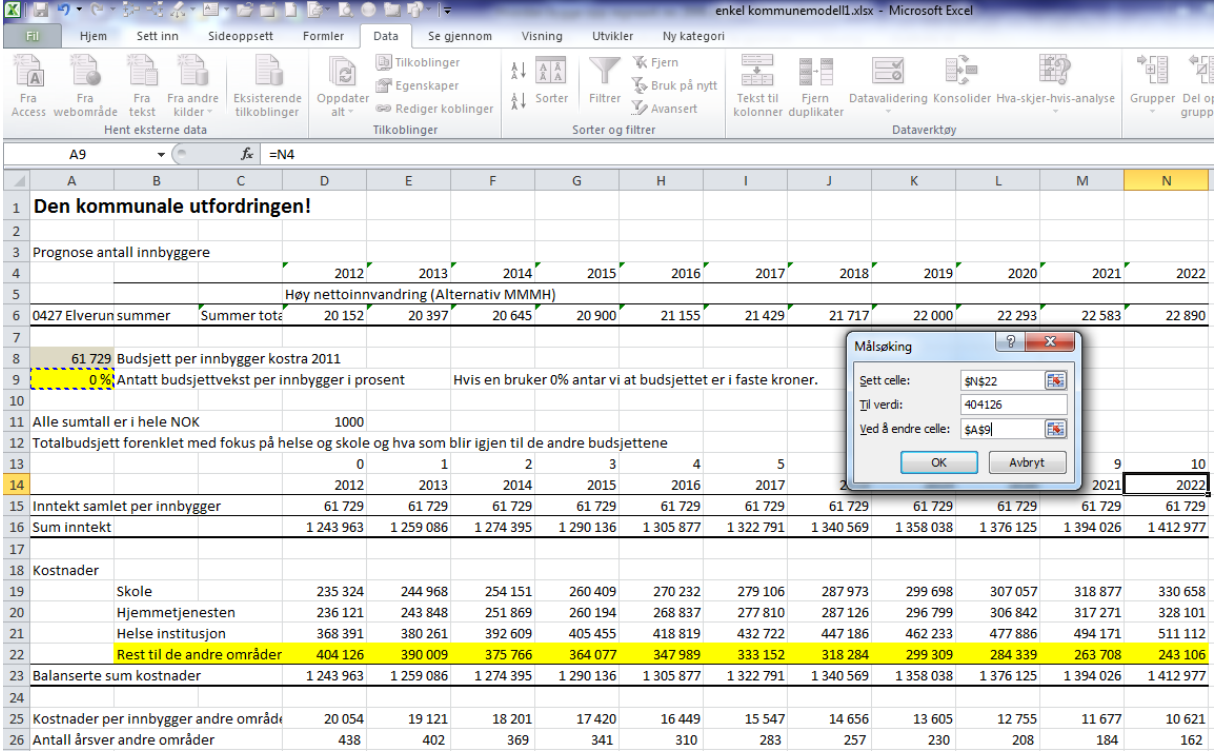

### *Fig 31*

*Figuren viser bruken av målsøking, hvor stor må den uavhengige variablen x være for at den avhengige variabel y skal nå en målsatt verdi. For at denne skal fungere må utgangsvariabelen være et tall og ikke en formel.*

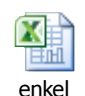

Regnearket som er bruk i figur 31, finner du her: kommunemodell1.xlsx

Hvor stor må budsjettveksten per innbygger være for at en skal klare å opprettholde budsjettet på rest til andre områder (rad 22) i faste kroner. Matematisk er dette meget komplisert å løse, men Excel kan simulere seg fram til en løsning.

Velg Data – hva skjer hvis – målsøking. Du får da opp et nytt felt (se figuren overfor). Velg så den cellen som skal bli lik en verdi (her må du skrive inn verdien, kan ikke bruke cellereferanse) ved å endre celle A9 i dette tilfellet. Excel vil da sette inn den prosentvise veksten i celle A9 for at betingelsen du har satt skal bli riktig. Det er en forutsetning at celle A9 ikke er en formel, men et tall. I dette tilfellet må den årlige budsjettveksten per innbygger være på 1,09%.

## <span id="page-29-1"></span>*3.7 Tabeller*

Excel er et kraftfullt hjelpemiddel for å designe tabeller akkurat slik du vil ha de. Det vil normalt lønne seg å designe tabeller du skal bruke i Word i Excel. Videre vil jeg da anbefale å lime inn disse som bilder i Word. Mange Excel-tabeller i Word kan medføre at dokumentet blir uhåndterbart stort. Men ved å lime inn Excel- tabeller som bilder unngår du dette.

# <span id="page-30-0"></span>**4. Oppgavesett 1**

## <span id="page-30-1"></span>*4.1 Innledning*

Hver deloppgave ligger teipet på Fronter under «Oppgaver» og oppgavesett 1.

## <span id="page-30-2"></span>*4.2 Oppgave 1a*

Lag en tabell som multipliserer en tallrekke fra x til y med en tallrekke m til n slik at du får en toveistabell på 10\*10 beregninger. Dette er en basisøvelse for å lære seg å låse celler i formler som skal kopieres både nedover og bortover. Oppgaven lærer dere den grunnleggende ferdigheten dere må kunne i Excel, låse celler i formler.

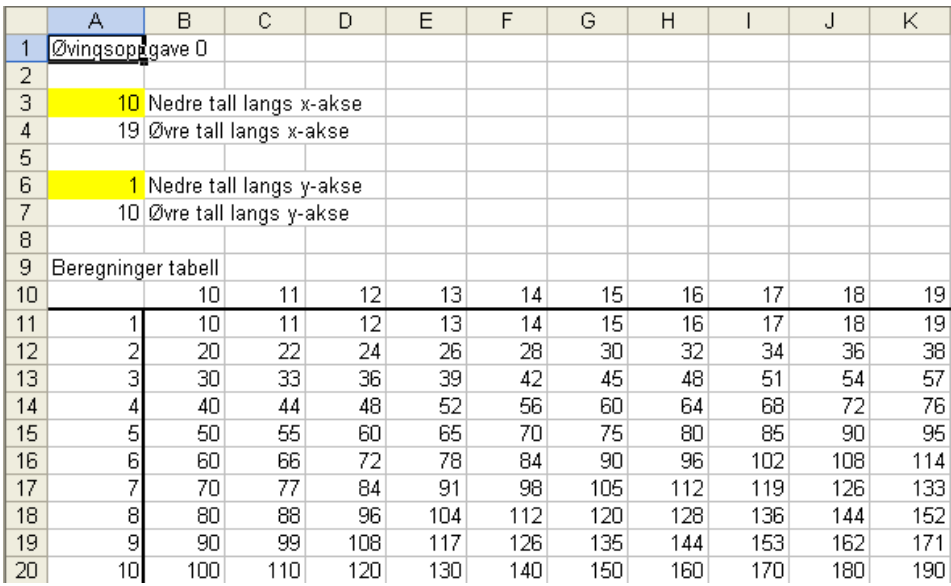

## *Fig 32*

*Figuren viser hva dere skal komme fram til. De gule cellene skal dere kunne endre.*

Formålet med oppgaven er å se betydningen av formler, samle input for seg og beregninger for seg og aller viktigst låse celler vha \$-tegnet samtidig som en kopierer celler.

Løs oppgaven i fire trinn.

- 1. Lag først en enkel tabell for den vesle multiplikasionstabellen  $(1 10)*(1 10)$
- 2. Lag så en som vist overfor, ved å kopiere trinn 1 inn på et nytt ark, sett inn 5 nye rader, legg inn forutsetningene og sett B10=A3 og A11=A6
- 3. Legg på en hvistest

Hvis x-akse-tallet i rad 10 er større enn A4 (husk å låse A4 i formelen), så skal x-akse-tallet være «», altså en blank cell

Hvis y-akse-tallet er større enn A7 (husk å låse A7 i formel), så skal y-akse-tallet være «» Utvid tabellen med 5-6 rader og 5-6 kolonner

4. Dette ble ikke pent, så vi må legge inn to hvistester, som tester både på at x-akse er ulik «» og yakse er ulik «», hvis en eller begge betingelsene er oppfylt skal verdien være «».

## **Hvis-tester**.

Her vil det sikkert være klokt å se på videoen(e).

En hvistest er bygget opp slik:

=hvis(uttrykk=forutsetning;sant;usant)

Hvis uttrykk er lik forutsetning, så skal en gjøre det som er skrevet under sant, hvis ikke det som er skrevet under usant. =tegnet kan erstattes av de vanligere operatorene:

- $\bullet$  > større enn
- $\bullet$  < mindre enn
- $\bullet$   $\Rightarrow$  større eller lik enn
- $\bullet \quad \leq \quad$  mindre eller lik enn

På en annen måte:

=hvis(utrykk=forutsetning;gjøre denne beregningen;hvis ikke gjør denne beregningen) Sjekk linken etter innføringen av hvistester nedenfor.

### [Video: Innføring i HVIS-funksjonen](http://support.office.microsoft.com/client/Video-Innf%c3%b8ring-i-HVIS-funksjonen-i-Excel-2010-c3ca139f-f7c6-495d-a65b-61947f7a103e?CorrelationId=7687d27b-fee5-4971-b09f-14c9bc566623&NS=EXCEL&Version=14) i Excel 2010

Det kan være klokt å trene litt på eksemplet nedenfor, før du går inn på linken.

Harald og Roald kjører kurs sammen i prosjektadministrasjon og –ledelse. Harald og Roald har litt forskjellig lønn. Samtidig vil det fra oppdrag til oppdrag variere hvor mange timer Harald og Roald skal jobbe.

Hvis celle A3=harald, så skal verdien av celle A4 være lik D3 Hvis celle A3=roald, så skal verdien av celle A4 være lik D4 Harald har lønnstrinn 68. Her må vi legge til sosiale kostnader og infrastrukturkostnader. Roald som er innleid konsulent og driver eget firma har en fastpris på kr 800 per time.

Regnearka/tabellene nedenfor er klikkbare:

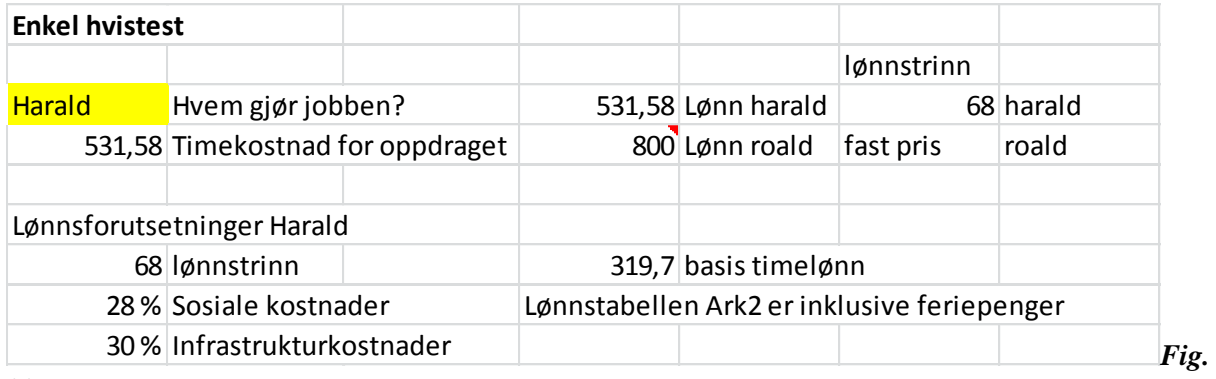

*33*

*Figuren viser en enkel bruk av en hvistest på variabelen i den gule cellen. Regnearket er klikkbart.*

Men hva hvis du nå skrev inn et annet navn i den gule cellen. Da ville du få feil. Derfor burde du legge inn en hvistest til i regnearket, se figur 34.

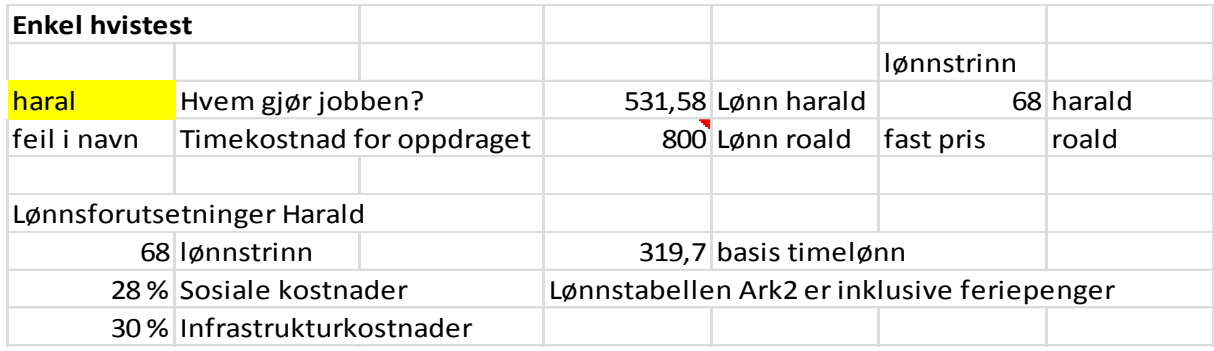

*Fig. 34*

*Her har vi lagt inn en hvistest til. I figur 33 ville testen nå ha lagt inn Roald lønn. Derfor legger en inn en dobbeltest slik at vi er sikre på at det enten er Harald eller Roald.*

Men fremdeles kan dette gjøres bedre. Løsningen nedenfor i figur 35 gjennomgås på video.

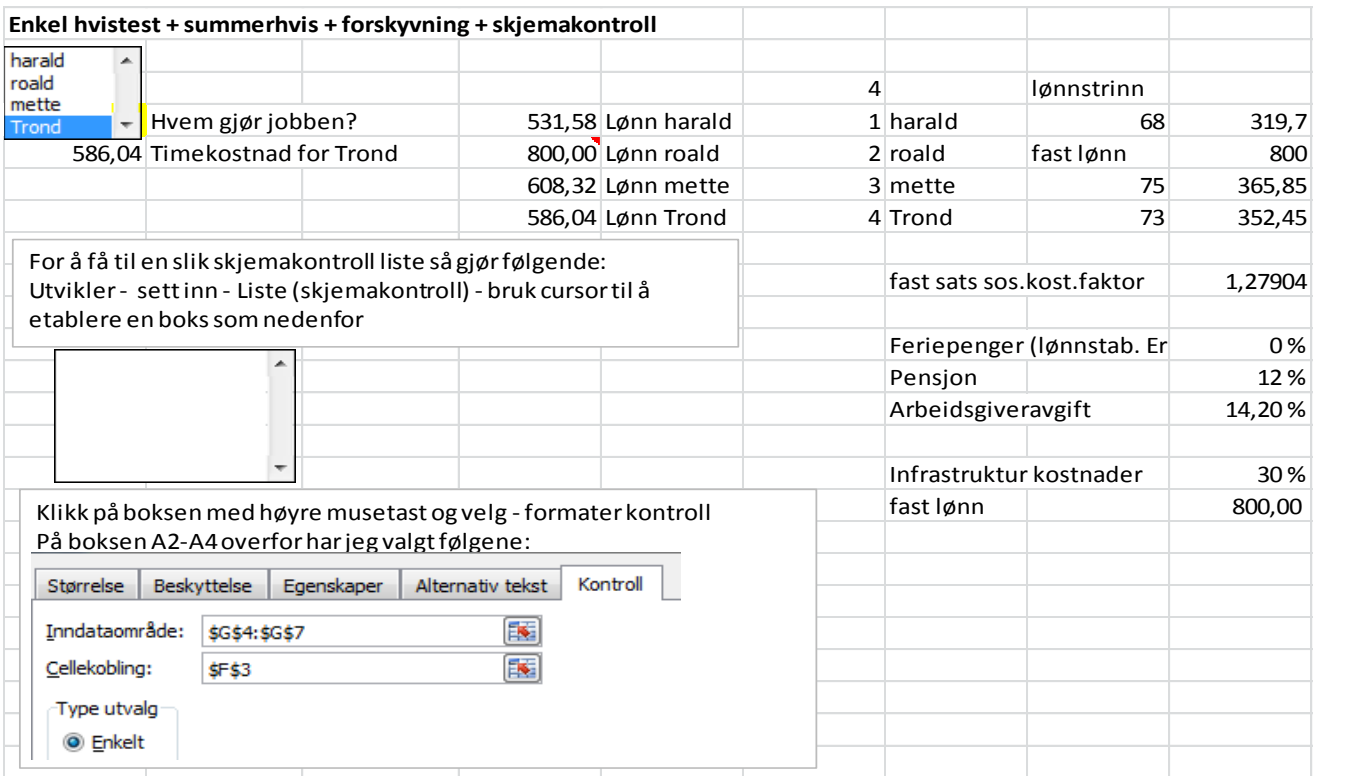

## *Fig. 35*

*Klikk på regnearket og sjekk. Dette er en avansert løsning. Her ligger det bruk av hvistester, summerhvis, forskyvning og inputstyring gjennom skjemakontroll. Skjemakontrollen sikrer at det bare er definerte variabler som kan velges.*

Sjekk også for å lære mer m hvistester: [http://office.microsoft.com/nb-no/excel-help/hvis-funksjonen](http://office.microsoft.com/nb-no/excel-help/hvis-funksjonen-hva-det-er-og-hvordan-du-bruker-funksjonen-RZ102425926.aspx?CTT=1)[hva-det-er-og-hvordan-du-bruker-funksjonen-RZ102425926.aspx?CTT=1](http://office.microsoft.com/nb-no/excel-help/hvis-funksjonen-hva-det-er-og-hvordan-du-bruker-funksjonen-RZ102425926.aspx?CTT=1)

## <span id="page-32-0"></span>*4.3 Oppgave 1b*

Lag en rentes rene tabell for  $1 - 50$  år og for renter fra 0% til 20%. Prosentintervallene skal du kunne velge i en egen input celle A3. Det bør ikke ta mer enn tre minutter å lage en tabell som den nedenfor, vist i figur 36.

Husk at:

 $y = (1 + r)^0 = 1$  $y = (1 + r)^n$ 

Potenstegnet i excel =  $\land$ , og du må trykke på mellomrom etter å trykket på  $\land$  for at tegnet skal bli synlig.

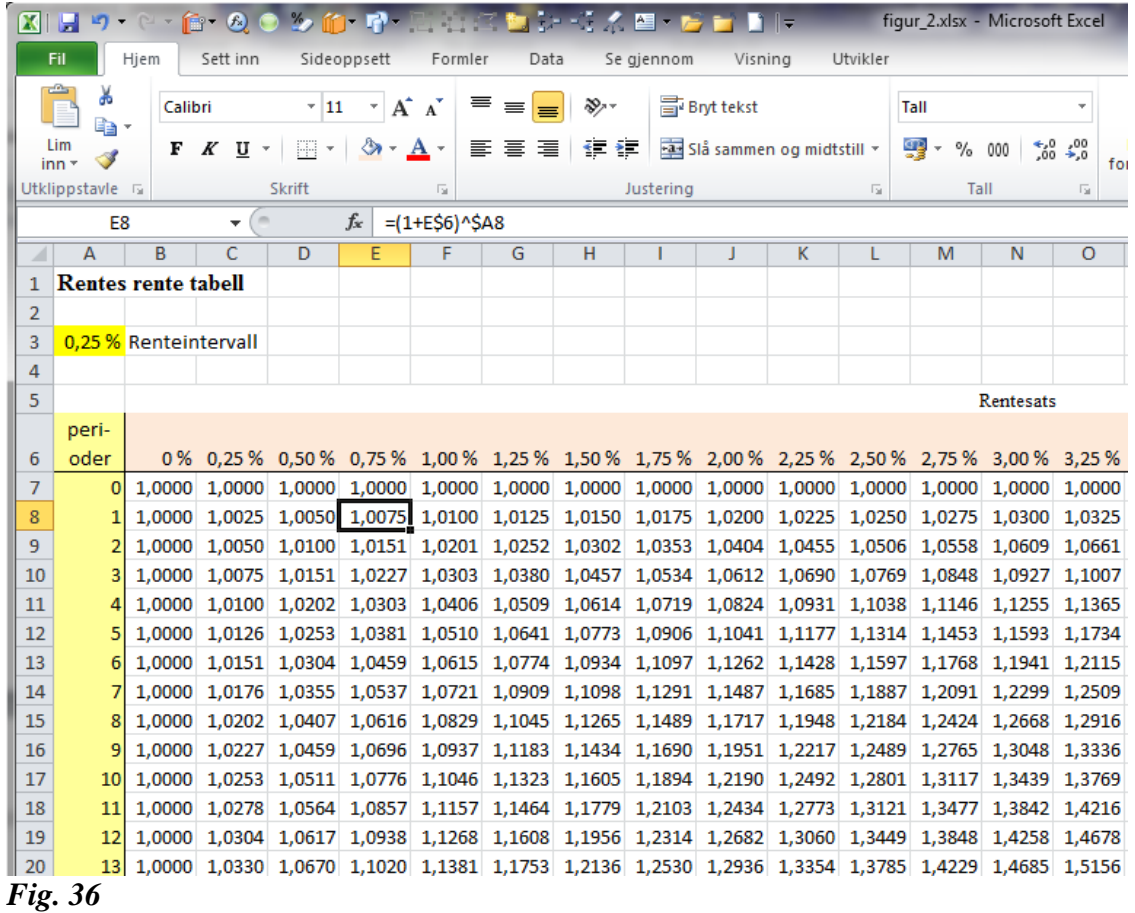

## Harald Romstad 1.august 2015: Kort innføring i Excel

*Figuren viser en rentes rentetabel. Figuren er ikke klikkbar*

Løsningsforslaget på oppgave 1.b.

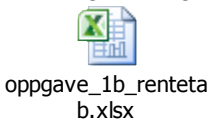

# <span id="page-34-0"></span>**5. Øvingsoppgave 2**

## <span id="page-34-1"></span>*5.1 Innledning*

Her er det tre oppgaver:

- 1. Hva koster det at en medarbeider tar en røyk en dag for en virksomhett? Kapitlene 5.1-5.3. Her må vi gjøre flere ting:
	- a. Legge inn en lønnstabell
	- b. En beregning for hva koster en medarbeider per time gitt lønnstrinnet
	- c. Legge inn sosiale kostnader
	- d. Hva koster en medarbeider for en virksomhet per time effektivt utfakturerbart/dokumentert? Dette reiser nye utfordringer:
		- i. Hva er årskostnaden?
		- ii. Hvor mange timer jobber en medarbeider utfakturerbart/dokumentert per år? Vi må justere for ferie, bevegelige helligdager, sykefravær, kursing og annen tid som ikke lar seg dokumentere
	- e. Da kan vi tilslutt beregne hva koster en EU-røyk som er definert til å ta 7 minutter
	- f. Kan vi da lage en tabell som viser kravet til utfaktureringspris per time som en funksjon av antall røk per dag, lønnstrinn og utfaktueringsgrad?
- 2. Kostnadsforløpet kapitel 5.4
- 3. Gode modeller medfører ofte at kostnadsoverslaget øker. Hva koster personalomsetting på en person?

Oppgavenes formål er å begynne å lage formler og etablere en struktur i regnearket med et inputområde og et beregningsområde. Grunnprinsippet, først den enkle løsningen, så løsningen med ulike input.

## <span id="page-34-2"></span>*5.2 Oppgave 2.1: Hva koster en EU-røyk?*

## <span id="page-34-3"></span>**5.2.1Summerhvis-funksjonen for å «slå opp» i tabeller**

Før vi går løs på selve oppgaven, må vi lære «summerhvis». Summerhvis er en utmerket funksjon for å søke i en indeksert tabell, med en indeks og få ut et riktig tall. For eksempel en lønnstabell, gitt lønnstrinnet, hva er timelønna?

Hent lønnstabellen for staten på internett.

<https://www.regjeringen.no/no/dokumenter/lonnstabeller/id438643/?id=438643>

Velg A-tabell for 2015 i Excel-format og lagre lønnstabellen på egen harddisk.

Åpne filen med lønnstabellen. Dobbelklikk på arkfanen og sett navnet på arket til ltab eller l\_tab. Flytt så skattetabellen bakerst i boka ved dra og slipp på arkfanen. Timelønnen er ikke oppgitt i tabellen. Så det vil lønne seg å legge inn denne. Ta kolonnen for 100% overtid og dele på 2. Legge dette inn som en formelberegning i kolonne O.

Merk at årslønn er inklusive feriepenger. Hvis du tar årslønna og deler på den aktuelle timelønna i hvert alderstrinn, så vil du få at en har beregnet året til å ha ca. 1848 arbeidstimer i året.

Gå til ark 1 og bruk funksjonen "*summerhvis*" for å finne årslønn og timelønn gitt lønnstrinn. Bruk *fx* og bruk hjelpefunksjonene som ligger på summerhvis.

For å beregne timelønna ta utgangspunkt i 1848 timer og bruttolønn i kolonne B.

#### $R_0k45 - N$ 合· 20 多的· 中西店里 図目の・中 ter G  $3.2 - 1$ Hjem Sett inn Sideoppsett **Fil** Eormler Data Se giennom Visning Utvikler ¥  $\overline{+11}$   $\overline{+1}$   $\overline{A}$   $\overline{A}$ Calibri  $\equiv \equiv \boxed{2}$ **高**Bryt tekst Standard ≫, l.  $\lim_{\text{inn } \tau}$  $F K U \cdot |H \cdot \text{A} \cdot A$ 雪 - %  $\mathcal{A}$ **Utklippstavle** Skrift lustering Ta  $\overline{\mathbf{v}}$ Δ19  $f_x$ Bruk fx Ë  $\overline{D}$  $\overline{H}$  $\overline{R}$  $\overline{c}$  $1$  Oppgave 2.1 Dette er inputvariabelen  $\overline{2}$  $3<sup>7</sup>$ Beregning av timelønn, årske og personalkostnad  $\overline{4}$ =summerhvis(kriteriområde;kriterium:su 5 50 lønnstrinn mmeringsområde)  $\overline{6}$ Kriterieområde blir lønnstrinna i l-tab  $\overline{7}$ Timelønn Kriterium blir celle A5 8 Årslønn (kol B) Summeringsområde blir kolonne B i l- $\overline{9}$ 10 Legge til sosiale kostnader. (NB! Feriepenger er innkludert i lønns  $t$ ab Beregning av sats for sosial 11  $12$ 0% Feriepenger  $\overline{1}$ 100 % 13 12% Pension 112%  $14$ 14,20 % Arbeidsgiveravgift 114% 1.27904 sats sosiale kostnader  $\overline{15}$ 16 Timelønn med/sos kostnader 17 Årslønn med/sos kostnader

## Harald Romstad 1.august 2015: Kort innføring i Excel

*Fig. 37*

<u>.</u>

*Figuren viser starten på oppgave 2.1. Løsningsforslaget på Fig 37 og 38 ligger som en link nedenfor.*

## <span id="page-35-0"></span>**5.2.2 Oppgave 2.1, hva koster en røyk for arbeidsgiver – enkel løsning**

Nå må vi gjøre noen vurderinger av hvor mange timer en medarbeider skal være på jobben i løpet av året og hvor mange av de timene er det sannsynlig at han faktisk jobber. Det kan være klokt å se på følgende link:<http://www.norskkalender.no/>

Lag en beregning som viser **hva én røyk koster for arbeidsgiver**. En "ikke sosial røyk" tar 7 minutter (EU-standard).

Hva koster en røyker for arbeidsgiver som tar tre slike røyker per dag?

Årslønn inklusive<sup>1</sup> feriepenger er lønnstrinn x. Feriepenger 12%, merk at feriepenger er innkalkulert i tabellen Pensjonsforpliktelser 12% Arbeidsgiveravgift 14,1% Lag først en beregning som viser hvor mange arbeidstimer et arbeidsår består av, forutsatt: 5 uker ferie 1 uke sykefravær u/vikar 1 uke på kurs 9 dager med bevegelige helligdager 7,5 timer normalarbeidsdag eksklusiv lunsj

 $1$  Tabellen oppgir årslønn, altså lønn for 12 måneder, dvs at i prinsippet er tabellen inklusive feriepenger – tilnærmet.
## Harald Romstad 1.august 2015: Kort innføring i Excel

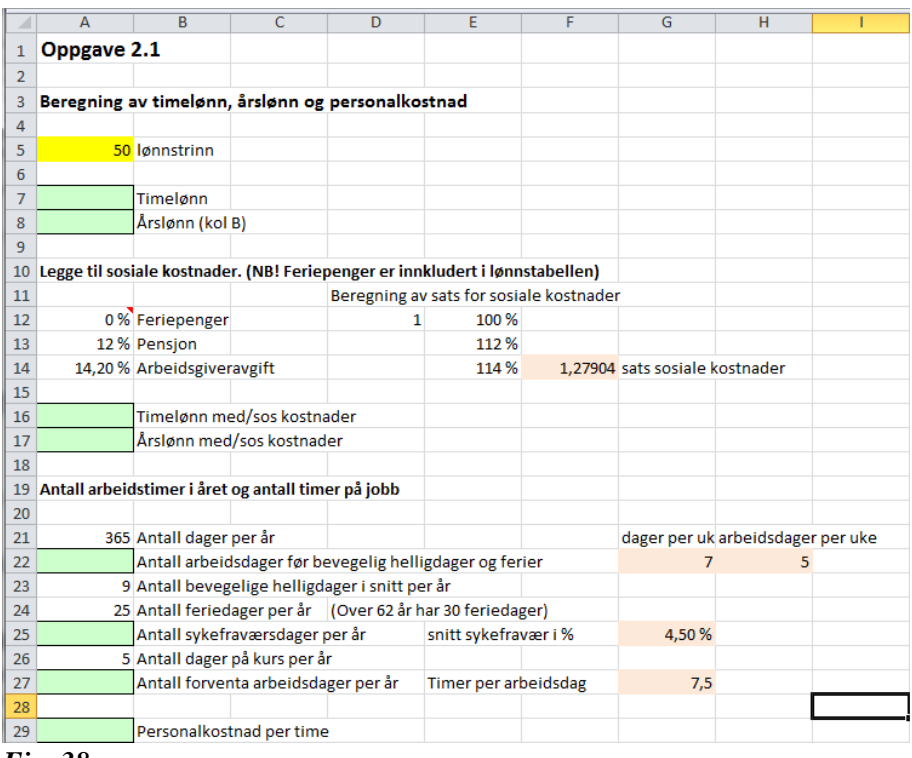

*Fig. 38*

*Figuren viser videre arbeidsgangen på oppgaven 2.1. Løsningsforslag som link nedenfor.*

![](_page_36_Picture_4.jpeg)

løsningsforslag fig 37 og 38.xlsx

Løsningsforslag på figur 37 og 38.

Infrastrukturkostnader settes til 30% av direkte personalkostnader. Infrastrukturkostnader dekker medarbeiders bruk av arbeidstakers infrastruktur, telefon, IT-utstyr, kontorplass, papir, den grad medarbeider legger beslag på annet personale. Resultatkravet er 10%.

Hvordan tenke for å løse en slik oppgave. Se på figuren under kap. 2.5.

- 1. Inputområde
- 2. Beregningsområde
	- a. Årskostnaden
		- i. Beregn årskostnad inklusive sos.kostnader
		- ii. Legg på infrastrukturkostnader
		- iii. Legg på resultatkravet
	- b. Antall netto arbeidstimer tilgjengelig for kunden/salg
		- i. Beregn antall arbeidstimer per år (normalen)
			- ii. Bergn antall dager som går bort i ferie, bevegelige helligdager, sykefravær og kurs
		- iii. Beregn antall netto effektive arbeidstimer personen er tilgjengelig for kunden.
	- c. Hva koster en EU-røyk
		- i. Beregn netto effektiv timepris.
		- ii. Beregn hva koster en EU-røyk

Husk ikke forsøk på å pakke mest mulig inn i en beregning, men bruk regnearket bevisst for på en pedagogisk måte å vise hvordan du kommer fram til resultatet. Et input område, og tre beregningsområder. Bruk overskrifter som hjelper deg og en ekstern bruker av regnearket til å forstå hva du gjør og hvorfor.

![](_page_37_Picture_270.jpeg)

#### *Fig. 39*

*Figuren viser hvordan en kunne løst oppgaven 2.2. Figuren er klikkbar.*

Modellen som er vist i figur 39 er rimelig operativ i den forstand at du kan gå inn å endre variabler og se hvordan dette slår ut.

## **5.2.3 Oppgave 2.1 Lag en tabell og figurer med utfaktureringsgrad**

Lag en tabell som viser hva må faktureringsprisen per time for medarbeideren overfor være som en funksjon av utfaktureringsgrader på, 100%, 90%, 80%, 70%, 60%. Husk at MVA er 25%. Resultatkravet er fremdeles 10%. Samtidig som vi har 1, 2,…5 EU-røyker per dag.

Framgangsmåte:

- 1. Merk hele arket du har gjort i 2.2 og kopier dette inn på et nytt ark (arkfane) i samme arbeidsbok.
- 2. Utfaktureringsgrad, er hvor stor del av tida som brukes til å jobbe for kunder. Vi sitter alltid med en resttid, som ikke bare er rot, men det kan være samtaler av personlig karakter, faglig utveksling, en medarbeider kommer å spør deg om noe på en kunde hun jobber med etc. Vi regner en utfaktureringsgrad på 80% som meget bra. Regnskapskontorer og revisjonsfirmaer har problemer med å komme over 75%. Den høyeste utfaktureringsgraden som er målt (stor målestokk) er på Toyota bilfabrikker i Japan med utrolige 95%.
- *3.* Lag en tabell og figur som blir en fortsettelse av oppgave 2.2 som ser slik ut:

## Harald Romstad 1.august 2015: Kort innføring i Excel

| ⊿  | A                                                                  | B               | $\overline{C}$   | D                | E         | F                                                                                           | G                            | н                   |
|----|--------------------------------------------------------------------|-----------------|------------------|------------------|-----------|---------------------------------------------------------------------------------------------|------------------------------|---------------------|
| 29 |                                                                    |                 |                  |                  |           | haraldr:                                                                                    |                              |                     |
| 30 | 25 % MVA                                                           |                 |                  |                  |           |                                                                                             | Jeg har fjernet innholdet i  |                     |
| 31 |                                                                    |                 |                  |                  |           | 604,23 Utfaktureringspris per time ved 100%-utfaktureringsgrdenne cellen slik at excel skal |                              |                     |
| 32 |                                                                    |                 |                  |                  |           |                                                                                             | oppfatte at dette er x-aksen |                     |
| 33 | Påslag utfaktureringspris per en time for arbeidsgiver ved røyking |                 |                  |                  |           | når jeg bruker<br>diagramveiviseren                                                         |                              |                     |
|    | utfakturer-                                                        |                 |                  |                  |           |                                                                                             |                              |                     |
| 34 | ingsgrad                                                           |                 |                  | $\overline{2}$   |           | 3<br>4                                                                                      | 5                            | 6                   |
|    |                                                                    | <b>Krav til</b> | 1 EU-røyk        | 2 EU-røyk        | 3 EU-røyk | 4 EU-røyk                                                                                   | 5 EU-røyk                    | 6 EU-røyk           |
| 35 |                                                                    | timepris        | koster           | koster           | koster    | koster                                                                                      | koster                       | koster              |
| 36 | 100 %                                                              | 604.23          | 70.49            | 140.99           | 211.48    | 281,97                                                                                      | 352,47                       | 422,96              |
| 37 | 90 %                                                               | 671.37          | 78,33            | 156,65           | 234.98    | 313,30                                                                                      | 391.63                       | 469,96              |
| 38 | 80 %                                                               | 755,29          | 88,12            | 176,23           | 264,35    | 352,47                                                                                      | 440,58                       | 528,70              |
| 39 | 70 %                                                               | 863,18          | 100,70           | 201,41           | 302,11    | 402,82                                                                                      | 503,52                       | 604,23              |
| 40 | 60 %                                                               | 1 007,05        | 117,49           | 234,98           | 352,47    | 469,96                                                                                      | 587,45                       | 704,93              |
| 41 |                                                                    |                 |                  |                  |           |                                                                                             |                              |                     |
| 42 |                                                                    |                 |                  |                  |           |                                                                                             |                              |                     |
| 43 |                                                                    |                 |                  |                  |           | Påslag utfaktureringspris per en time for                                                   |                              |                     |
| 44 |                                                                    |                 |                  |                  |           |                                                                                             |                              |                     |
| 45 | arbeidsgiver ved røyking på jobben                                 |                 |                  |                  |           |                                                                                             |                              |                     |
| 46 |                                                                    |                 |                  |                  |           |                                                                                             |                              | Utfaktu-            |
| 47 |                                                                    |                 | 800,00           |                  |           |                                                                                             |                              | reringsgra          |
| 48 |                                                                    |                 | 700,00           |                  |           |                                                                                             |                              |                     |
| 49 |                                                                    |                 | 600,00           |                  |           |                                                                                             |                              | ■ 100 %             |
| 50 |                                                                    |                 | 500,00           |                  |           |                                                                                             |                              | ■90%                |
| 51 |                                                                    |                 | 400,00<br>300,00 |                  |           |                                                                                             |                              |                     |
| 52 |                                                                    |                 | 200,00           |                  |           |                                                                                             |                              | 80%                 |
| 53 |                                                                    |                 | 100,00           |                  |           |                                                                                             |                              | $\blacksquare$ 70 % |
| 54 |                                                                    |                 | 0,00             |                  |           |                                                                                             |                              | $-60%$              |
| 55 |                                                                    |                 |                  | 1 EU-<br>2 EU-   | 3 EU-     | 4 EU-<br><b>5 EU-</b>                                                                       | 6 EU-                        |                     |
| 56 |                                                                    |                 |                  | røyk<br>røyk     | røyk      | røyk<br>røvk                                                                                | røyk                         |                     |
| 57 |                                                                    |                 |                  | koster<br>koster | koster    | koster<br>koster                                                                            | koster                       |                     |
| 58 |                                                                    |                 |                  |                  |           |                                                                                             |                              |                     |

*Fig 40*

*Figuren viser hva du skal fram til med utgangspunkt i 2.2.*

Løsningsforslaget finner dere ved å dobbeltklikke på figur 39. Merk hele arket og kopier inn på et nytt excelark. Dere må også legge til et ark for lønnstabellen for at dette skal fungere.

Kalkylene er en god innføring og trening på personaløkonomi. Jeg forstår at arbeidsgiver spør om du røyker på et jobbintervju.

# *5.3 Oppgave 2.2 – kostnadsforløpet*

Excel er et flott verktøy for å utvikle tabeller. Nedenfor skal vi bruke Excel for lage kostnadsforløpet, kap. 4 og 5 Hoff (2009), pensum i virksomhetens økonomi.

Noen begreper, se også Hoff (2009):

**Faste kostnader (FK)**: Kostnader som er konstante innenfor et gitt aktivitetsområde. Dette er kostnader som er knyttet til administrasjon, utstyr, infrastruktur, stille kapasitet til disposisjon.

**Faste enhetskostnader (FEK)** = FK / x, x=produsert volum

**Variable kostnader (VK)**: Kostnader som varierer med aktivitetsnivået

**Variable enhetskostnader (VEK)** = VK / x, x=produsert volum

**Totalkostnad (TK)**: VK+FK

**Totale enhetskostnader (TEK)** = TK / x, x=produsert volum

## **Differansekostnad (DK):** Kostnadsforskjellen mellom  $TK_1$  og  $TK_2$

## **Differanseenhetskostnad (DEK)** =  $(TK_2-TK_1)/(x_2-x_1)$

Med utgangspunkt i disse definisjonene, så lag tabellen på neste side med de kostnadsforutsetningene som framgår av innledningen på tabellen:

![](_page_39_Picture_100.jpeg)

#### *Fig. 41*

*Figuren viser en tradisjonell kalkyle på Excel for kostnadsforløpet for totale kostnader og enhetskostnader for en produksjon som en funksjon av produksjonsvolumet.*

Lag også et diagram for enhetskostnadene FEK, VEK, TEK og DEK. For å lage diagram se kap. 3.3.

Oppgaven med retteprogram er det samme som noen av dere får i «Virksomhetens økonomi» – Oblig\_1– kostnadsforløpet.

Men hva hvis en skulle løse oppgaven tradisjonelt som i læreboka, Hoff (2010), da ville malen se slik ut:

![](_page_40_Picture_260.jpeg)

## *Fig. 42*

*Mal for kostnadsforløpet tradisjonelt. Skriv inn riktig formel i øverste grønne celle i tabellen. Merk så denne cellen og den nedenfor. Ctrl+c. Merk resten av kolonnen i tabellen, klikk på hjem – lim inn – velg formler.* 

Løsningsforslaget ligger i filen foran.

# *5.4 Oppgave 2.3 Hva koster personalomsetting*

## **Estimering av planlagte timer forbrukt**

Dette kan gjøres på mange måter, men det må ikke være tipping. Jeg anbefaler at en beskriver aktiviteten punkt for punkt og tidfester hvert punkt.

La oss se på følgende case. Virksomheten skal tilsette en ny medarbeider. Ut fra tidligere erfaringer med å tilsette regnskapsmedarbeidere med en bachelor i regnskap/revisjon, så blir vedkommende sannsynligvis to år i jobben. Med alle kostnader hva blir årskostnaden i per år i to år framover for en ny medarbeider. Årslønna er (startlønn) er kr 430 000 eksklusive alle sosiale kostnader.

La oss se på at vi prøver tre tilnærmingsmetoder på oppgaven vår:

- 1. Tippe et røft anslag kombinert med litt logikk
- 2. En røff beregning
- 3. En detaljert beregning hvor vi tidfester de ulike aktivitetene i en tilsettingsprosess

#### **1. En kan prøve tippe slik:**

- 1. Ansettelseskostnaden er på ca. NOK 20.000
- **2. Årsverkkostnaden inklusive sosiale kostnader og infrastrukturkostnader blir da ca. NOK 600.000**

#### **2. Så kan vi gjøre et mer robust anslag år årsverkkostnaden:**

430 000 Basislønn eksklusive feriepenger

- 12 % Feriepenger
- 6 % Pensjonsforpliktelser
- 14,1 % Arbeidsgiveravgit
- 35,5 % Lovpålagte påslag i % på basislønn
- 30,0 % Påslag for infrastrukturkostnader (erfaring)
- 2 Antall år medarbeider blir i jobben
- 40 000 Ansettelseseskostnader

40 000 Opplæringskostnader

797 219 Gjennomsnittlig årsverkkostnad

#### *Fig. 43*

*Figuren viser et røft anslag på kostnader i forbindelse med en tilsetting og hva en årsverkkostnad da kan bli.*

#### **3. Detaljert beregning**

Det som ofte skjer er at tippingen av kostnader blir i laveste laget. La oss derfor se i detalj på ansettelseskostnadene. For å få et best mulig estimat må vi beskrive prosessen i detalj og estimerer et timeforbruk på alle delaktivitetene.

For at beregningen ikke skal bli for komplisert tar vi utgangspunkt i en gjennomsnittlig timepris for de som er involvert i arbeidet med tilsettingen på kr 500 inklusive alle sosiale kostnader, jf. beregningen på fig. 39. Infrastrukturkostnader og «utfaktureringsgrad» kommer da i tillegg. La oss sette disse til 25% og 75% (litt høy utfaktureringsgrad).

# Harald Romstad 1.august 2015: Kort innføring i Excel

![](_page_42_Picture_486.jpeg)

#### *Fig 44*

*Figuren viser hva årskostnaden for et toårs engasjement kan bli, ca. 1,3 mill. kroner. Selv om årslønna er kr 430 500. Den kritiske faktoren er opplæringskostnader og tap av produksjonstid fra personer som driver opplæring. Regnearket er klikkbart.*

Konklusjonen på denne øvelsen overfor er:

- 1. Grov tipping gir ofte for lave estimater ca. NOK 600.000 i årsverkskostnad
- 2. Litt mer analytiske beregninger gir et bedre estimat, men det er fremdeles litt lavt, ca. NOK 800.000 i årsverkkostnad
- 3. En fullstendig gjennomgang gir et bedre estimat, ca, NOK 1 100.000 i årsverkskostnad
- 4. En fullstendig gjennomgang er et viktig grunnlag for å etablere erfaringstall og standarder som vi kan bruke ellers i prosjektet eller på nye prosjekter. Excel er som skapt for slike kalkyler. Det er viktig at når en har gjort kalkylen, dokumenter regnearket og ta vare på det. Vi erfarer fra den fullstendige gjennomgangen:
	- a. Det er lett å undervurdere timeforbruket på en samlet aktivitet, med mindre vi splitter denne opp i delaktiviteter
	- b. Opplæringskostnadene er den kritiske faktoren for påslaget i kostnader
	- c. En god modell får oss til å reflektere bedre over hva er de virkelige kostnadene og dette bidrar til bedre estimater.

# **6. Oppgave 3 – noen økonomifunksjoner**

# *6.1 Innledning*

Disse oppgavene er for de ekstra interesserte og har noe relevans til emnet «Investering og finansiering».

Bruk av økonomifunksjonene kan gi noen overraskende resultater av og til, spesielt når en kommer inn på renter. Renter oppgis som en periode rente og antall innbetalinger oppgis som innbetalinger per periode multiplisert med antall perioder.

I Excel er det mange økonomifunksjoner. Sett cursor i ei vilkårlig celle, skriv "=" og flytt cursor til *fx* og klikk på venstre musetast. Du får da en oversikt over en rekke nyttige funksjoner i Excel. Bruk litt tid til å bla igjennom de ulike kategoriene slik at du får en pekepinn på hva du her har for muligheter.

![](_page_44_Picture_6.jpeg)

*Fig 45*

*Figuren viser hvor du finner funksjonsveivisering og hvordan du kommer fram til formler.*

# *6.2 Enkel investeringsoppgave*

En tradisjonell investering er basert på at en gjør en investering og at denne investeringen gir en merinntekt over en periode, brukstiden. Merinntekten kan også være sparte kostnader, ved at for eksempel investeringer erstatter lønn helt eller delvis.

Formålet med investeringer er å øke lønnsomheten ved:

- Erstatning av eksisterende utstyr
- Økning av produksjonskapasiteten
- Etablering av ny produksjonskapasitet
- Forbedring av indre og ytre miljø
- Produktutvikling

Målet med investeringer er at de fremtidige inntekter skal overstige den opprinnelige investeringens kostnad og kostnadene forbundet med å drive investeringen. Den opprinnelige investeringskostnaden kalles anskaffelseskostnaden. De framtidige inntektsstrømmene kalles innbetalinger. De framtidige utgiftsstrømmene knyttet til investeringen kalles utbetalinger.

Investeringskalkyler forutsetter normalt at betalingen av investeringsobjektet skjer under ett, eller ved bestemte tidspunkter. Dessuten at alle inn- og utbetalingene foretas ved slutten av hvert år.

Den tradisjonelle investeringskalkylen gjøres ved å beregne netto nåverdi av kontantstrømmene. Alle beløp diskonteres til 1/1 år 0 ved en valgt kalkulasjonsrente. La oss se på en investering på NOK 500.000 (eks MVA) og en kalkulasjonsrente på 10%. Investeringen gjøres i År 0 og inntektene på NOK 200 000 kommer i de påfølgende fire åra. Restverdien etter det fjerde året er NOK 50 000. Hva er netto nåverdi av denne investeringen. I et regneark kan dette gjøres slik:

![](_page_45_Picture_243.jpeg)

#### *Fig. 46*

*Figuren visen en tradisjonell nåverdiberegning av en investering og hva som blir nåverdiresultatet ved å bruke funksjonen NNV. Hvorfor blir tallene forskjellige? Gå inn på regnearket og endre celle B9 til 1. Årsaken er altså tidspunktet når på året en skal regne investeringen i År0 som gjennomført.*

## **Pass på diskonteringstidspunktene!**

Utfordringen i en slik kalkyle kan da være betalingstidspunktene i det enkelte år for kontantstrømmene. Det kan derfor være hensiktsmessig og bruke funksjonen XNNV. Forskjellen mellom NNV og XNNV er at på XNNV må du legge inn de konkrete datoene for når de enkelte kontantstrømmene skal diskonteres i fra. På denne måten får en mer riktig beregning. Dette er vist i fig. 47.

#### Harald Romstad 1.august 2015: Kort innføring i Excel

![](_page_46_Picture_299.jpeg)

#### *Fig 47*

*Her har vi i tillegg brukt datoer for å konkretisere fra når de årlige kontantstrømmene skal diskonteres til ÅR 0 1/1.*

Figur 46 og 47 viser litt av problematikken ved å bruke funksjoner for diskontering, en må passe på tidspunktene det skal diskonteres i fra. Personlig foretrekker jeg å ikke bruke funksjonen NNV, men gjøre nåverdiberegningen på «gammelmåten» som vist i de grå cellene på figur 46 og 47.

#### **Pass på å beregne kontantstrømmen slik at denne kom på én rad eller én kolonne!**

Se på figur 48 nedenfor. Hvorfor blir det forskjell på de to beregningene når en bruker funksjonen NNV?

![](_page_46_Picture_300.jpeg)

#### *Fig. 48*

*Figuren viser hvorfor en bør beregne den årlig netto kontantstrømmen og bruke denne i formelen for NNV. En skal ikke bruke en todimensjonal matrise fordi formelen legger dette inn som ei tallrekke, jf figuren. Figuren er klikkbar.*

Eksemplet vist i figur 48 viser at en alltid skal beregne den årlige kontantstrømmen til en rad eller en kolonne. Hvis ikke vil Excel i formelen legge dette ut som en tallrekke! Det er også en fordel til med å beregne den årlige netto kontantstrømmen fordi en da får mer kontroll på talla.

# *6.3 Investeringsoppgave 1*

Beregne nåverdi før og etter skatt med følgende forutsetninger:

![](_page_47_Picture_183.jpeg)

Løs nåverdi før skatt først og så ta etter skatt i en egen tabell etterpå.

![](_page_47_Picture_6.jpeg)

Investeringsoppgave  $\_1$ .xlsx

Løsningsforslag:

# *6.4 Investeringsoppgave 2*

Denne oppgaven er en god trening på hvistester. Her vil det lønne seg å laste ned malen for oppgaven når du skal løse oppgaven.

Investeringsoppgave 2

Lønner det seg å studere eller å gå ut i jobb etter videregående skole? Forutsetninger:

![](_page_47_Picture_184.jpeg)

![](_page_48_Figure_1.jpeg)

# *6.5 Investeringsoppgave 3*

I kommunen Råfattig har ordfører Sofus Monument nesten fått med seg kommunestyret på å bygge ny flott barneskole til kr 100.000.000. Årlige vedlikeholdskostnader er satt til NOK 500.000. Årlige forsikringer er 0,2% av investeringssummen. Driftskostnadene oppvarming, lys og renhold er satt til 4.000.000 per år. Avskrivningstida på bygget settes til 50 år. Restverdien etter 50 år er 10.000.000. Kalkulasjonsrenta settes til 6%.

Lag en oppstilling som viser de årlige kostnadene i 50 år framover.

Hva er nåverdien av alle framtidige kostnader med bygget. Se om du finner en hensiktsmessig økonomifunksjon under *fx*.

Men økonomisjefen Sitronella Streng mener at dette er råflott, det må da gå an å bygge billigere. Hun har vært i kontakt med et ferdighusfirma. De kom med følgende opplysninger. De kunne bygge et nytt hus basert på sine byggeklossprinsipper for NOK 60 000 000. De garanter en levetid på 15 år. De skal hvert 15. år komme tilbake å bygge et nytt skolebygg for NOK 60.000.000 i faste kroner. Dette skolebygget er 5% større enn siste bygg. Pga teknologiutvikling på materialer, løsninger etc. mener ferdighusfirmaet at for hvert nybygg skal Råfattig kommune få en standardheving og tilpasning til framtidas undervisningsløsninger på 100% . Ferdighusfirma sier videre at de kan i framtida gå opp på størrelsen på et nybygg. Enhetsprisen på økningen i størrelse vil være 70% av enhetsprisen på basisbygget.

Ferdighusfirmaet anbefaler årlige vedlikeholdskostnader på NOK 0,75 mill, årlige driftskostnader til NOK 4,5 mill. Årsaken til økningen er noe større areal og pga valgte billigere løsninger vil en ha et noe større energitap. Restverdien for hvert bygg settes til kr 0.

Lag en tilsvarende beregning på dette alternativet. I dette beregningsalternativet skal du ikke ta hensyn til den rød teksten overfor, men bruke dette som tilleggsopplysninger når du skal bestemme deg for beste alternativ.

![](_page_48_Picture_9.jpeg)

Tom mal:

![](_page_48_Picture_11.jpeg)

Denne oppgaven er krevende og du bør ikke starte på denne før du har vært igjennom deler av kurset «Investering og Finansiering».

Løsningen og de vurderingene en kan gjøre i etterkant gir grunn til ettertanke. Den generelle konklusjonen kan synes å være:

- Bygg så billig som mulig
- Bygging av monumenter over seg selv er for dårer
- Framtidige kostnader og investeringer betyr mindre og mindre når tidsperspektivet øker
- Tenk tilbake i tid, hvor funksjonelle er skoler som ble bygd for over 25 år siden
- Hvordan kan du tilpasse en betongkloss?
- Pass på drift- og vedlikeholdskostnadene
- Sørg for at du har løsninger som du kan tilpasse etter hvert som samfunnet endrer

# **7. Øvingsoppgave 4 (SSB og Kostratall)**

# *7.1 Innledning*

SSB har en utrolig mengde med data og opplysninger om det meste, hvis en bare vet å finne det. Når vi har funnet det vi vil ha, så må vi ofte bearbeide statistikken noe før vi kan begynne beregninger og analyser.

I dette kapitlet skal vi se på metoder for å bearbeide data og automatisere dette ved bruk av makroer. Dette er ikke en opplæring i makroer, men hvordan du kan «teipe» en tastatursekvens for så å gjenta denne automatisk i neste omgang.

Som case for dette skal vi bruke Kostra. Kostra står for **Ko**mmune **St**at **Ra**portering. Informasjonsmengden er enorm. Utfordringen er nok mer å finne fram.

# *7.2 En innledende oppgave*

Kommunefusjoner diskuteres heftig nå i Norge. Er det sannsynlig at kommunene blir mer effektive ved at de blir større? Da bør dagens statistikk vise at jo større kommunene er jo lavere blir kostnadene per innbygger for ulike funksjoner. La oss se på kostnadene for den største kostnaden innen kommunesektoren, nemlig helse og omsorg som en funksjon av antall innbyggere, eller enda mer riktig som en funksjon av hvor mange som får hjelp.

Gå inn på SSB.no. Bruk litt tid på å se dere rundt, her er det mye spennende! I statistikkbanken kan du lage dine egne statistikker og tabeller.

![](_page_50_Picture_109.jpeg)

# Pleie- og omsorgstenester

![](_page_50_Picture_110.jpeg)

#### *Fig. 49*

*Figuren viser valg av tabell04686 fra SSB Kilde: SSB*

h*ttps://www.ssb.no/statistikkbanken/selecttable/hovedtabellHjem.asp?KortNavnWeb=pleie&CMSSubj ectArea=helse&checked=true*

Framgangsmåte:

Klikk på statistikkbanken – velg offentlig sektor – velg Kostra – pleie og omsorg - 04686:F. Pleie og omsorg - grunnlagsdata (K), velg:

- Variabellisten velg, for eksempel: (du kan ikke velge alle, fordi du da overskrider 15 000 variabler)
	- Korrigerte brutto driftsutgifter, pleie og omsorg
	- Korrigerte brutto driftsutgifter, pleie i institusjon
	- Korrigerte brutto driftsutgifter, institusjon
	- Korrigerte brutto driftsutgifter for hjemmetjenester f254
	- Korrigerte brutto driftsutgifter, drift av institusjon
	- Mottakere av hjemmetjenester 0-66 år
	- Mottakere av hiemmetienester 67-79 år
	- Mottakere av hjemmetjenester 67 år og over
	- Mottakere av hjemmetjenester 80 år og over
	- Mottakere av hjemmetjenester i alt
	- Beboere i bolig til pleie- og omsorgsformål i alt
	- Beboere i institusjon i alt
	- Beboere i institusjon 18-66 år
	- Beboere i institusjon under 67 år
	- Beboere i institusjon 67-79 år
	- Beboere i institusjon 80 år og over
	- Sykehjemsbeboere
	- Plasser i skjermet enhet for personer med demens
	- Plasser avsatt til rehabilitering i institusjon
	- Alle tjenestemottakere
	- Gjennomsnittlig antall tildelte timer i uken, hjemmesykepleie
	- Gjennomsnittlig antall tildelte timer i uken, totalt
	- Antall innbyggere 0-66 år
	- Antall 67 år og over
	- Antall 67-79 år
	- Antall 80 år og over
	- Folkemengde i alt
- Alle kommuner
- 2014 (velger du flere år får du problemer med tabellstørrelsen og layouten på tabellen, dette skal vi se nærmere på i neste eksempel.)
- Velg tabell

Du får da en tabell på ca 12000 rader som starter slik: Tabell: 04686: F. Pleie og omsorg - grunnlagsdata (K)

![](_page_51_Picture_578.jpeg)

#### *Fig.50*

*Figuren viser starten på tabellen du får ut fra Kostra, tabell 04686 Kilde: SSB*

Tabellen er ikke slik du vil at den skal være. Du ønsker at variablene skal komme i kolonner slik: Pleie- og omsorgstenester

#### Lag egne tabeller no figurer

![](_page_52_Picture_137.jpeg)

Rotér tabell *Nå kommer kommunene på rader og variablene på kolonner. For å få til dette, se roter tabell Klikk på tegnet mot klokken en gang. Kilde: SSB*

Nå har du en tabell slik du ønsker, da klikker du på lagre som Excel og du får lastet ned filen og kan lagre denne på egen harddisk for å bearbeide data videre i Excel

Vi er nå klare for å se på tallene for å analysere:

- 1. Er det stordriftsfordeler i hjemmetjenesten?
	- a. Som en funksjon av antall innbyggere
	- b. Som en funksjon av antall brukere
- 2. Bruk av logaritmisk x-akse på data som har mange data som er relativt små og noen data som er svært store
- 3. Er det forhold i dataene som er avvikende
	- (Vi har nå en database på ca. 12 000 data, hvordan skal vi se at noen tall er avvikende)
- 4. Enkel bruk av funksjonene:
	- a. Gjennomsnitt
	- b. Standardavvik
	- c. Histogram
	- d. Deskriptiv statistikk

## **7.2.1 Er det stordriftsfordeler i hjemmetjenesten som en funksjon av kommunestørrelsen**

Opprett et nytt regneark, Ark1. Sett navn på arket med rådata til et enkelt navn som du bruker på alle regneark med store data, for eksempel «base». At du bruker samme navn på databasen din fra regneark til regneark er en stor fordel, fordi ofte så vil du kunne da kopiere formler du har gjort i en regnebok til en annen regnebok.

Det nye Ark1 bør da få en slik layout:

## Harald Romstad 1.august 2015: Kort innføring i Excel

![](_page_53_Picture_320.jpeg)

*Fig. 52*

*Hent data fra arket «base» og = tegnet for å overføre data fra «base» til «Ark1»*

Fullfør tabellen for alle 426 kommunene.

Lag en graf som et x-y diagram, med x=folkemengde og  $y=1/3$  = Bruttodriftskostnader i hjemmetjenesten per innbygger.

Framgangsmåte:

![](_page_53_Picture_7.jpeg)

- 1. velg Sett inn på båndet, klikk
- 2. Velg punktdiagram med bare indikatorer
- 3. Venstreklikk på figuren du får opp, så høyreklikk på musetasen, velg merk data
- 4. fjern alle variablene som Exel har lagt inn
- 5. Klikk legg til og legg inn x-aksen og y-aksen, du skal da få opp en figur slik:

![](_page_53_Figure_13.jpeg)

#### *Fig. 53*

*Figuren viser starten på å få til et x-y plot*

Trykk ok og ok, så har du fått opp en figur som i figur 53. Denne må vi redigere. Klikk på tabelloverskriften og rett eventuelt teksten, for eksempel innbyger til innbygger. Klikk på tallrekken for x-aksen, velg formater x-akse, velg logaritmisk skala og velg startverdi fast = 100. Fjern forklaringspunktet «Hjemmetjenesten driftskost….». Da skal du få en figur som nedenfor:

Til slutt klikker du på figuren, venstreklikker på punktsvermen og velger «Legg til trendlinje» og velg lineær.

Nå kan du prøve å svare på spørsmålet om det er skalafordeler i hjemmetjenesten med økende antall innbyggere i kommunen. Ditt svar kunne være slik. Brutto driftskostnader til pleie og omsorg per innbygger synker med økende befolkningsmengde. Det kan synes som vi har en skalafordel.

![](_page_54_Figure_1.jpeg)

#### *Fig. 54*

*Figuren viser driftskostnadene i hjemmetjenesten per innbygger som en funksjon av antall innbyggere i kommunene i Norge. Kilde: SSB*

En kan også se på samme data, men med utgangspunkt i antall som mottar hjemmetjenester. Antall som mottar hjemmetjenester er en heterogen populasjon. Små utkantkommuner har en større andel av befolkningen sin som pleietrengende enn i mange befolkningsrike kommuner. En bruker da samme framgangsmåte som overfor, men velger kolonne I (1/2) som y-akse og kolonne D (2 = mottakere av hjemmetjenester). En skal da få følgende figur:

![](_page_54_Figure_5.jpeg)

#### *Fig. 55*

*Figuren viser driftskostnadene i hjemmetjenesten per innbygger som en funksjon av antall personer som mottar hjemmetjenester i kommunene i Norge. Kilde: SSB*

Vi merker oss at figur 54 og 55 gir motsatte konklusjoner mht stordriftsfordeler. Årsaken til dette er at andelen av eldre som trenger hjemmetjenester er relativt større i mange små kommuner enn i de folkerike kommunene. Dvs en får en relativt stor budsjettpost i små kommuner som deles på en liten populasjon (befolkningsmengden), mens en i store kommuner får en relativt mindre budsjettpost som deles på en stor populasjon. Beregningene vi har gjort i figur 54 gir altså ikke et riktig bilde av om det er stordriftsfordeler i hjemmetjenesten. Figur 55 gir et bilde som er riktig. Konklusjonen er at det er skalaulemper i hjemmetjenesten.

Ut fra de data vi har plukket ut kan vi si noe om tilbudet og kvaliteten på dette? Vi kan bruke andelen som får tilbud om hjemmetjenester over 67 år som et utrykk for at kommunene har et godt tilbud til sine innbyggere. Denne grafen ser slik ut:

![](_page_55_Figure_2.jpeg)

#### *Fig. 56*

*Figuren viser tilbudsandelen av hjemmetjenester til innbyggere over 67 år i kommunene i Norge. Kilde: SSB*

#### **Konklusjoner**

- 1. Det er skalaulemper på hjemmetjenester i kommunene i Norge
- 2. Spredningen på dataene viser at små kommuner har større spredning på kostnadene enn større kommuner. Dette kan tolkes slik:
	- 1. Det er større variasjon i ledelseskvalitet i de små kommunene enn i de større
	- 2. De små kommunene har høyere inntekter per innbygger enn de store kommunene og kan derfor bruke mer ressurser på hjemmetjenesten
	- 3. De små kommunene er som regel store i utstrekning, dette øker reisekostnader og reisetid slik at kostnadene per innbygger blir store i små kommuner som er store i utstrekning
- 3. Tilbudet i de små kommunene synes å være bedre enn i de store kommunene

![](_page_55_Picture_12.jpeg)

Kopi av Pleie og

Filen som er brukt i dette kapitlet: omsorg-innledende\_n

## **7.2.2 Utsjekking av data for avvikende tall**

Excel har en god funksjon under betinget formattering for å kunne gjøre avsjekk på data og beregninger.

På filen under 7.2.1 skal jeg vise en enkel bruk av betinget formattering. Dere kan prøve andre teknikker selv når dere har lært å bruke dette.

Merk kolonne H og klikk betinget formattering. Klikk Øverste/nederste regler – velg Øverste 10%, så gjenta samme prosess for Nederste 10%. På denne måten får du en enkel metode for å finne tall som avviker fra resten. Betinget formattering har flere funksjoner, sjekk disse ut.

## Harald Romstad 1.august 2015: Kort innføring i Excel

![](_page_56_Picture_87.jpeg)

## *Fig 57*

*Figuren viser bruk av betinget formattering og velge å marke de 10% øverste tallene av de dataene du selv velger. Merk data på forhånd så klikk på betinget formattering.*

## **7.2.3 Litt statistikkfunksjoner**

Excel inneholder flere statistikkfunksjoner. Her ligger det også en pakke som du kan utvide Excel med. Analyseverktøy som inneholder statistikkpakken vil du da finne under data og dataanalyse.

Velg Fil – så alternativer  $\rightarrow$  tillegg  $\rightarrow$  start  $\rightarrow$  kryss av for alle alternativene og last inn.

Klikk på hjelperen og søk statistikkverktøy.

![](_page_56_Figure_8.jpeg)

## *Fig.58*

*Figuren viser menyvalg under tilleggsprogrammer. Analyseverktøy inneholder statistikkpakken. Jeg anbefaler å krysse av for alle.*

#### **Bruk av gjennomsnitt og standardavvik**

Gjennomsnitt, beregner aritmetisk gjennomsnitt som:  $\bar{x} = \sum_{i=1, n}^{-1}$  $i=1, n$  $x = \sum x_i$ 

Standardavvik =  $(n-1)$  $(x-\overline{x})^2$ - $\overline{a}$  $=\sqrt{\sum}$ *n*  $x - x$  $s = \sqrt{\frac{1}{s}}$ , der n er utvalgets størrelse og x er det aritmetiske gjennomsnittet.

Jeg anbefaler her å bruke *fx-*funksjonen til å begynne med. Etter hvert går du rett på og starter med å skrive = og funksjonen du skal bruke.

#### **Histogram**

Er en enkel måte få et visuelt bilde av fordelingen av data.

![](_page_57_Figure_7.jpeg)

![](_page_57_Figure_8.jpeg)

*Fig. 59*

*Bruk av histogram*

Bruk av histogram kan være litt vanskelig første gangen, men bruk følgende framgangsmåte:

- 1. Finn minste verdi i datasettet, ved bruk av funksjonen «MIN»
- 2. Finn største verdi i datasettet, ved bruk av funksjonen «MAKSA» eller «Størst»
- 3. Bestem deg for antall intervaller, for eksempel 10
- 4. Sett minste verdi til et rundt tall under «MIN»
- 5. Sett største tall til et rundt tall over «MAKSA»
- 6. Bestem deg for lineær eller logaritmisk skala
	- a. Bruk av lineær skala del på antall intervaller og lag skalaen, se kolonne T i figur 59
	- b. Bruk av logaritmisk skala. Lag en funksjon slik av cellen under = S4\*\$S\$2 (jf figur 59 overfor). Bruk så funksjonen «Målsøkning» til å fastsette verdien av konstantleddet S2. Da kan du lage intervallene som vist i kolonne S i figur 59.
- 7. Velg data  $\rightarrow$  dataanalyse $\rightarrow$  Histogram og velg verdier som vist i figur 59

Konkret regneark med bruk av histogram og deskriptiv statistikk til slutt i dette underkapitlet.

#### **Deskriptiv statistikk**

Her får du en generell oppsummer av diverse statistiske beregninger. En slik analyse kan det være greit å starte med før en går videre på analysearbeidet.

Denne er meget enkel å bruke:

Velg data  $\rightarrow$  dataanalyse  $\rightarrow$  deskriptiv statistikk

![](_page_58_Picture_183.jpeg)

## *Fig. 60*

*Figuren viser input på deskriptiv statistikk, datasettet + huke av for beregninger du ønsker.*

![](_page_58_Picture_184.jpeg)

![](_page_58_Picture_185.jpeg)

![](_page_59_Picture_212.jpeg)

#### *Fig 61*

*Figuren viser beregningene du får ved å bruke funksjonen deskriptiv statistikk på bruttodriftskostnader per bruker i kommunene. Betydningen og forståelsen av de enkelte beregningene er delvis forklart.*

Kopi av regneboka brukt i kapittel 7.2. Excel\_kompendium\_2 Regneark i

# *7.3 En befolkningsoppgave*

Ofte står vi overfor å måle variabler opp mot demografien i en befolkningspopulasjon. På SSB finner det vi har behov for. Utfordringen er at vi ikke alltid vet hvilke demografiske parametere som gir best forklaringsverdi. Da kan det ofte bli arbeidsomt å hele tiden laste ned datasett fra SSB og så teste dette ut på datamaterialet. I dette underkapitlet skal vi lag en database av befolkningen som er rask å bruke og som kan være operativ direkte mot våre forsøksdata.

Velg SSB.no, statistikkbanken  $\rightarrow$  befolkning  $\rightarrow$  folketall  $\rightarrow$  folkemengde  $\rightarrow$  07459: Folkemengde, etter kjønn og ettårig alder. 1. januar (K)  $\rightarrow$  velg:

- Alle kommuner
- $\bullet$  Menn + kvinner
- $2011 2015$
- Funksjonell utvalg, den som er mest spesifisert

Du skal da ha en database på 42800 celler. Dvs denne må vi redigere på Excel.

Last ned fila og lagre denne som demografitabell\_Norge.

I denne oppgaven vi se på bruk av:

- 1. lage en makro
- 2. summer.hvis.sett(summeringsområde; kriteriumområde1; kriterium 1: kriteriumområde 2; kriterium 2;;;;;)

# rolkemengde

![](_page_60_Picture_42.jpeg)

*Figuren viser valg av parametre for folkemengde*

| Fila vi har lastet ned har følgende layout: |  |  |  |
|---------------------------------------------|--|--|--|
|                                             |  |  |  |

![](_page_60_Picture_43.jpeg)

## *Fig. 63*

*Figuren viser layouten på tabellen fra SSB*

Vi ønsker at denne tabellen skal ha alle datavariabler i kolonner og kommuner i rader. Dette gjør det mulig for oss enkelt å sette sammen de kommuner og de variabler vi ønsker, samt kombinasjoner av variablene.

#### **Å «teipe» en makro**

For å gjøre dette må vi lage en makro. Å lage en makro vil si at vi «teiper» våre kommandoer på Halden kommune slik at variablene kommer på ei rad. Vi starter sekvensen ved at cursor står på celle A6 og avslutter sekvensen ved at cursor står på A26, se punkt 1 nedenfor.

Før du kan lagre makroer må du forsikre deg om at du har en kommando som heter «UTVIKLER» på båndet. Hvis ikke gjør følgende:

Fil  $\rightarrow$  alternativer  $\rightarrow$  Tilpass båndet  $\rightarrow$  huk av for «Utvikler» i boksen til høyre  $\rightarrow$  OK

Prosedyren skritt for skritt:

1. hvor mange kolonner må jeg skyte inn på hvert år, teller etter og får 19, derfor starter jeg med å legge inn 19 kolonner bak de fire første årstallene. Så legger jeg til en rad foran rad 5. Her kopier jeg inn tekst fra cellene C5:C24 i celle D4 (som nå er blank) ved å bruke «lim inn»  $\rightarrow$ lim inn utvalg  $\rightarrow$  Bytt om rader og kolonner  $\rightarrow$  OK. Bruk litt farger og redigering slik at fila ser slik ut:

![](_page_61_Picture_133.jpeg)

#### *Fig 64*

*Figuren viser hvordan fila skal se ut før du starter registreringen av makroen.*

- 2. **Før du starter å lage en makro, husk alltid lagre filen**. Hvis noe skulle gå galt under registeringen av makroen, har du nå et punkt som du kan bruke for å starte på nytt av. Hvis det går galt, lukk fila uten å lagre, åpne fila på nytt og start forfra!
- 3. Lage makroen:
	- a. Sett cursor i celle A6
	- b. Velg utvikler

![](_page_62_Picture_211.jpeg)

## c. Registrer makro, og du får opp følgende bilde:

#### *Fig. 65*

*Figuren viser menyen du får opp når du skal registrere en makro*

- i. Legg inn en «a» i ruten til høyre for Ctrl+
- ii. Lag en beskrivelse for hva makroen skal gjøre
- d. Klikk OK
- e. Klikk på «Bruk relative referanser», slik at denne lyser opp
- f. Marker cellene C7:C25,  $\rightarrow$  Ctrl+c  $\rightarrow$  sett cursor i celle E6  $\rightarrow$  lim inn (under hjem)  $\rightarrow$ lim inn utvalg  $\rightarrow$  huk av for «Bytt om rader og kolonner»  $\rightarrow$  OK
- g. Gjenta prosedyren for:
	- i. X7:X25
		- ii. Ar7:AR25
	- iii. BL7:BL25
	- iv. CF7:CF25
- h. Marker radene 7:25  $\rightarrow$  Hjem  $\rightarrow$  Slett  $\rightarrow$  slett arkrader
- i. Sett cursor på celle A26  $\rightarrow$  klikk på firkanten nederst rammen av Excel-arket, eller klikk på Utvikler  $\rightarrow$  stopp registrering
- j. Du har nå registrert en makro. Sjekk at alt ser riktig ut
- 4. Da kommer testen, klikk Ctrl + a
- 5. Funker det? Klikk Ctrl + a, du kan også holde begge tastene ned samtidig, dette går raskt!

![](_page_62_Picture_20.jpeg)

Fila skal nå se slik ut: demografitabell\_ette r kjørt makro.xlsm

# **Bruk av summer.hvis.sett (**

For å kunne plukke data fra de kolonnene vi ønsker skal vi bruker funksjonen summer.hvis.sett. Dette krever nøyaktighet med låsing av celler, men prøv å legge inn følgene funksjon i celle C6: ==SUMMER.HVIS.SETT(\$H6:\$DC6;\$H\$3:\$DC\$3;C\$3;\$H\$4:\$DC\$4;C\$4;\$H\$5:\$DC\$5;C\$5)

Legg inn søkevariabler i cellene C3:C5 som vist i figur 66.

![](_page_62_Picture_212.jpeg)

#### *Fig. 66*

*Figuren viser hvor dere skal legge inn søkevariabler gitt formelen for summer.hvis.sett overfor*

Kopier formelen i C6 nedover. Hvis dette ble riktig, legger du inn noen nye kolonner foran kolonne D. Da kan du kopiere formelen til høyre noen koloner, men sørg for at du har plass til en summeringskolonne, som vist i figur 67.

![](_page_63_Picture_154.jpeg)

*Fig. 67*

*Figuren viser løsningen på demografioppgaven*.

![](_page_63_Picture_5.jpeg)

Her er fila med løsningen:

# *7.4 En videregående oppgave*

I denne oppgaven skal vi laste ned et hvor vi må redigere en rådata fil selv. Grensen for antall variabler du nå kan bruke er 400 000. I denne oppgaven skal vi lære å bruke:

- Enkle makroer
- Summer.hvis.sett funksjonen som gir deg mulighet for å velge mange søkekriterier
- Lage et rådataark
- Etablere beregninger på egne ark som henter data fra en annen wordbook, fra oppgaven foran om demografi
- Bruke skjemakontroll for å velge fra en variabelliste
- Bruke verdsettingsknapp for å velge år
- Strukturere hele regneboka og det enkelte regnearket
- Lage grafer fra dynamiske tabeller.

Søk på kostra. Velg: **KOSTRA - [nøkkeltall og grunnlagsdata](http://www.ssb.no/emner/00/00/20/kostra)** velg: Flere tall i statistikkbanken (venstre marg). Velg Grunnlagsdata.

#### Velg så:

#### **Tabell: 06398: Hovedoversikt driftsregnskapet (K)**

Lag nå en tabell med alle statistikk variabler 1-43, velg alle kommuner, og velg for årstallene 2011 – 2014. Last ned som en excel fil på egen harddisk.

Nå har du et datasett på ca. 70 000 celler Da skal vi forske litt og samtidig lære Excel.

Vi trenger også folketallet i de enkelte kommuner i samme periode. Dette kan vi og hente fra det vi gjorde i 7.3, ved å summere alle variablene for det enkelte år.

Før vi starter med jobben må vi rydde litt i datasettet slik at dette blir søkbart i de arka vi skal opprette etter hvert.

- 1. Åpne, den første fila og lagre filen som en xlsx-fil, dere som har MS-office 2007 eller senere lagrer som en xlsm-fil.
- 2. Kopiere inn riktig kommunenavn i hele kolonne A (for at vi senere skal kunne bruke summer.hvis.sett – funksjonen.
	- a. Da skal vi prøve oss med å **lage en makro**! Dette kan fort gå galt, så da er det klokt å ha en reservekopi av fila du skal jobbe med, og samtidig ikke ha andre ulagra filer oppe på PC'en.
	- *b.* Plasser cursor som vist nedenfor

![](_page_64_Picture_138.jpeg)

#### *Fig. 68*

*Figuren viser hvor du skal plassere cursor før da starter å registrere makroen.*

- c. Velg utvikler<sup>2</sup> og registrer makro
	- *i.* Gi makroen et navn *a*

![](_page_64_Picture_139.jpeg)

#### *Fig. 69*

*Figuren viser menyen for makroer. Kall makroen a og skriv inn en beskrivelse*

ii. Trykk *ok*

iii. Trykk ok

 $\overline{2}$ 

Hvis Utvikler ikke finnes som hovedkategori på båndet

i. Velg fil – alternativer – tilpass båndet

ii. I høyre felt huker du av for utvikler

iii. Trykk på «*Bruk relative referanser*»

![](_page_65_Picture_2.jpeg)

- iv. Skriv inn formelen: =a4 i celle a5
- v. Kopier formelen i celle a5 til og med celle a46
- vi. Sett cursor i celle a47 (navnet på den neste kommunen)
- d. Stopp makro ved å trykke som vist nedenfor

![](_page_65_Picture_7.jpeg)

*Stopp registrering*

- e. Når cursor nå står i celle a47, trykker du Ctrl+a. Du gjentar da den samme sekvensen som du gjorde da du registrerte makroen.
	- i. Fortsett å trykk Ctrl+a til du er har kommet ned kommunelista di.
	- ii. På denne måten kan du automatisere tastetrykk som du skal gjenta mange ganger. Makroer er et fantastisk redskap, men kan også volde store bekymringer og ergrelser. Husk derfor alltid en sikkerhetskopi før du starter og sørg for at alle åpne filer på PC'en er lagret før du begynner.
- 3. Endre navn på arket. Dobbeltklikk på arkfanen og kall arket for eksempel kostra eller base. Det vil lønne seg å bruke korte navn. Dette arket er en rådataark. Dette rådataarket skal vi nå ikke endre. Alle beregninger og analyser gjør vi nå på nye ark i samme regnearkboka.
- 4. Opprett 3-4 nye ark, og lagre det du nå har gjort!
- 5. Gå inn på Ark1 og lagre det du har gjort.
- 6. Åpne Excel fila med folkemengder (fra 7.3) for alle kommuner
	- a. Summer antall innbyggere for hvert år, legg disse i kolonnene: DH:DK
	- b. Du løser dette enklest ved å bruke:
		- =SUMMER.HVIS.SETT(\$H6:\$DC6;\$H\$3:\$DC\$3;DH\$3)
	- c. Kopier formlene ned
- 7. Kopier inn disse folkemengdetallene inn i ark1 (jeg har gitt Ark1 navnet «ftall») med tilhørende kommunenummer og navn. Nå kan du bruke kopiere inn tall! Regneboka kommer til å bli stor og

vil kreve at PC'en din har regnekapasitet. Derfor kan det være klokt å kopiere inn de talla du trenger som tall og ikke formler.

- 8. Vi ønsker i nå å sammenligne kommuner og gjøre dette per folkemengde, dvs at vi må dele alle tall for den enkelte kommune i tabellen med folkemengden til den enkelte kommune det aktuelle år. En kan da bruke følgende framgangsmåte:
	- a. Bruke funksjonen summhvis:
		- i. H4=SUMMERHVIS(ftall!\$A\$4:\$A\$431;base!\$A4;ftall!B\$4:B\$431)
		- ii. Henter folketalldata fra ftalltabellen (tidligere Ark1)
		- iii. Sjekker at dette blir riktig ved å kopiere nedover til Moss og sjekker at talla endrer seg
		- iv. Da er det bare å sette inn cellereferansene til økonomitalla og dele på folketalla. Ettersom regnskapstallene er i hele 1000, multipliserer jeg også med en konstant i H2 = 1000
- 9. Da er vi klare for å forske!
- 10. Sammenligne utvikling og relative forskjeller i egen kommune opp mot landsgjennomsnitt og dine utvalgte kommuner, for eksempel de andre kommunene i fylkeskommunen hvor du bor.
	- a. Da må jeg først summere alle talla for hver variabel til en SUM Norge variabel i kolonne A
	- b. For å summer hver variabel i variabellisten B bruker jeg funksjonen summhvis: =SUMMERHVIS(\$B\$4:\$B\$18407;\$B18408;C\$4:C\$18407). Det er viktig å være nøye med låsingen av cellene i formelen
	- c. Så må jeg på samme måte opprette en sumtabell for den fylkeskommunen jeg skal sammenligne snittalla med.
		- i. De to første sifrene i kommunenummeret i kolonne A angir et fylkesnummer, dette kan vi bruke til å generere en kolonne G med fylkesnummer
		- ii. Bruk funksjonen: =VENSTRE(A4;2), du får da som resultat 01. For å sjekke at dette ikke er tekst, bruk følgende formel: =VENSTRE(A4;2)\*1
		- iii. For nå å generere en tabell med sum Hedmark (fylkesnummer 4)
			- 1. Sett inn en tall rekke med 4 i kolonne a
			- 2. Lim inn variabellisten (42 variabler fra Kolonnne B) til celle B18451
		- iv. Bruk summer.hvis.sett for å lage tabellen for fylke nr 4:
			- =SUMMER.HVIS.SETT(C\$4:C\$18407;\$G\$4:\$G\$18407;\$A18451;\$B\$4:\$B \$18407;\$B18451). Her er det viktig å være nøye med låsingen av celler.
- 11. Så må du til slutt beregne tall per innbygger for SUM Norge og det fylket du har valgt i kolonnene H:K
- 12. Gå til Ark2 og kall Ark2 og Ber (for beregninger)
- 13. Vi skal nå lage et xy-diagram for de variablene vi ønsker for alle kommunene du velger, en fylkeskommune og SUM Norge.
	- a. Gå til arket ftall og merk de kommunene du vil analysere
	- b. Ctrl+c
	- c. Gå til Ber, celle A21, og klikk Ctrl+v. Under denne listen legger du til:
	- d. SUM Norge
	- e. 4\_Hedmark (da må du også endre A18452:A18493 slik at det blir likt på arket base)
- 14. Lage en skjemakontroll (plukke en variabel som skal beregnes og sammenlignes for alle

#### kommuner)

- a. Lag en liste/skjemakontroll
	- i. Velg utvikler
	- ii. Velg Sett inn
	- iii. Fra kontroller: Velg liste/skjemakontroll
	- iv. Bruk musa, klikk ned venstre musetast og lag et passe rektangel

![](_page_67_Picture_99.jpeg)

v. Høyreklikk på området og sett inn følgende

![](_page_67_Figure_3.jpeg)

vi. Da blir dette seende slik ut:

![](_page_67_Picture_100.jpeg)

#### *Fig. 73*

*Figuren viser hvordan starten på arket nå ser ut når du har valgt rammetilskud. Legg merke til 4-tallet i Celle A5*

- vii. Sett Cursor i celle A13 Bruk forskyvning: =FORSKYVNING(base!\$B3;Ber!A5;0). Du får da lagt inn teksten «Rammetilskudd» i celle A13.
- viii. Sett Cursor i celle A13, skriv inn følgende formel: =SUMMER.HVIS.SETT(base!H\$4:H\$18493;base!\$A\$4:\$A\$18493;Ber!\$A2 1;base!\$B\$4:\$B\$18493;Ber!\$A\$13) Prøv å gjøre dette ved å bruke cursor og F Prøv å gjøre dette ved å bruke cursor og F4 for å lage formel med riktig låsing av celler.
	- ix. Sjekk at tallet er riktig
	- x. Kopier formelen og formater cellene # ##0
- xi. Gjenta samme prosedyre som beskrevet fra *i* til *x* for en y-variabel som vist i figur 74. Alternativt:
	- 1. Kopier skjemakontrollen, endre cellekobling til I5
	- 2. Kopier celle A13 til I13
	- 3. Kopier formel i celle C21 til I21 , endre siste vilkåret fra A13 til I13
	- 4. Kopier formel i I13

| $\mathcal{A}$  | A                                                               | B                                                          | $\mathsf{C}$                          | D       | F      | F       | G | H              |         | T                                                          | K.        |         |
|----------------|-----------------------------------------------------------------|------------------------------------------------------------|---------------------------------------|---------|--------|---------|---|----------------|---------|------------------------------------------------------------|-----------|---------|
| $\mathbf 1$    |                                                                 |                                                            | Beregninger sammenligning av kommuner |         |        |         |   |                |         |                                                            |           |         |
| $\overline{2}$ |                                                                 |                                                            |                                       |         |        |         |   |                |         |                                                            |           |         |
| 3              | Valg av x-akse                                                  |                                                            |                                       |         |        |         |   | Valg av y-akse |         |                                                            |           |         |
| $\overline{4}$ |                                                                 | Brukerbetalinger                                           | $\mathbf{A}$                          |         |        |         |   |                |         | Brukerbetalinger                                           | $\lambda$ |         |
| 5              | 10 Andre salgs- og leieinntekte<br>Overføringer med krav til mi |                                                            |                                       |         |        |         |   |                |         | 4 Andre salgs- og leieinntekte                             |           |         |
| $\overline{6}$ |                                                                 | Rammetilskudd                                              |                                       |         |        |         |   |                |         | Overføringer med krav til mi=<br>Rammetilskudd             |           |         |
| $\overline{7}$ |                                                                 | Andre statlige overføringer                                |                                       |         |        |         |   |                |         | Andre statlige overføringer                                |           |         |
| 8              |                                                                 | Andre overføringer<br>Skatt på inntekt og formue           |                                       |         |        |         |   |                |         | Andre overføringer<br>Skatt på inntekt og formue           |           |         |
| 9              |                                                                 | Eiendomsskatt                                              |                                       |         |        |         |   |                |         | Eiendomsskatt                                              |           |         |
| 10             |                                                                 | Andre direkte og indirekte s<br><b>SUM DRIFTSINNTEKTER</b> |                                       |         |        |         |   |                |         | Andre direkte og indirekte s<br><b>SUM DRIFTSINNTEKTER</b> |           |         |
| 11             |                                                                 | Lønnsutgifter                                              |                                       |         |        |         |   |                |         | Lønnsutgifter                                              |           |         |
| 12             |                                                                 | Sosiale utgifter                                           |                                       |         |        |         |   |                |         | Sosiale utgifter<br>Kjøp av varer og tjenester : *         |           |         |
| 13             | Kjøp av varer og tjenester : T<br><b>SUM DRIFTSINNTEKTER</b>    |                                                            |                                       |         |        |         |   | Rammetilskudd  |         |                                                            |           |         |
| 14             |                                                                 |                                                            |                                       |         |        |         |   |                |         |                                                            |           |         |
| 15             |                                                                 |                                                            |                                       |         |        |         |   |                |         |                                                            |           |         |
| 16             |                                                                 |                                                            |                                       |         |        |         |   |                |         |                                                            |           |         |
| 17             |                                                                 |                                                            |                                       |         |        |         |   |                |         |                                                            |           |         |
| 18             |                                                                 |                                                            |                                       |         |        |         |   |                |         |                                                            |           |         |
| 19x            |                                                                 |                                                            |                                       |         |        |         |   |                | v       |                                                            |           |         |
|                | 20 Beregningsområde                                             |                                                            | 2011                                  | 2012    | 2013   | 2014    |   |                | 2011    | 2012                                                       | 2013      | 2014    |
|                | 21 0402 Kongsvinger                                             |                                                            | 59 174                                | 63 1 25 | 65 213 | 66 710  |   |                | 23 4 94 | 25 5 12                                                    | 26 290    | 27 28 7 |
|                | 22 0403 Hamar                                                   |                                                            | 65 720                                | 72582   | 76 353 | 76 962  |   |                | 19822   | 21 6 26                                                    | 22 204    | 23 304  |
|                | 23 0412 Ringsaker                                               |                                                            | 58790                                 | 63 239  | 67079  | 70088   |   |                | 23 131  | 24 970                                                     | 25 604    | 27086   |
|                | 24 0415 Løten                                                   |                                                            | 58 4 30                               | 60888   | 63 701 | 64 450  |   |                | 24 5 74 | 26 186                                                     | 27361     | 28 139  |
|                | 25 0417 Stange                                                  |                                                            | 62022                                 | 66 345  | 69 914 | 71 4 30 |   |                | 24 065  | 25 633                                                     | 25 776    | 26 5 49 |
|                | 26 0418 Nord-Odal                                               |                                                            | 64 073                                | 68 218  | 68 143 | 71 840  |   |                | 31 311  | 33 816                                                     | 33 707    | 35 403  |

*Figuren viser layouten på arket «Ber», hvor også y-variabel er lagt inn.*

## 15. Legge inn skjemakontroll for årstall

- a. Velg utvikler på båndet
	- b. Klikk sett inn
	- c. Velg verdsettingsknapp (skjemakontroll)
	- d. Trykk ned venstre museknapp og sett inn området for verdsettingsknappen
	- e. Høyreklikk på verdsettingsknappen

![](_page_68_Picture_129.jpeg)

*Fig. 75*

*Figuren viser menyen på en verdsettingsknapp.*

- f. Sett gjeldende verdi til 2011, minimumsverdi til 2011 og maksimumsverdi til 2014. Endringsverdi =1 og Cellekobling = L8
- 16. Sett inn funksjonen summerhvis i celle G21 og M21 hvor du velger datasett fra kolonnene C:F og I:L. Formel i celle G21=SUMMERHVIS(C\$20:F\$20;G\$20;\$C21:\$F44)
- 17. Sett inn et xy-diagram, med utgangspunkt G21:G44 som x-akse og M21:M44 som y-akse.

![](_page_69_Picture_1.jpeg)

Da skal fila være slik:

Vi har da en operativ fil hvor en kan simulere ulike variabler og årstall for å studere forskjeller kommunene imellom og hvor mye de enkelte kommunene avviker fra fylkesgjennomsnitt og landsgjennomsnitt.

Når en først har laget en slik fil for ett datasett fra Kostra, kan den raskeste måten å lage en ny fil på være å kopiere den opprinnelige filen til et nytt navn, hente nytt datasett fra Kostra og legge det på arket base. Ofte må en gjøre noen tilpasninger på Ber, men dette går raskt og en er rimelig sikker på at det blir riktig.

Men vi skulle gjerne hatt en figur hvor kommunenavn kom fram som en del av punktene på figuren.

![](_page_69_Figure_6.jpeg)

#### *Fig. 76*

*Figuren viser et xy-diagram for sammenhengen mellom skatt på inntekt og formue og rammetilskuddet for den enkelte kommune, pluss snitt tall for Hedmark og Norge.*

Kommunene navn må legges inn manuelt under dataetikett som viser for hver kommune, erstatt tallet med kommunene navn. Dette lar seg ikke automatisere, men har en først gjort det en gang, så vil kommunene navn blir med når en endrer variablene.

Når en limer inn figurer fra samme Excelark, skal en være meget påpasselig med å lime inn figuren som bilde. Fordi Word vil opprettholde en forbindelse til regnearket og figuren i regnearket. Så hvis du endrer forutsetningene vil også alle figurene i Word som relaterer seg til den samme figuren i Excel endre seg.

![](_page_70_Figure_1.jpeg)

Den som har mye bruker mye?, eller er dette et uttrykk for en grisgrendtkostnad?

#### *Fig. 77*

*Figuren viser et xy-diagram for sammenhengen mellom sum driftsinntekter og kjøp av varer og tjenester per innbygger for den enkelte kommune, pluss snitt tall for Hedmark og Norge.*

# *8. Øvingsoppgave 5 - budsjettoppgaven*

# **8.1 Innledning**

Jeg har valgt å lage to alternativer for budsjettoppgaven. Vanskelighetsgraden og arbeidsomfanget er omtrent lik, men oppgavene er tilpasset hvilke studieretninger dere går på:

- 1. Tradisjonell produksjonsbedrift. Denne oppgaven passer for de på øk.adm, revisjon, regnskap, markedsføring, Music Management og musikkproduksjon.
- 2. Offentlig budsjett. Denne oppgaven passer for de som har valgt utdanninger innen administrasjon, ledelse, organisasjon.

## **8.2 Kort innføring i budsjettering**

## **8.2.1 Definisjon og hvorfor budsjettere**

Et budsjett er et tallmessig uttrykk for virksomhetens forventa økonomi framover.

#### Litt spissformulert kan en si:

*«Et budsjett er et tallmessig uttrykk for en framtid, en punktsverm i et uendelig utfallsrom, med null prosents sjanse for å inntreffe.»* (Romstad)

Hvorfor budsjetterer vi da? Jo, for å øke sannsynligheten for at virksomheten/organisasjonen lykkes med å nå sine mål. Vi søker å oppnå:

- Planlegge for å bli bevisste hvilke utfordringer vi kommer til å møte
- Koordinering av ressurser
- Kommunikasion
- Definering og delegering av ansvar
- Motivering
- Allokering av ressurser
- Oppfølging og kontroll (budsjettering en forutsetning for dette)
- Fokus
- Beslutningsgrunnlag
- Koordinere tiltak og beslutninger
- Sørge for effektiv bruk av bedriftens ressurser

Mange vil nok mene at det ikke er budsjettet som så dann som er viktigst, men arbeidet, prosessene og forståelsen dette skaper i organisasjonen for å kunne lykkes.

## **8.2.2 Ulike budsjetter**

Vi deler budsjetter inn i tre kategorier:

- Strategisk budsjett. Her ser vi på langsiktige utviklingstrekk og fokuserer på utviklingstrender og store rammebetingelser. Tidsperspektivet varierer betydelig, men i hovedsak er vi innenfor fire til ti år. Målet er ikke å lage et «perfekt» budsjett, men lære om faktorer, som rentenivå, relative prisendringer, produktivitetsendring, etc. betydning for resultatutviklingen.
- Årsbudsjettering, (det taktiske budsjettet) splittes som regel opp på måneder. Et årsbudsjett splittes som regel opp i:
	- o Resultatbudsjett
	- o Likviditetsbudsjett
	- o Balansebudsjett
Et årsbudsjett er:

- o En budsjettmessig konsekvens av årsplan fordelt på:
	- **Måneder**<br>**Produkter**
	- Produkter
	- $\blacksquare$  (markeder)
	- Andre kalkyleobjekter som divisjoner, fabrikker, avdelinger, enheter)
- o Målgruppen for årsbudsjetter
	- **Styret** 
		- Virksomhetsledere på ulike nivåer
		- En ramme for å:
			- Ta operative beslutninger i organisasjonen
			- Utvikle mer detaljerte og operative planer/budsjetter
- Operative budsjetter. Tidsperspektivet er knyttet til et produkt, en handling, en ordre, tidsperspektivet vil derfor kunne variere fra noen timer til flere år (et prosjekt). Et operativt budsjett er meget detaljert.

## **8.2.3 Gangen i budsjettarbeidet**

All budsjettering skal ta utgangspunkt i organisasjonens målsettinger og strategier.

Gangen i budsjettarbeidet:

- 1. Når en skal utarbeide et konkret budsjett tar vi alltid utgangspunktet i salget, produkter/tjenester, fordelt på volum (enheter) og pris per enhet fordelt på måneder. Her ligger normalt organisasjonens største risiko ved et hvert budsjett.
- 2. Budsjettere de direkte variable kostnadene. Dette gjør vi i dag ved å ta utgangspunkt i salget fra punkt 1 overfor av produkter og tjenester fordelt på volum i den enkelte måned. Så prissetter vi dette ved:
	- a. Standarder<sup>3</sup> (en standard er forbruk av en vare/tjeneste for å produsere en enhet ferdig vare tjeneste)
	- b. Pris på en enhet av standarden
	- c. Standard x pris = kostnaden (forbruket) for å produsere en enhet ferdig vare/tjeneste, variable enhetskostnader (VEK)
	- d. Sum direkte variable kostnader finner vi da ved å ta VEK x produksjonsvolum i den enkelte måned. Produksjonsvolumet beregner vi ut fra salgsvolumet slik:  $IB_{FV}$  + Produksjon = Salg +  $UB_{FV}$
- 3. Budsjettere de indirekte variable kostnadene. Dette gjør vi enklest ved å bruke normalsatser. En normalsats er et kronetillegg eller et prosentpåslag på en kostnadsdriver. Kostnadsdriver kommer fra direkte variable kostnader, som for eksempel lønn, maskintimer, råvarer. For eksempel:
	- a. Indirekte variable materialkostnader er 11% av de direkte materialkostnadene. 11% kommer fra siste årsregnskap som et gjennomsnittlig forbruk
	- b. Vedlikehold på maskiner, kan være en kronesats på antall maskintimer. Jo mer maskinene brukes jo mer vedlikehold.
- 4. Faste kostnader. Dette gjør vi normalt ved å ta utgangspunkt i de historiske talla. Disse er normalt ikke knyttet opp mot salgsvolumet.

Poenget blir å lage budsjetter som er relatert til salgsvolumet, enheter av varer og tjenester. For en produksjonsbedrift blir dette varer. For en kommunal skole blir dette elever, for et sykehjem blir dette brukere, som en igjen deler opp i kanskje fire kategorier. For en plateprodusent blir dette solgte plater i butikk og på nettet. For en servicebedrift blir dette solgte timer tjeneste.

 $\overline{3}$ <sup>3</sup> En annen lignende og viktig definisjon av en standard er en målsatt enhet som utførelsen kan måles opp mot i etterkant.

Husk at når vi lager budsjetter så skal disse være operative, dvs vi skal kunne simulere et budsjett med ulike volum (varer/tjenester) uten at vi må endre de andre forutsetningene.

Excel er som skapt for budsjettarbeid.

## *8.3 Budsjettoppgavene*

### **8.3.1 Innledning**

Oppgavene er strategisk budsjettarbeid. Dvs vi skal se på effekter av ulike utviklingstrender over tid.

Oppgavene har i tre målsettinger:

- 1. Dere skal lære Excel (primærmålet) i kombinasjon med budsjettarbeid
- 2. Lære litt om simuleringer av komplekse sammenhenger og de mulighetene dette gir oss for bedre å forstå hvordan en best skal tilpasse seg
- 3. Lære litt om effekten av den velferdsveksten vi har i Norge
	- a. For oppgaven offentlig budsjett vil dere lære at lønnsveksten gjør kommunene relativt fattigere, vi kan slik sett snakke om et "velferdsparadoks"
	- b. For oppgaven med produksjonsbedriften skal vi se på lønnskostnadsveksten i forhold til hva som skal til for å få et balansert budsjett over tid, da må vi:
		- i. Øke produktivitet hvert år
		- ii. Øke volumet
		- iii. Endringer i pris gir endringer i volum, hvordan kan en løse dette i et strategisk budsjett
- 4. Lære litt om budsjettering
	- a. For oppgaven i det offentlig, hvordan bruke kostratall for å få fornuftige forutsetninger og holde dette opp mot volum, som er avledet av folketallsprognoser
	- b. For bedriftsoppgaven, bruke standarder og enhetspriser på standarder for å lage operative budsjetter

#### **8.3.2 Budsjettoppgave for bedriften**

#### **Oppgaven består av to deler:**

- **1. Lage et strategisk budsjett, basismodellen**
- 2. **Simuleringer**

Simulere seg fram til et langsiktig budsjett som er lønnsomt over tid

**Oppgaven del 1** er å utvikle et strategisk budsjett. Dette er en oppgave i å modellere et strategisk budsjett. Et strategisk budsjett er en modell som kan simulere effekter av forskjellige eksterne og interne faktorer over tid. De faktorer vi skal ha fokus på i vår modell er:

- 1. Prisstigning (den generelle prisstigning)
- 2. Relative prisendringer (som prosentpoeng i forhold til den generelle prisstigningen). Relative prisendringer betyr mye for bedrifters og organisasjoners tilpasning over tid. Spesielt skal en være oppmerksomme på reallønnsvekst og reell prisnedgang på de produkter en selger.
- 3. Produktivitetsendringer uttrykt i prosent
- 4. Endringer i fysisk produksjon som prosentvise endringer

Målet er å analysere hvordan endringer i disse rammebetingelsene påvirker bedriftens resultat.

Nærmere om opplegget

- 1. En skal utvikle en basis strategisk budsjettmodell. Dere får en mal og med forutsetninger som ligger i oppgaven. (se nedenfor)
- 2. I malen ligger det et retteprogram, slik at dere fortløpende vil se om dere gjør rett eller galt. Trenger dere å se på løsningsforslaget så er denne tilgjengelig på kurshjemmesiden for Excelkurset.
- 3. Så er det et problem med kontanstrømberegninger. Dette kan bli litt vanskelig for de som er svake i Excel og/eller har problemer med å utvikle hvis-tester. Så her får jeg hjelpe til ved behov, her går jeg også detaljert igjennom på videoene.

Stipulert samlet tid er ca. 12 - 15 timer.

Dere skal lage en budsjettmodell for 12 år framover, basert på bidragsprinsippet. Dekningsbidragene for to produksjoner er lagt inn i malen som et eget ark, "DEK". Det skal være plass for to produksjoner. Bidragskalkylen er en enhetskalkyle og den er gitt i oppgaven. Hele modellen skal bestå av 8 ark:

- 1. "Innledning", som beskriver formålet med og oppbyggen av oppgaven
- 2. "DEK". Dekningsbidragskalkyler for to produksjoner per enhet. Disse ligger ferdig i oppgaven. Her er det lagt inn muligheter for å endre variabler og en sammenheng mellom pris og volum løst ved bruk av elastisiteter.
- 3. "SALG". (5 timer) Et ark som viser salgsvolum og produksjonsvolum, med tilsvarende inntekter og utgifter. Her får dere en ferdig mal. Utfordringen her blir å lage inntektsrekker og kostnadsrekker med en rekke generelle forutsetninger:
	- a. Generell prisstigning (inflasjon)
	- b. Relative prisendringer
	- c. Produktivitetsendringer
	- d. Endringer i produksjon og salg

I utgangspunktet ikke vanskelig, men formlene blir litt store og det er viktig å låse riktige celler. Hvis dere har gjort del 1(salg og produksjon for produkt 1) helt riktig skal det bare være å kopiere del 1 til del 2 og "SALG" er ferdig. "SALG" vil være en trening på å lage litt store formler og låse riktige celler.

- 4. "FK". (1 time) Et eget ark for faste kostnader. Et enkelt ark med noen hvis-tester. Erfaringsmessig vil noen slite litt ekstra med disse hvis-testene. Dere får en mal og forutsetninger i Excel-arket som ligger på hjemmesida.
- 5. "INV". Denne er gjort på forhånd, ellers ville arbeidsmengden bli for stor. Merk at dere skal hente informasjon herfra når dere kommer til arkene KSTROM og RES.
- 6. "FIN". Her ligger gamle og nye lån og beregninger av disse. Å lage lånetabeller er litt kinkig, fordi det blir mange tester. Jeg har derfor laget ferdig denne delen.
- 7. "KSTROM". (2 timer) Kontantstrømarket er ikke vanskelig, det er stort sett å overføre data fra de tidligere arka til KSTROM. Men det er en utfordring og det er beregning av saldo på kassekreditten (KK). For når KK øker så øker også rentene på KK. Dette kan løses enkelt ved å beregne renters rente av gjennomsnittlig KK og legge dette til saldoen. Litt av utfordringen blir å unngå å etablere ei "løkke". Dvs at formlene henger slik sammen at Excel ikke klarer å løse oppgaven. Det vil i denne delen av oppgaven være riktig å sjekke hvordan regnearket er innstilt. (Verktøy – alternativer – beregning – gjentakelse og velg for eksempel 100). Jeg har latt noe av KSTROM være ferdig utfylt for å redusere arbeidsbelastningen.
- 8. "RES". (1 time) Resultatoppsettet er bare å overføre data fra de arka en allerede har laget.

Del 1 (sum 10 timer pluss/minus) av oppgaven består i å lage denne budsjettmodellen ut fra den malen som ligger på nettet og de forutsetninger som ligger der.

**Del 2** (sum 2 timer) består i å finne ut hva må til av utvikling for at bedriften skal klare seg. Basisbudsjettet kommer til å vise en svært negativ resultatutvikling etter hvert. Dere skal inn å endre forutsetningene på arkene for DEK og SALG. Dere **skal** prøve å endre følgene forutsetninger:

- Salgsprisendringer. Endrer dere salgsprisen på DEK vil også salgsvolumet endre seg i forhold til elastisiteten. Endrer dere prisutvikling (Celle E14 og E35) på Salg vil dette ikke påvirke volumet.
- Dere kan gjøre endringer på produksjon og salgsvolum
- Dere kan gjøre endringer på produktivitetsforbedringer på ansatte. Dere må da samtidig gå inn å på faste kostnader å ta stilling til økning i produktivitetsforbedringer (celle d20, d23, d41 og d44 på SALG).

En kort oppsummering av hva dere skal lære av del 2, er å forstå at vi i Norge har en utrolig lønnsvekst. Dette gir store utfordringer for industrien som skal overleve internasjonalt og/ eller er hjemmekonkurrerende. Hittil har norsk næringsliv løst dette ved en utrolig produktivitetsvekst. Prof. Kalle Moene hevder at årsaken til dette er den sosiale lønnspolitikken vi har i Norge, som igjen er basert på nasjonale forbundsvise lønnsforhandlinger.

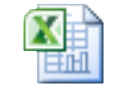

Mal for oppgaven: undervis\_mal-2\_opp gave\_8-1\_Bedrift\_tor

## **8.3.3 Budsjettoppgave – strategisk budsjett i en kommune**

### *8.3.3.1 Innledning*

Vi skal nå lage det jeg kaller «verdens enkleste budsjettmodell for en kommune».

#### **Oppgaven består av to deler:**

- **1. Lage et strategisk budsjett, basismodellen**
- 2. **Simuleringer**

Simulere seg fram til et langsiktig budsjett som er lønnsomt over tid

Oppgaven tar utgangspunkt i Elverum kommune. Måten oppgaven er bygd opp gjør det fullt mulig for deg å gjøre dette for din kommune. Du legger ta bare inn tilsvarende kostratall for din kommune. Du kan få en liten utfordring med at du da vil jobbe med andre tall enn hva jeg gjennomgår på videoene, men jeg tror dette skal gå meget greit.

#### *8.3.3.2 Verdens enkleste strategiske budsjettmodell for en kommune*

I dette kapitlet skal vi se på en meget forenklet strategisk budsjettmodell for en kommune. Har du først en slik modell for en kommune, er det enkelt å sette inn variablene for en annen kommune.

En ser på budsjettet med **én inntek**t, denne er en funksjon av to variabler:

1. **Endringer i innbyggertallet**

Dette kan knyttes opp mot en prosentvis vekst/endring eller SSB prognoser for befolkningsutvikling i kommunen:

2. **Budsjettvekst i faste kroner per innbygger**

Budsjettveksten i faste kroner per innbygger har i perioden (2009-2013) med den rødgrønne regjeringen vært høy, i snitt ca. 2% høyere enn deflatoren. Deler av denne veksten er reell, men hovedårsaken er at kommunene i løpet av perioden har fått overført nye oppgaver til seg fra Staten og eller fylkeskommunen. Det vurderes som lite sannsynlig at kommunene vil få en reell budsjettvekst framover når en holder nye oppgaver som tillegges kommunene utenfor en slik beregning. Tall for 2014 og 2015 indikerer en budsjettvekst som er lavere enn deflatoren<sup>4</sup>.

#### **Kostnadene håndteres slik** at disse er splittet i to:

- 1. Lønn
	- Lønnskostnadene styres gjennom to variabler:
		- a. Lønnsandel. Normalt bør denne være mellom 58-60%. For Åmot kommune er denne i dag 59%. Lønnsandelen kan justeres i hver simulering.
		- b. Reallønnsvekst. Lønna har siden 2000 i snitt vokst med 4,8% per, justert for konsumprisindeksen har vi hatt en reallønnsvekst på ca. 2,8% per år. Denne har variert lite fra år til år. Reallønnsveksten kan endres fra simulering til simulering.
- 2. Andre kostnader

Dette vil da normalt være driftskostnader eks. lønn og renter og avskrivninger. Disse håndteres som en kostnad, «rest til drift og finans».

3. Investeringer En forutsetter at det investeres så mye at renter og avdragsnivået opprettholdes. Dvs at en ser bort fra investeringene i den enkleste modellen

Budsjettet balanseres på to måter:

- 1. Balanseres opp mot de andre kostnadene. Dette vil da ofte framkomme som at andre kostnader stadig vil utgjøre en mindre del av samlet budsjett
- 2. Balanseres ved at kostnadsandelen andre kostnader er konstante målt i prosent av sum budsjett, Dvs budsjettet balanseres opp mot lønnskostnadene. En får da beregnet relativ utvikling i årsverk. Denne vil da normalt gå ned.

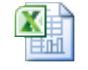

Mal og løsningsforslag for verdens enkleste strategiske kommunebudsjett: e\_strategiske\_budsje mal\_verdens\_enklest

Modellen er enkel å simulere. Den har klare teoretiske tilnærminger som gir feil, men hovedprinsippet for å kunne illustrere velferdsparadokset<sup>5</sup>, Romstad (2013), skal være lett å se.

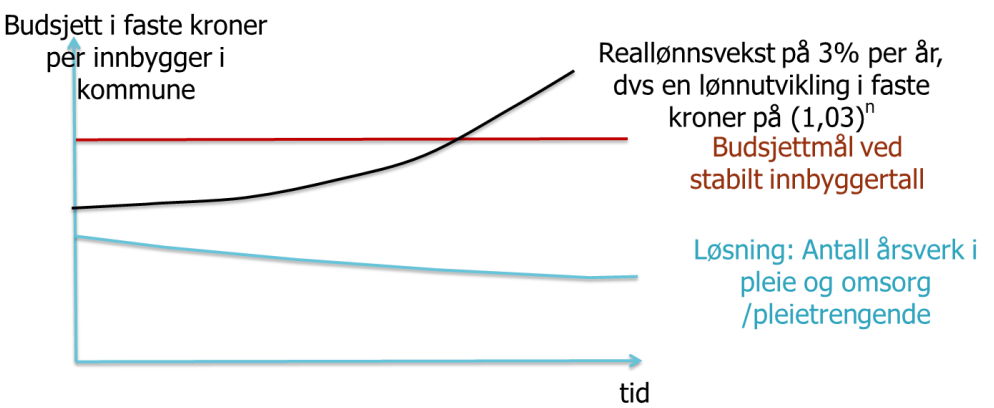

#### *Fig. 78*

1

*Figuren viser hvordan lønnskostnadene vil vokse ved en reallønnsvekst som er større enn budsjettveksten. Løsningen er å redusere antall årsverk.*

<sup>4</sup> *Deflator* Veid samlet prisendring i kommunesektoren i prosent fra året før. I beregningen av deflatoren inngår endringer i lønnskostnader, produktinnsats og bruttoinvesteringer.

<sup>5</sup> *Velferdsparadokset*, jo rikere vi blir, jo, relativt dyrere vil offentlige tjenester bli. I praksis vil det si at vi tar ut en stadig større del av verdiskapningen i samfunnet på privat forbruk, og ikke offentlig forbruk, for eksempel helse og skole.

### *8.3.3.3 Verdens nest enkleste strategiske budsjettmodell for en kommune*

I dette kapitlet skal vi utvide modellen overfor. Vi tar utgangspunkt i modellen i 8.3.3.2 og utvider denne slik at den i større grad omfatter reelle forhold i den enkelte kommune. Har du først en slik modell for en kommune, er det enkelt å sette inn variablene for en annen kommune.

En ser på budsjettet med **én inntek**t, denne er en funksjon av to variabler:

#### 1. **Endringer i innbyggertallet**

Dette kan knyttes opp mot en prosentvis vekst/endring eller SSB prognoser for befolkningsutvikling i kommunen. I denne oppgaven har en ikke lagt inn koblingen opp mot SSBs befolkningsprognoser, men i løsningsforslaget vil denne muligheten være til stede.

2. **Budsjettvekst i faste kroner per innbygger**

Budsjettveksten i faste kroner per innbygger har i perioden (2009-2013) med den rødgrønne regjeringen vært høy, i snitt ca. 2% høyere enn deflatoren. Deler av denne veksten er reell, men hovedårsaken er at kommunene i løpet av perioden har fått overført nye oppgaver til seg fra Staten og eller fylkeskommunen. Det vurderes som lite sannsynlig at kommunene vil få en reell budsjettvekst framover når en holder nye oppgaver som tillegges kommunene utenfor en slik beregning. Tall for 2014 og 2015 indikerer en budsjettvekst som er lavere enn deflatoren.

#### **Kostnadene håndteres slik** at disse er splittet i to:

1. Lønn

Lønnskostnadene styres gjennom to variabler:

- a. Lønnsandel. Normalt bør denne være mellom 58-60%. For Løten kommune er denne i dag 62%. Lønnsandelen kan justeres i hver simulering.
- b. Reallønnsvekst. Lønna har siden 2000 i snitt vokst med 4,8% per, justert for konsumprisindeksen har vi hatt en reallønnsvekst på ca. 2,8% per år. Denne har variert lite fra år til år. Reallønnsveksten kan endres fra simulering til simulering.

#### 2. Andre kostnader

Dette vil da normalt være driftskostnader eks. lønn og renter og avskrivninger. Disse deles opp i to:

- a. Andre driftskostnader (vedlikehold, direkte og indirekte forbruksvarer og tjenester). Så lenge en bruker et budsjett i faste kroner, antar en at andre driftskostnader har samme prisutvikling som kpi.
- b. Finanskostnader (renter og avskrivninger). I et kommunebudsjett som baseres på kontantprinsippet erstatter en avskrivninger med avdrag. Avdragene vil nok være noe mindre enn avskrivningene. Finanskostnadene må en justere ned med kpi.
- 3. Investeringer

En forutsetter at det investeres så mye at renter og avdragsnivået opprettholdes. Dvs at en ser bort fra investeringene i den enkleste modellen

Budsjettet balanseres på tre måter:

- 1. Balanseres opp mot de andre faste kostnadene. Dette vil da ofte framkomme som at andre kostnader stadig vil utgjøre en mindre del av samlet budsjett
- 2. Balanseres ved at kostnadsandelen andre kostnader er konstante målt i prosent av sum budsjett, Dvs budsjettet balanseres opp mot lønnskostnadene. En får da beregnet relativ utvikling i årsverk. Denne vil da normalt gå ned.
- 3. Budsjettet balanseres ved en målsatt produktivitetsvekst kombinert med låneopptak

**Oppgaven del 1** er å utvikle et strategisk budsjett. Dette er en oppgave i å modellere et strategisk budsjett for en kommune hvor en ser på følgende utviklingsdrivere:

- 1. Befolkningsprognose for kommunen
- 2. Reelle endringer i budsjettet per innbygger
- 3. Endringer i reallønnsutviklingen

4. Lønnsandel

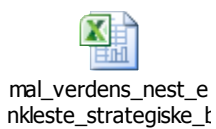

Mal med løsningsforslag for oppgaven:

Oppgaven del 2 er å gjøre simuleringer av forutsetningene. På denne måten vil en få en forståelse av de økonomiske sammenhengene og de viktigste faktorene i et budsjett. Innvendingene mot disse to forenklede budsjettene er at en ikke har tatt med investeringer som en strategisk faktor.

Løsningsforslag med SSBs befolkningsprognoser og et opplegg for følsomhetsanalyser:

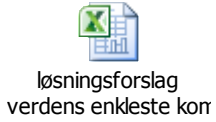

# *9. Oppsummering*

Dette er kompendiet i Excel er en blanding av Excel og andre fag. De andre fagene som trekkes inn er:

- Virksomhetens økonomi
- Budsjettering
- Strategisk budsjettering
- Investeringer
- Demografi
- Statistikk

Det er de fem første kapitlene som gir den primære Excel-opplæringen. Etter hvert blir fokuset i de neste kapitlene mer og mer fag og hvordan en kan bruke Excel for å løse faglige oppgaver.

Excel blir mer og mer saksbehandlerens analyseverktøy. En basiskompetanse i Excel er derfor viktig når en går ut i arbeidslivet. Dette kompendiet skal kunne dekke de fleste analyseområdene som krever behandling av data. Jeg ser for meg at dette kompendiet skal kunne være til nytte i andre emner ved høgre utdanning, prosjektoppgaven og senere i arbeidslivet. Jeg er derfor takknemlig for tilbakemeldinger.

# **Referanser**

[Dahl, Henrik.](http://ask.bibsys.no/ask/action/result?fid=forfatter&term=Dahl,%20Henrik) (2012) *Dataanalyse med Excel.* Oslo : IDG Books Norge

- Fuglseth, A. M., Håtuft, J. V. og Johannessen, T. (2011*): PC-bruk 1 : for høyskoler og universiteter.* Bergen : Fagbokforl.
- Fuglseth, A. M., Håtuft, J. V. og Johannessen, T. (2010): *PC-bruk 2 : for høyskoler og universiteter.* Bergen : Fagbokforl. 336 s. ill.
- Helbæk, M. og Løvås, R. (2011): *Finansmodeller i Excel.* Universitetsforlaget. 454 s.
- Hoff, K., G. (2009): *Grunnleggende bedriftsøkonomisk analyse*. Universitetsforlaget. 432 s.
- Høgskolen i Hedmark (2012). APA-standard. <http://www.hihm.no/Hovedsiden/Bibliotek/Studiehjelp>
- Landstad, M. (2010): *[Microsoft Excel 2010 : opplæring for norsk programversjon.](http://ask.bibsys.no/ask/action/result?fid=forfatter&term=Landstad,%20Marie%201968-)* Steinkjer : DataPower Learning.176 s. : ill.
- Nyhus, J. og [Drange, T.](http://ask.bibsys.no/ask/action/result?fid=forfatter&term=Drange,%20Tom) (Oversetter) (2011), *Bli kjent med Excel 2010.* Oslo : Bookworld. 82.s.
- Microsoft® Excel® 2010 **:** *trinn for trinn* **/ Curtis D. Frye;** oversatt av Tom Drange. Oslo : Bookworld. 435 s. : ill.
- Microsoft Office Excel 2007 **:** *trinn for trinn* **/ Curtis D. Frye;** oversatt av Tor Fosheim. Oslo : BookWorld. 366 s. : ill.

Microsoft Office 2012: *Hjelp for Excel*. [http://office.microsoft.com/nb-no/.](http://office.microsoft.com/nb-no/) (2012).

Samordna opptak (2011). Søkerstatistikk (flere år). <http://www.samordnaopptak.no/info/soekertall/>

SSB (2015): Befolkningsprognoser.<http://www.ssb.no/befolkning/>

SSB (2015): Kostra.<http://www.ssb.no/emner/00/00/20/kostra/>